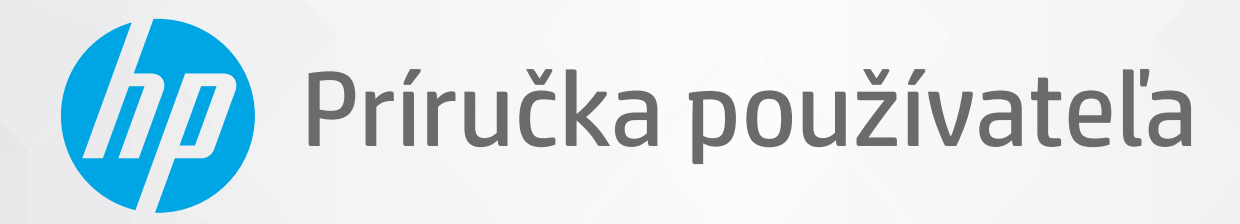

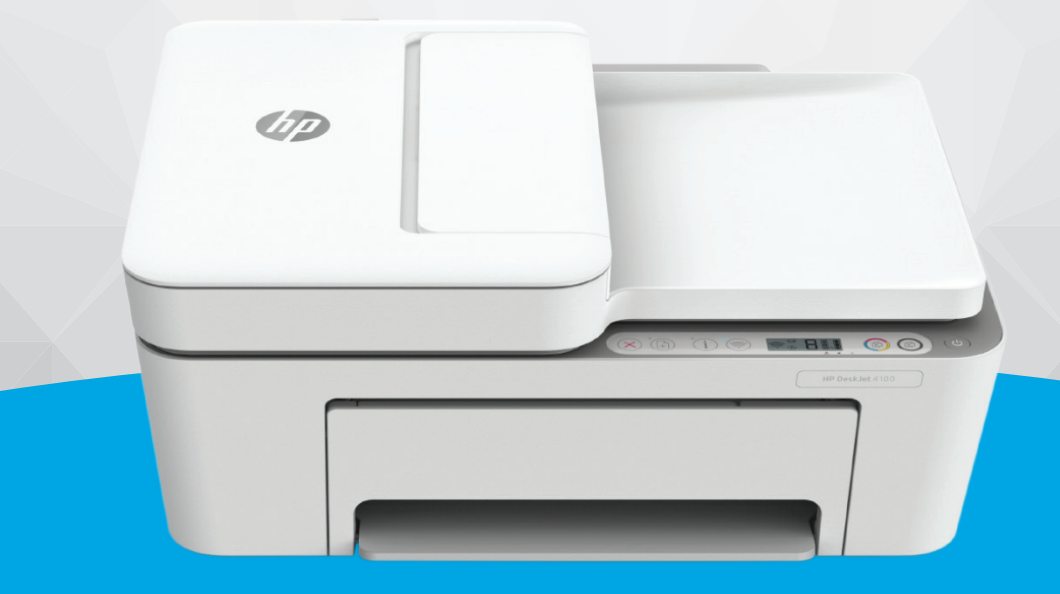

# HP DeskJet Ink Advantage 4100 All-in-One series

#### **Upozornenia spoločnosti HP**

INFORMÁCIE UVEDENÉ V TOMTO DOKUMENTE SA MÔŽU ZMENIŤ BEZ PREDCHÁDZAJÚCEHO UPOZORNENIA.

VŠETKY PRÁVA VYHRADENÉ. REPRODUKOVANIE, ÚPRAVY ALEBO PREKLAD TOHTO MATERIÁLU BEZ PREDCHÁDZAJÚCEHO PÍSOMNÉHO SÚHLASU SPOLOČNOSTI HP SA ZAKAZUJE OKREM PRÍPADOV POVOLENÝCH AUTORSKÝMI ZÁKONMI. JEDINÉ ZÁRUKY VZŤAHUJÚCE SA NA PRODUKTY A SLUŽBY SPOLOČNOSTI HP SÚ UVEDENÉ VO VYHLÁSENIACH O VÝSLOVNEJ ZÁRUKE, KTORÉ SA DODÁVAJÚ SPOLU S TAKÝMITO PRODUKTMI A SLUŽBAMI. ŽIADNE INFORMÁCIE UVEDENÉ V TOMTO DOKUMENTE NEMOŽNO POVAŽOVAŤ ZA DODATOČNÚ ZÁRUKU. SPOLOČNOSŤ HP NIE JE ZODPOVEDNÁ ZA TECHNICKÉ ANI REDAKČNÉ CHYBY ČI VYNECHANÉ INFORMÁCIE V TOMTO DOKUMENTE.

© Copyright 2020 HP Development Company, L.P.

Microsoft a Windows sú registrované ochranné známky alebo ochranné známky spoločnosti Microsoft Corporation v USA a v iných krajinách.

Mac, OS X, macOS a AirPrint sú ochranné známky spoločnosti Apple Inc. registrované v USA a ďalších krajinách.

ENERGY STAR a značka ENERGY STAR sú registrované ochranné známky, ktoré vlastní Agentúra na ochranu životného prostredia v USA.

Android a Chromebook sú ochranné známky spoločnosti Google, Inc.

Amazon a Kindle sú ochranné známky spoločnosti Amazon.com, Inc. alebo jej pridružených spoločností.

iOS je ochranná známka alebo registrovaná ochranná známka spoločnosti Cisco v USA a ďalších krajinách a používa sa na základe licencie.

#### **Bezpečnostné informácie**

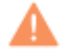

Aby ste znížili riziko úrazu v dôsledku požiaru alebo úrazu elektrickým prúdom, dodržiavajte pri používaní tohto produktu vždy základné bezpečnostné predpisy.

- Prečítajte si všetky pokyny uvedené v dokumentácii dodanej s tlačiarňou a oboznámte sa s nimi.

- Dodržiavajte všetky upozornenia a pokyny vyznačené na výrobku.
- Pred čistením odpojte výrobok z elektrických zásuviek.
- Neinštalujte výrobok ani ho nepoužívajte v blízkosti vody alebo keď ste mokrí.
- Výrobok inštalujte bezpečne na stabilný povrch.
- Výrobok inštalujte na chránenom mieste, kde nemožno stúpiť na sieťový kábel ani oň zakopnúť a poškodiť ho.
- Ak výrobok nefunguje normálne, pozrite si časť [Vyriešenie problému na strane 81](#page-86-0).

- Výrobok neobsahuje žiadne časti, ktorých servis by mohol vykonávať používateľ. Servis prenechajte kvalifikovaným servisným technikom.

## **Obsah**

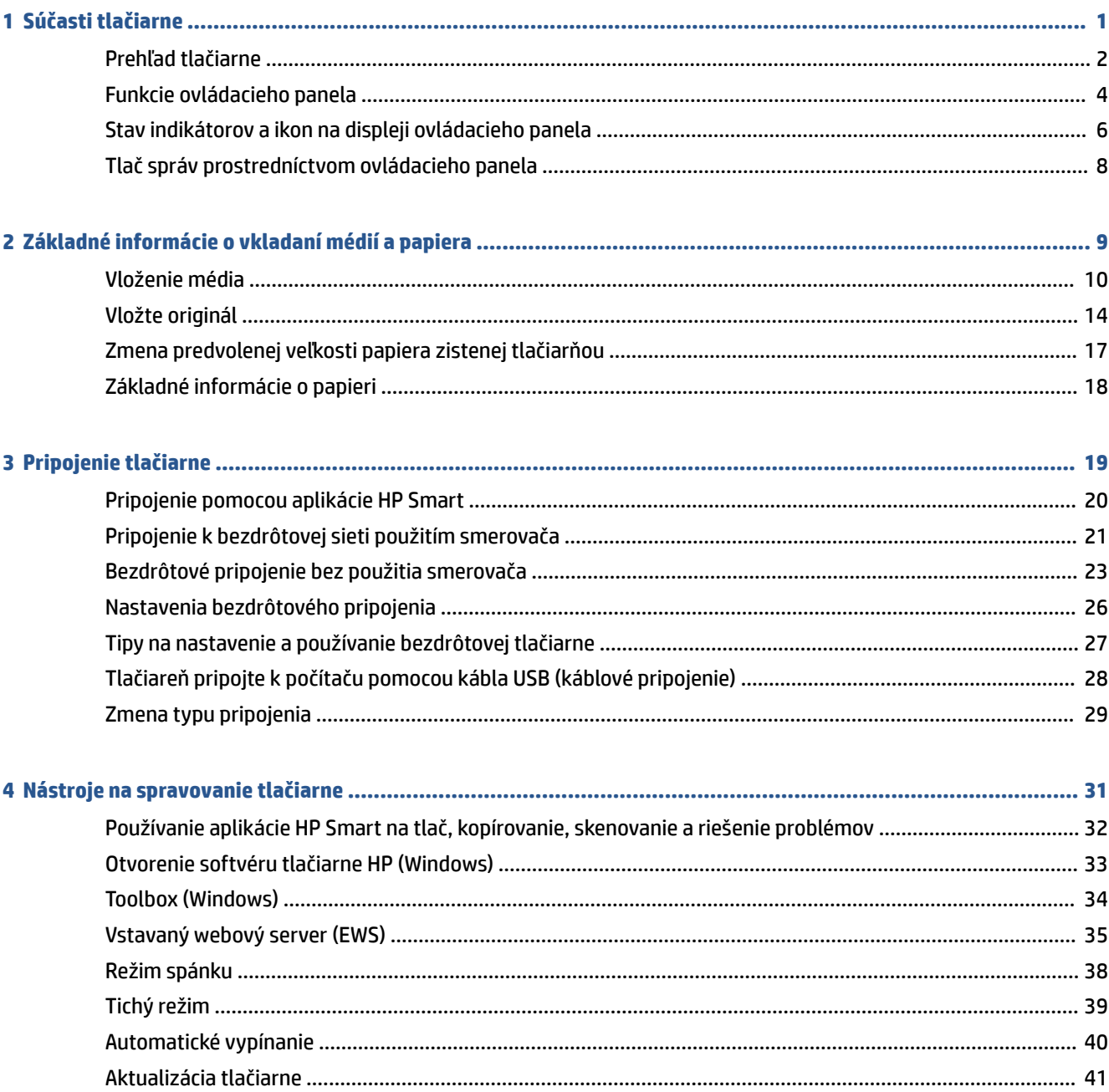

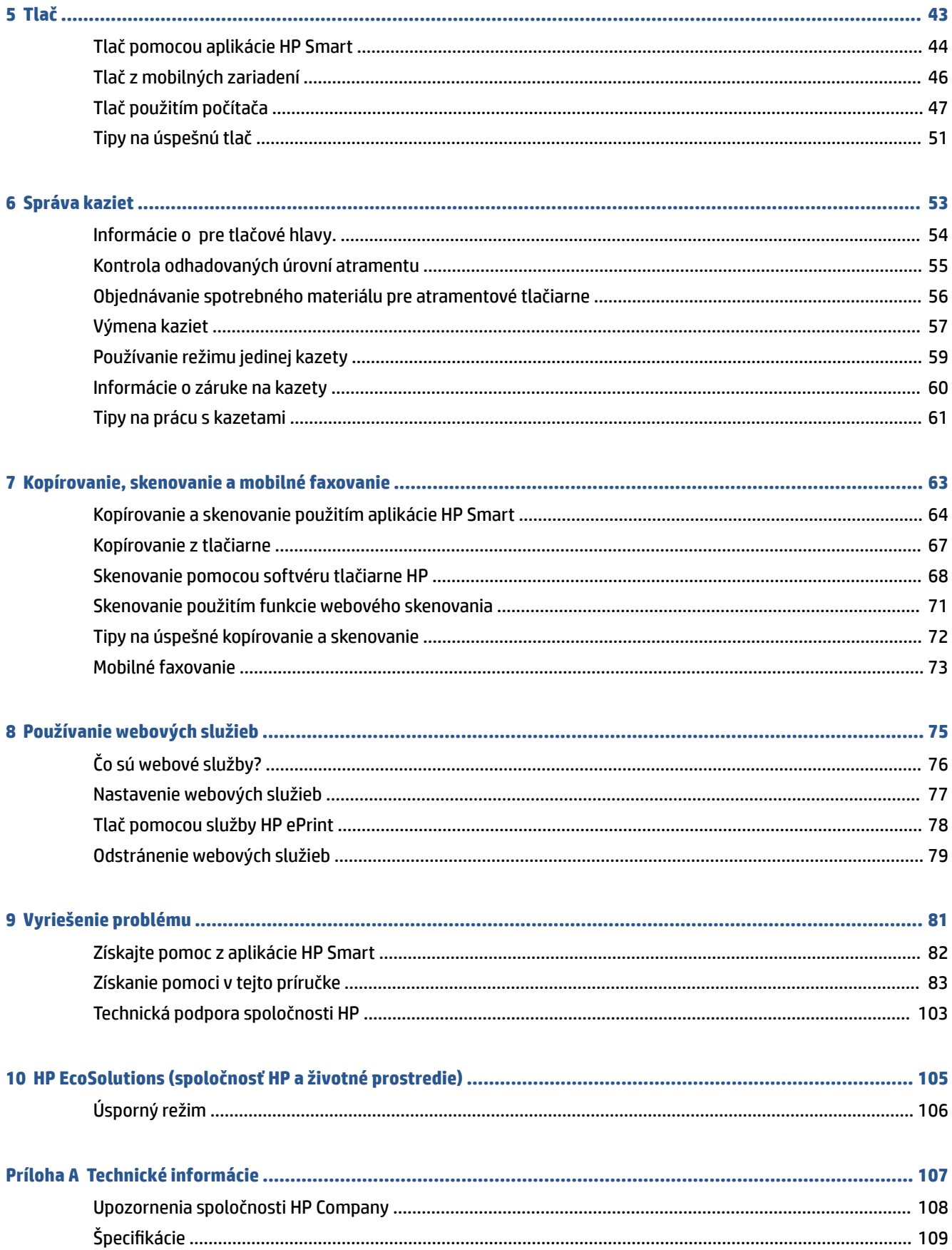

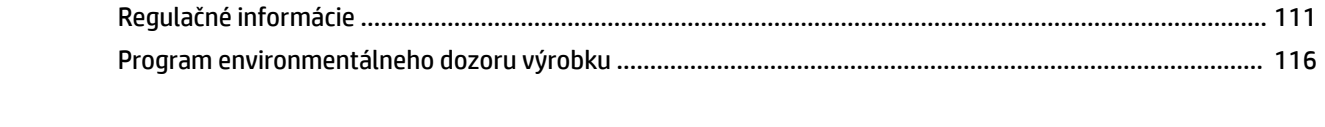

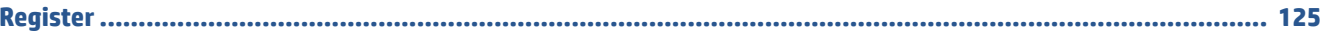

# <span id="page-6-0"></span>**1 Súčasti tlačiarne**

- [Prehľad tlačiarne](#page-7-0)
- [Funkcie ovládacieho panela](#page-9-0)
- [Stav indikátorov a ikon na displeji ovládacieho panela](#page-11-0)
- [Tlač správ prostredníctvom ovládacieho panela](#page-13-0)

### <span id="page-7-0"></span>**Prehľad tlačiarne**

- Pohľad zhora a spredu
- [Zadný pohľad](#page-8-0)

### **Pohľad zhora a spredu**

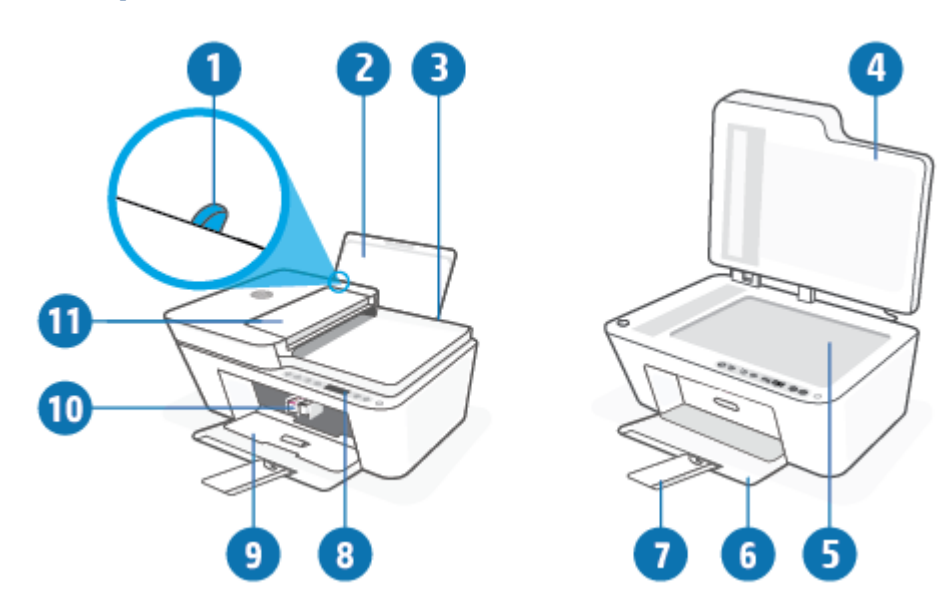

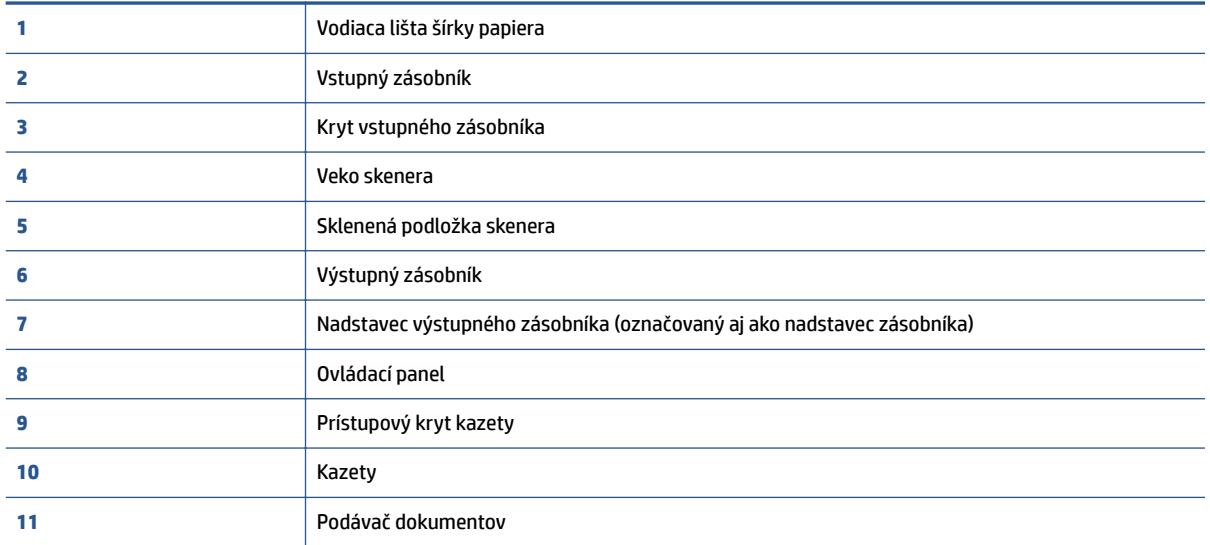

### <span id="page-8-0"></span>**Zadný pohľad**

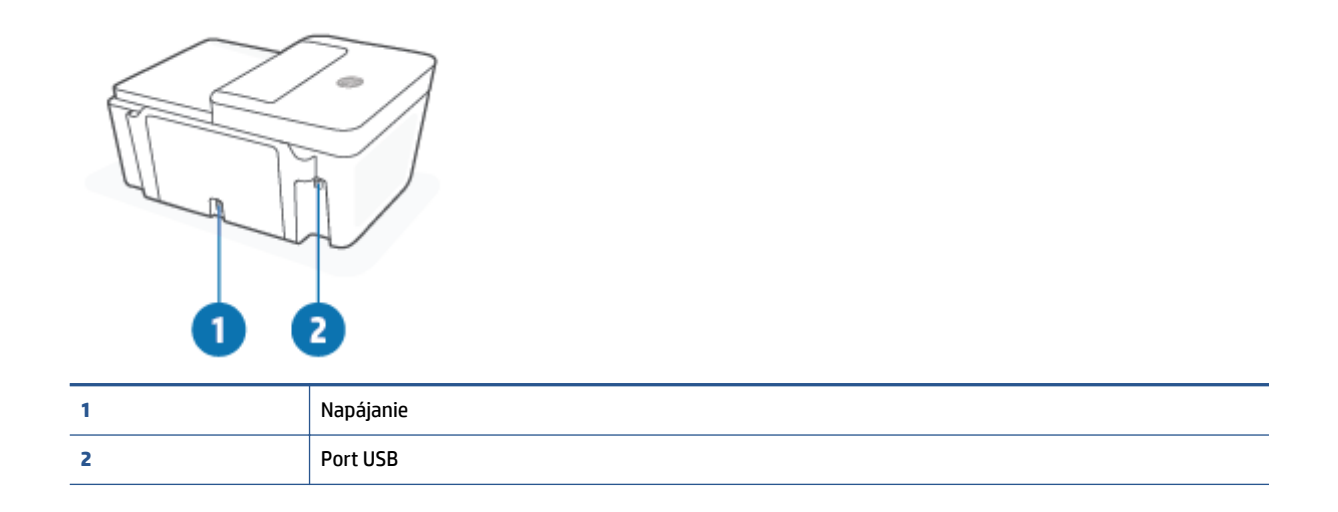

## <span id="page-9-0"></span>**Funkcie ovládacieho panela**

### **Prehľad tlačidiel a indikátorov**

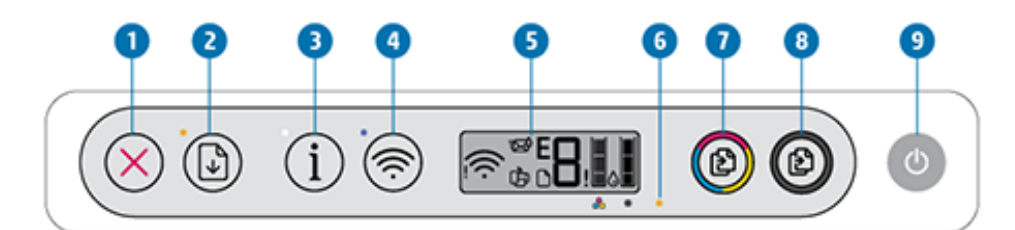

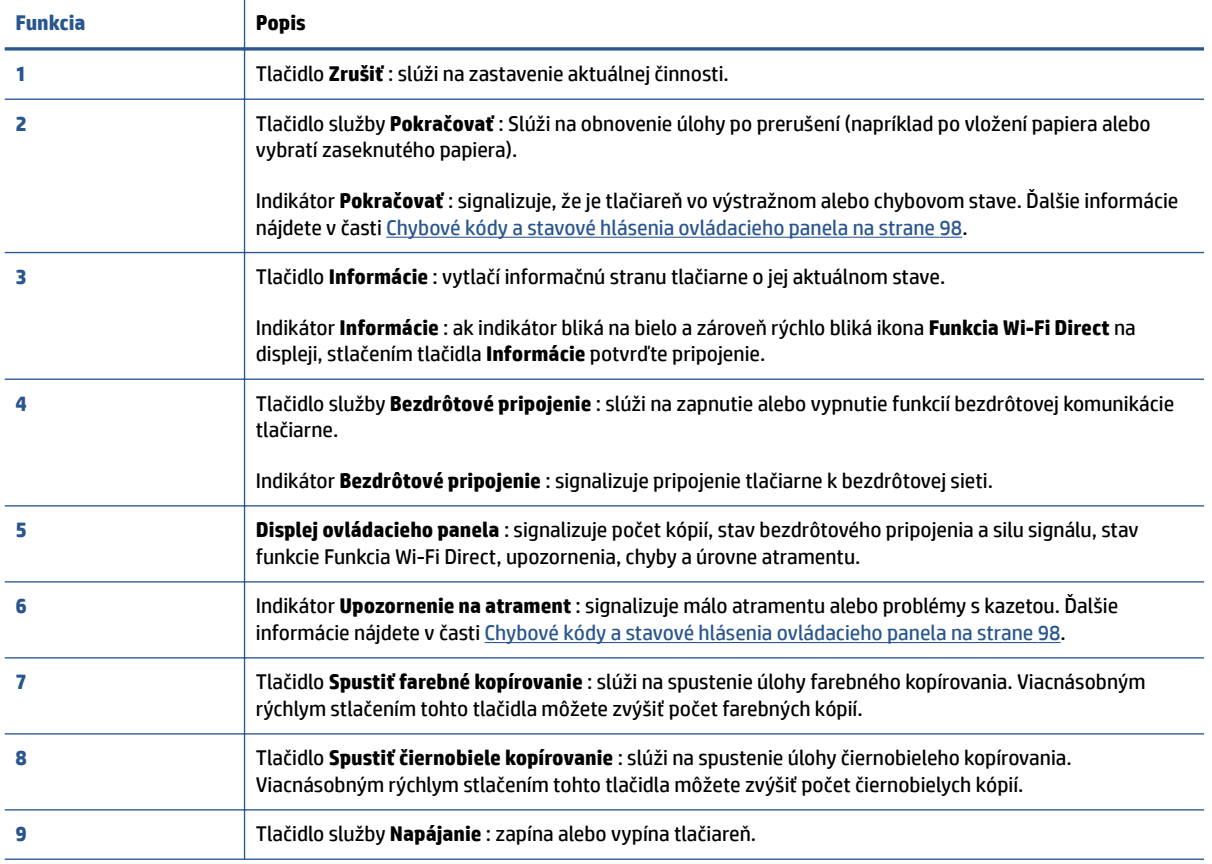

### <span id="page-10-0"></span>**Ikony na displeji ovládacieho panela**

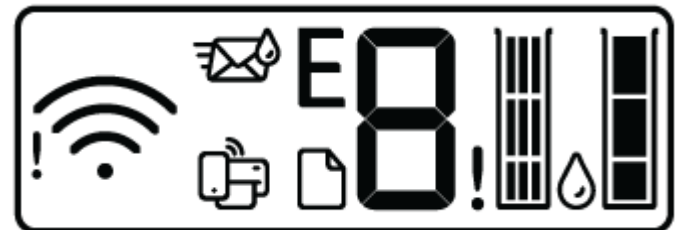

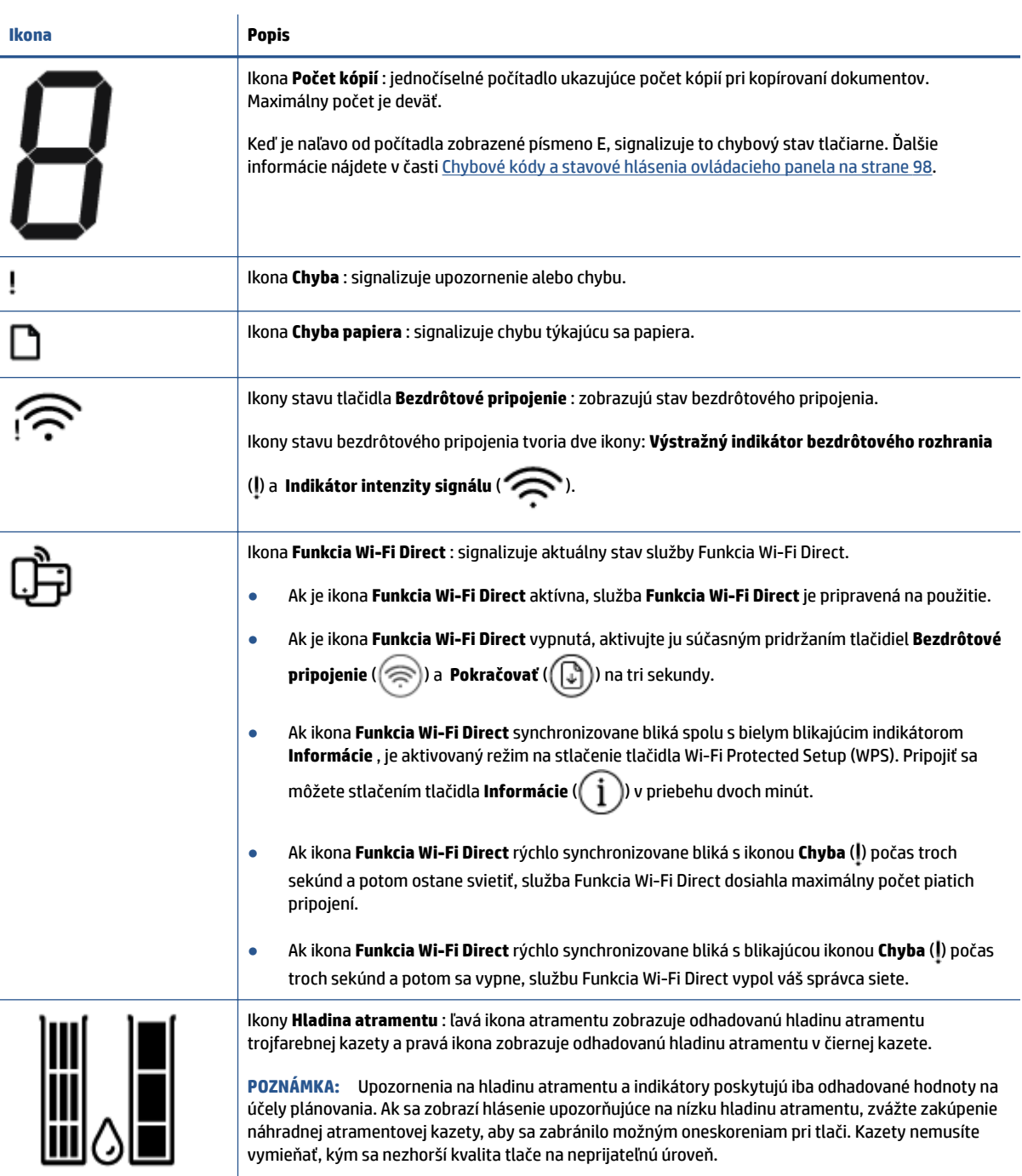

### <span id="page-11-0"></span>**Stav indikátorov a ikon na displeji ovládacieho panela**

#### **Indikátor tlačidla Napájanie**

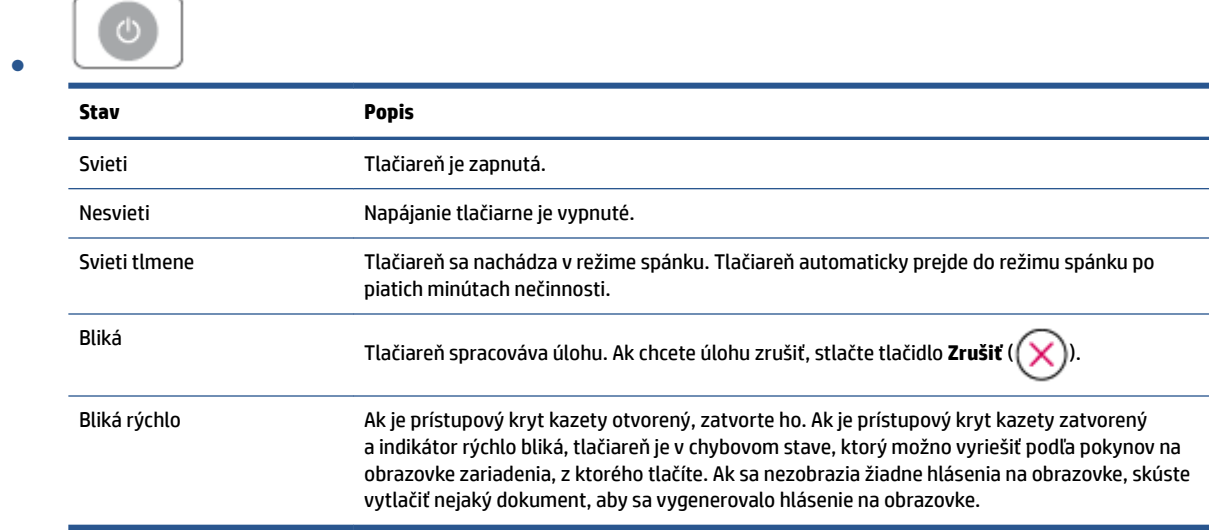

#### **Indikátor a ikony Bezdrôtové pripojenie**

● Indikátor vedľa tlačidla **Bezdrôtové pripojenie** ( ) spolu s ikonami stavu bezdrôtového pripojenia na displeji zobrazujú stav bezdrôtového pripojenia.

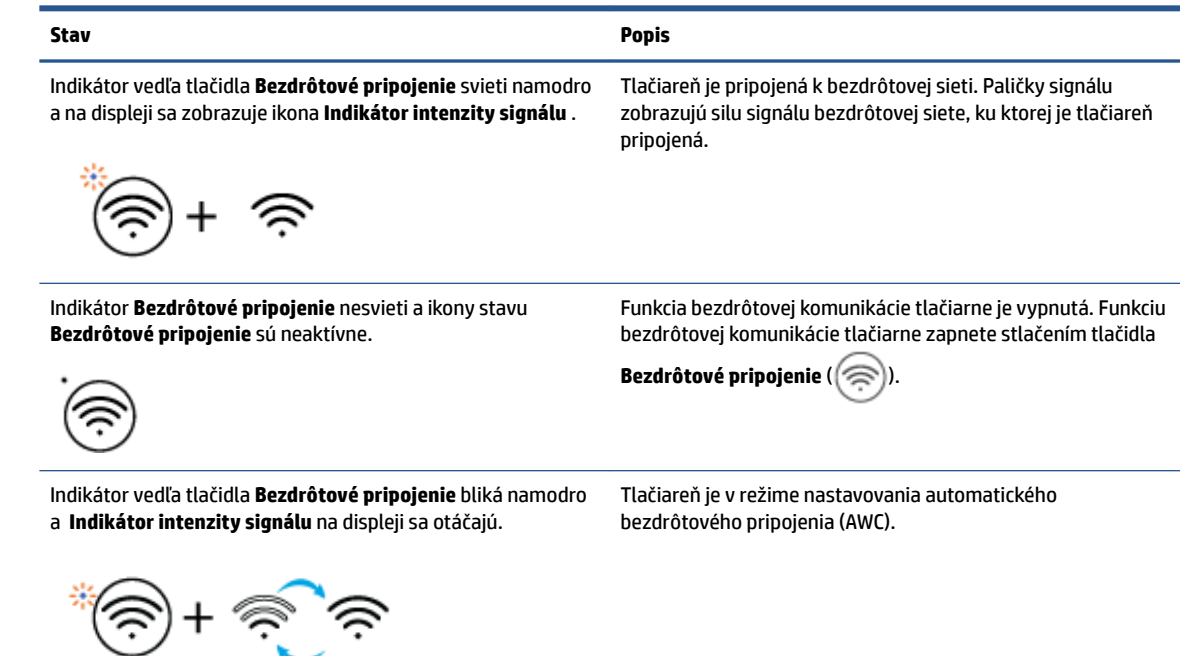

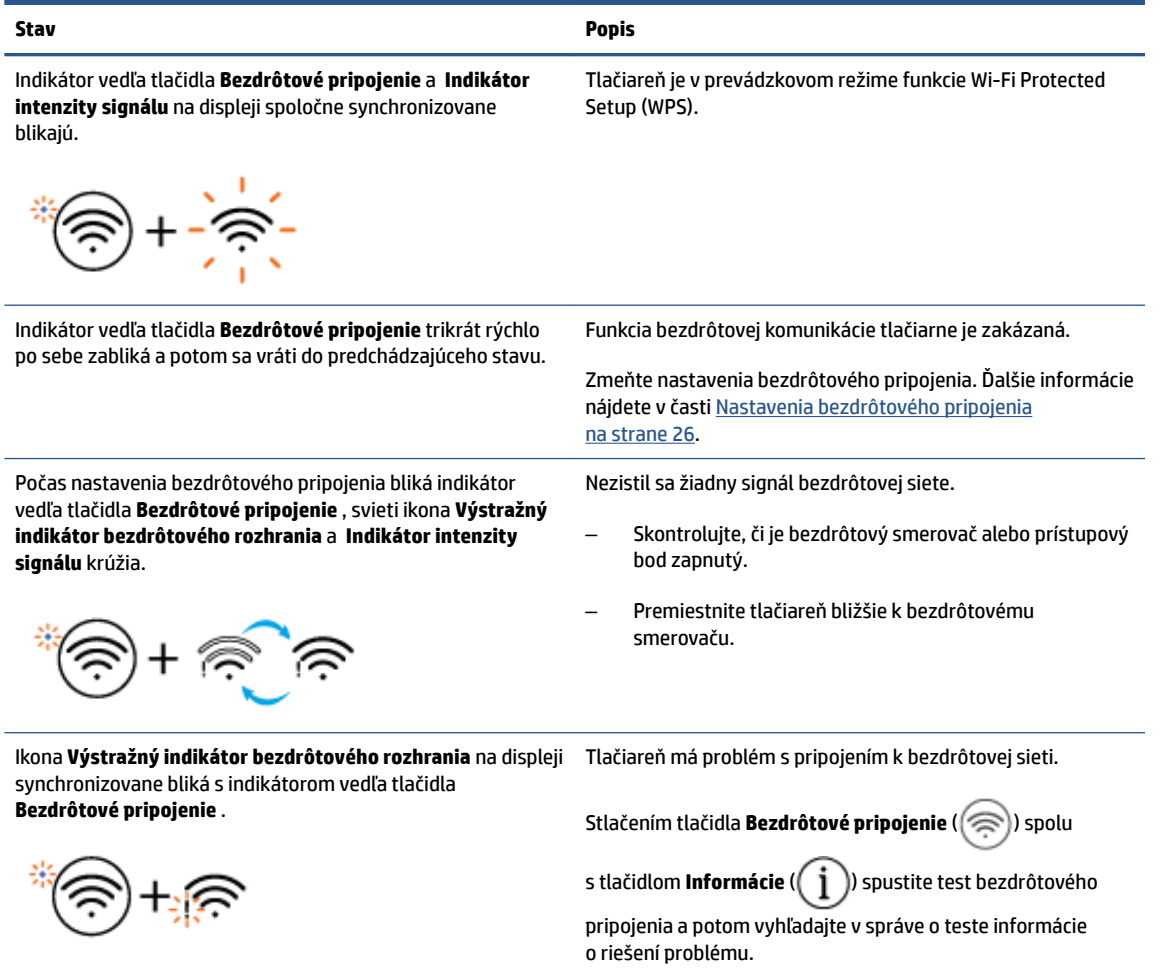

## <span id="page-13-0"></span>**Tlač správ prostredníctvom ovládacieho panela**

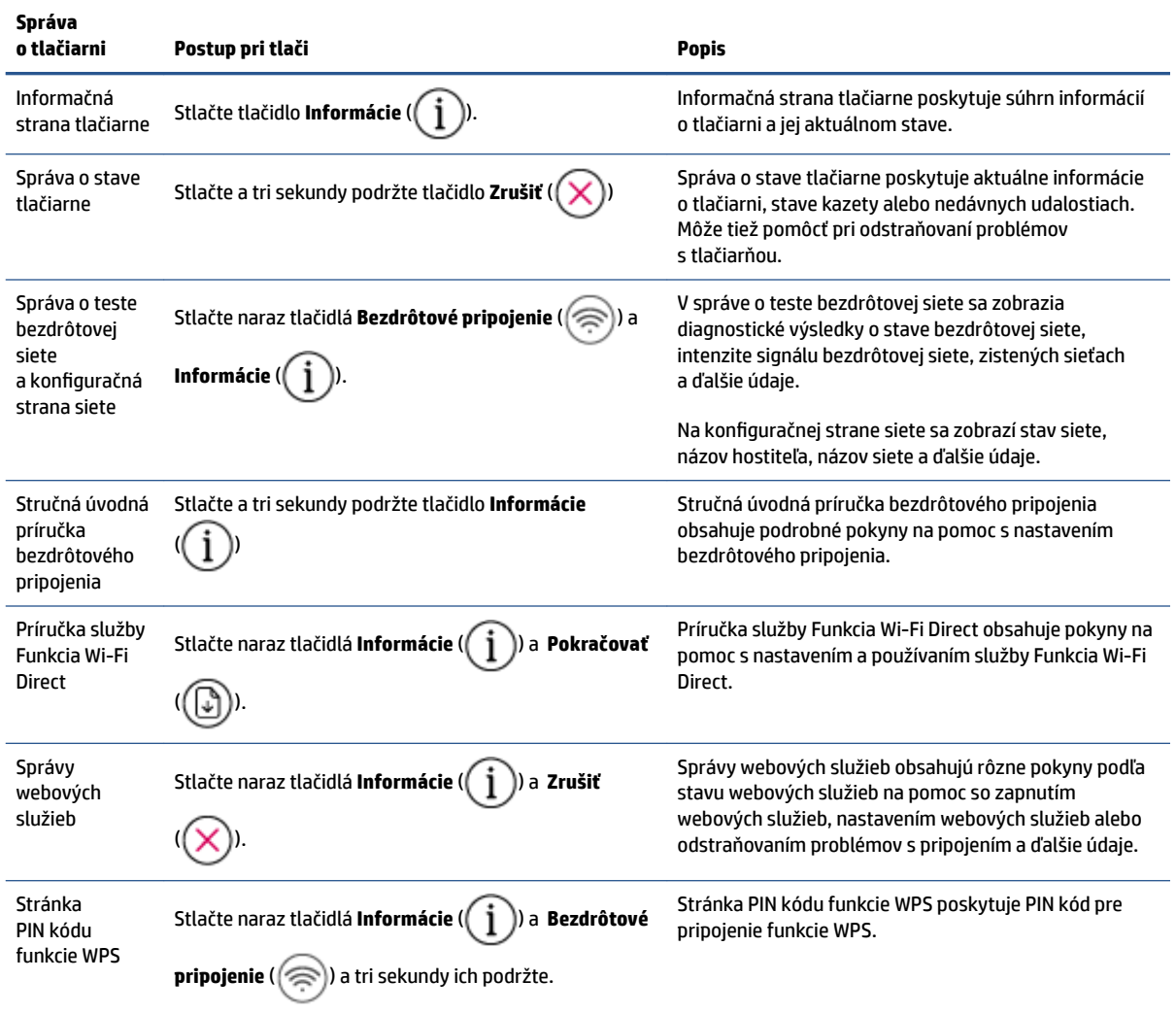

# <span id="page-14-0"></span>**2 Základné informácie o vkladaní médií a papiera**

- [Vloženie média](#page-15-0)
- [Vložte originál](#page-19-0)
- [Zmena predvolenej veľkosti papiera zistenej tlačiarňou](#page-22-0)
- [Základné informácie o papieri](#page-23-0)

## <span id="page-15-0"></span>**Vloženie média**

#### **Vloženie papiera**

**1.** Zdvihnite vstupný zásobník.

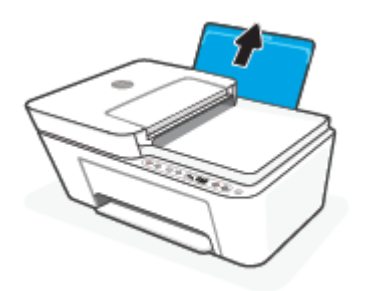

**2.** Posuňte doľava vodiacu lištu šírky papiera.

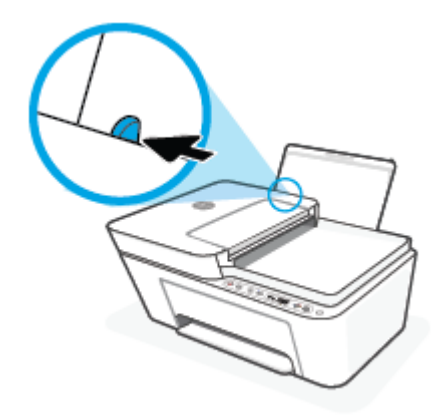

**3.** Stoh papiera vložte do vstupného zásobníka kratšou stranou nadol a tlačovou stranou nahor. Stoh papiera zasuňte nadol až na doraz.

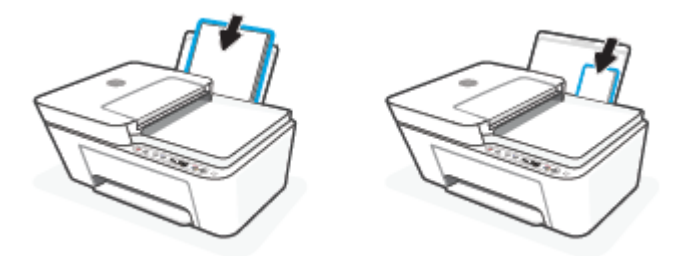

**4.** Posúvajte vodiacu lištu šírky papiera smerom doprava, kým sa nezastaví na okraji papiera.

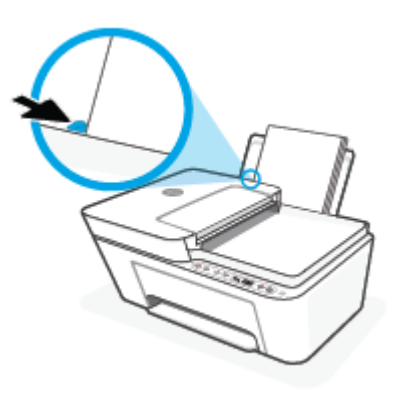

**5.** Znížte výstupný zásobník a vytiahnite nadstavec výstupného zásobníka.

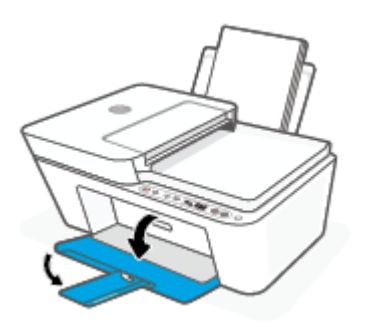

#### **Vkladanie obálok**

**1.** Zdvihnite vstupný zásobník.

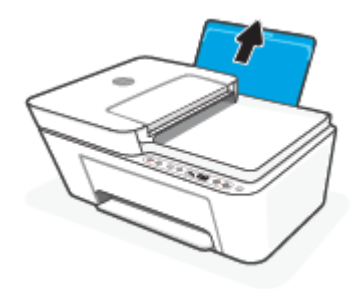

**2.** Posuňte doľava vodiacu lištu šírky papiera.

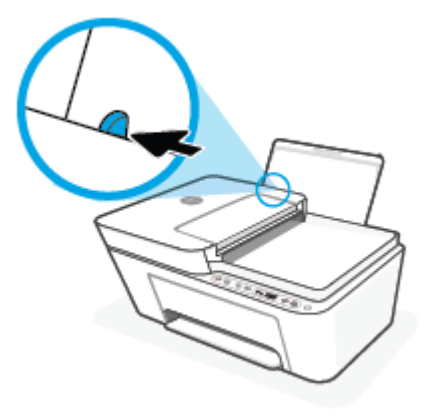

**3.** Vložte jednu alebo viacero obálok úplne k pravej strane vstupného zásobníka a posuňte stoh obálok nadol až na doraz. Strana určená na tlač musí smerovať nahor.

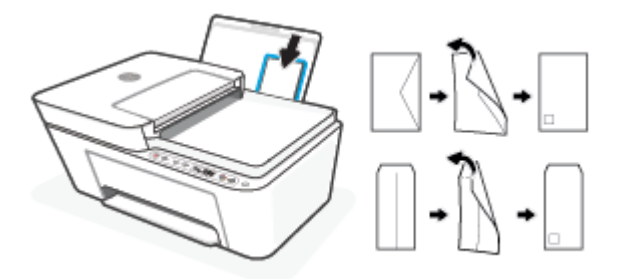

**4.** Posuňte vodiacu lištu šírky papiera doprava až k stohu obálok.

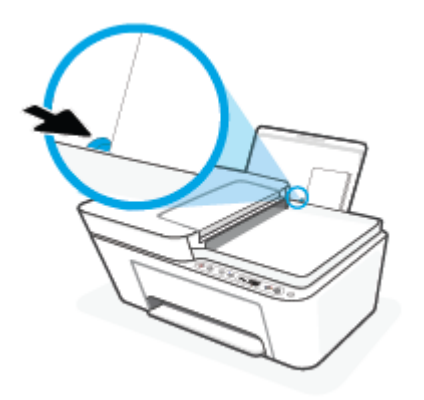

**5.** Znížte výstupný zásobník a vytiahnite nadstavec výstupného zásobníka.

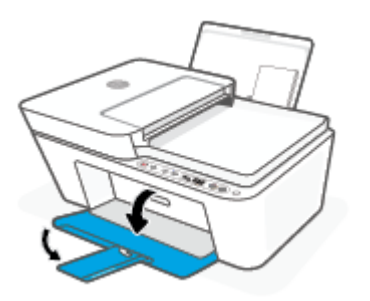

### <span id="page-19-0"></span>**Vložte originál**

#### **Položenie predlohy na sklenenú podložku skenera**

**1.** Nadvihnite veko skenera.

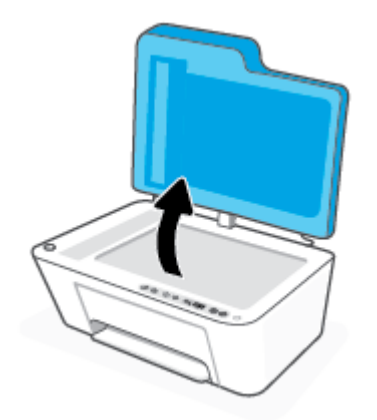

**2.** Vložte originál tlačenou stranou nadol a zarovnajte ho s označením v ľavom zadnom rohu skla.

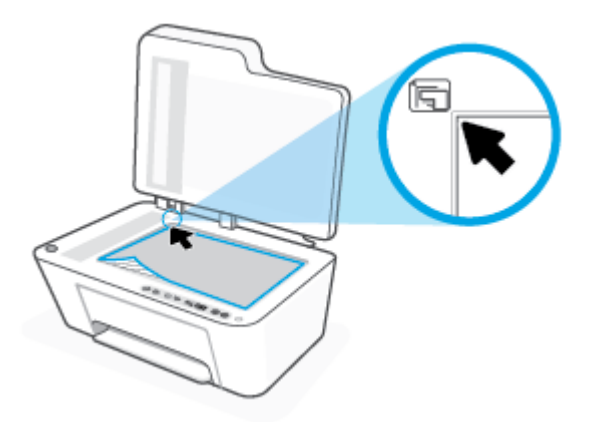

**3.** Zatvorte kryt skenera.

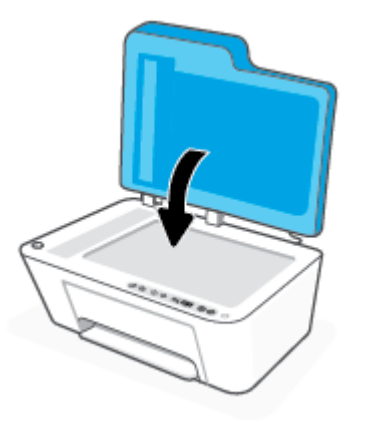

#### **Vloženie originálu do podávača dokumentov**

**1.** Otvorte kryt podávača dokumentov.

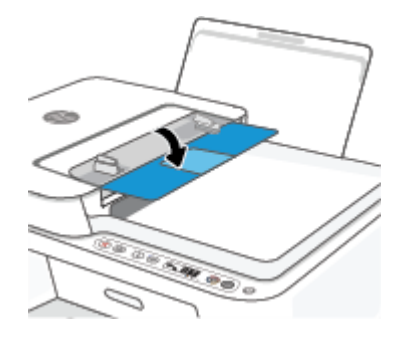

**2.** Vysuňte nadstavec.

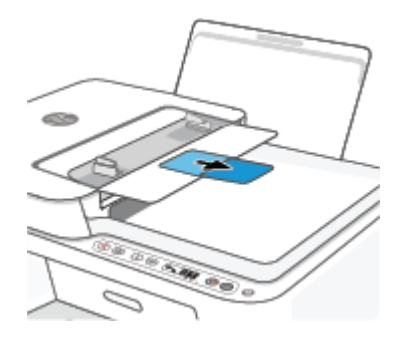

**3.** Posuňte priečne vodiace lišty papiera smerom von.

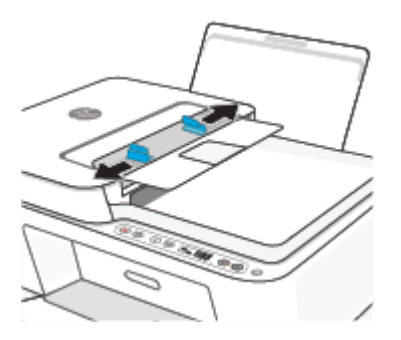

**4.** Vložte originál do podávača dokumentov tlačovou stranou nahor.

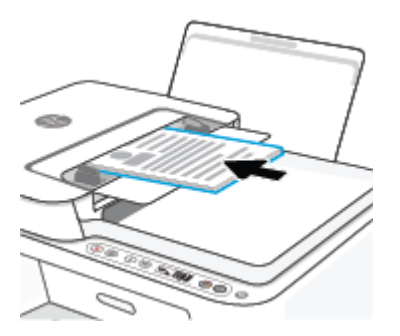

**5.** Posúvajte priečne vodiace lišty papiera smerom dovnútra, kým sa nezastavia na hranách papiera.

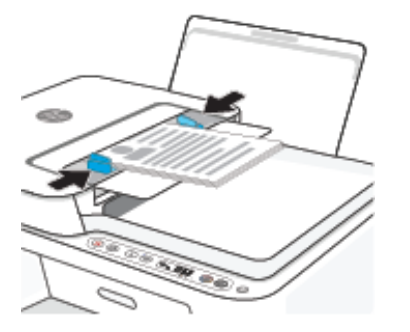

### <span id="page-22-0"></span>**Zmena predvolenej veľkosti papiera zistenej tlačiarňou**

Tlačiareň môže automaticky zistiť, či sa do vstupného zásobníka vložil papier, a tiež to, či má vložený papier veľkú, malú alebo strednú šírku. Predvolené nastavenie veľkého, malého alebo stredného papiera zisteného tlačiarňou môžete zmeniť.

#### **Zmena predvolenej veľkosti papiera zistenej tlačiarňou**

- **1.** Otvorte vstavaný webový server (server EWS). Ďalšie informácie nájdete v časti [Otvorenie vstavaného](#page-40-0) [webového servera na strane 35.](#page-40-0)
- **2.** Kliknite na kartu **Nastavenia**.
- **3.** V časti **Predvoľby** kliknite na položku **Správa zásobníka a papiera** a potom vyberte požadovanú možnosť.
- **4.** Kliknite na položku **Použiť**.

### <span id="page-23-0"></span>**Základné informácie o papieri**

Táto tlačiareň podporuje väčšinu typov kancelárskeho papiera. Pred zakúpením väčšieho množstva odporúčame vyskúšať rôzne typy tlačového papiera. Na dosiahnutie optimálnej kvality tlače používajte papier HP. Ďalšie informácie o papieri HP nájdete na webovej lokalite HP na adrese [www.hp.com](http://www.hp.com) .

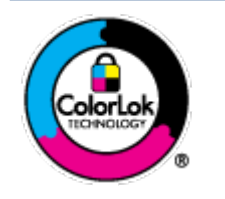

Spoločnosť HP odporúča používať na tlač bežných dokumentov obyčajné papiere s logom ColorLok. Všetky papiere s logom ColorLok sa nezávisle testujú, aby spĺňali vysoké štandardy vzhľadom na spoľahlivosť a kvalitu tlače, a vytvárali dokumenty so sviežimi, živými farbami, výraznejšou čiernou farbou, ktoré budú schnúť rýchlejšie ako bežné obyčajné papiere. Hľadajte papiere s logom ColorLok s rôznymi hmotnosťami a veľkosťami od veľkých výrobcov papiera.

# <span id="page-24-0"></span>**3 Pripojenie tlačiarne**

- [Pripojenie pomocou aplikácie HP Smart](#page-25-0)
- [Pripojenie k bezdrôtovej sieti použitím smerovača](#page-26-0)
- [Bezdrôtové pripojenie bez použitia smerovača](#page-28-0)
- [Nastavenia bezdrôtového pripojenia](#page-31-0)
- [Tipy na nastavenie a používanie bezdrôtovej tlačiarne](#page-32-0)
- [Tlačiareň pripojte k počítaču pomocou kábla USB \(káblové pripojenie\)](#page-33-0)
- [Zmena typu pripojenia](#page-34-0)

### <span id="page-25-0"></span>**Pripojenie pomocou aplikácie HP Smart**

#### **Nastavenie pomocou aplikácie HP Smart**

Pomocou aplikácie HP Smart môžete nastaviť tlačiareň v bezdrôtovej sieti. Aplikácia HP Smart je podporovaná v zariadeniach s operačným systémom iOS, Android, Windows a Mac. Ďalšie informácie o tejto aplikácii nájdete v časti [Používanie aplikácie HP Smart na tlač, kopírovanie, skenovanie a riešenie problémov](#page-37-0)  [na strane 32](#page-37-0).

- **1.** Uistite sa, že je váš počítač alebo mobilné zariadenie pripojené k bezdrôtovej sieti a že poznáte heslo pre Wi-Fi pripojenie k bezdrôtovej sieti.
- **2.** Ak používate mobilné zariadenie so systémom iOS alebo Android, skontrolujte, či je funkcia Bluetooth zapnutá. (AplikáciaHP Smart používa Bluetooth na urýchlenie a uľahčenie procesu nastavenia v mobilných zariadeniach so systémami iOS a Android.)
- **POZNÁMKA:** Aplikácia HP Smart používa Bluetooth iba na nastavenie tlačiarne. Tlač cez Bluetooth nie je podporovaná.
- **3.** Uistite sa, že je tlačiareň v režime nastavenia Auto Wireless Connect (AWC).

Keď sa tlačiareň prepne do režimu nastavovania automatického bezdrôtového pripojenia (AWC), indikátor vedľa tlačidla **Bezdrôtové pripojenie** sa rozbliká namodro a **Indikátor intenzity signálu** začnú na displeji krúžiť.

Ak nastavujete tlačiareň po prvýkrát, tlačiareň bude pripravená na nastavenie, keď ju zapnete. Počas dvoch hodín bude tlačiareň vyhľadávať aplikáciu HP Smart na pripojenie a potom vyhľadávanie zastaví.

Ak chcete tlačiareň prepnúť späť do režimu nastavovania AWC, stlačte zároveň tlačidlá **Bezdrôtové pripojenie** (  $\textcircled{\pi}$  ) a **Zrušiť** (  $\textcircled{\times}$  ) na 3 sekundy. Ak indikátor vedľa tlačidla bezdrôtového pripojenia bliká namodro, pokračujte v nastavovaní.

- **4.** Otvorte aplikáciu HP Smart a potom vykonajte jeden z nasledujúcich postupov:
	- **iOS/Android**: Na domovskej obrazovke ťuknite na ikonu plus ( $\left( \bigarrow$ )) a potom vyberte tlačiareň. Ak sa tlačiareň nenachádza v zozname, ťuknite na položku **Pridať tlačiareň**. Podľa pokynov na obrazovke pridajte tlačiareň do siete.
	- **Windows/macOS**: Na domovskej obrazovke kliknite alebo ťuknite na ikonu plus ((←)) a potom vyberte tlačiareň. Ak sa tlačiareň nenájde, kliknite alebo ťuknite na položku **Nastaviť novú tlačiareň**. Podľa pokynov na obrazovke pridajte tlačiareň do siete.

### <span id="page-26-0"></span>**Pripojenie k bezdrôtovej sieti použitím smerovača**

- ÷ф. **TIP:** Ak chcete vytlačiť stručnú úvodnú príručku bezdrôtového pripojenia, stlačte tlačidlo **Informácie** ( ) a 3 sekundy ho podržte.
	- Pripojenie tlačiarne k bezdrôtovej sieti pomocou funkcie Wi-Fi Protected Setup (funkcie WPS)
	- [Pripojenie tlačiarne k bezdrôtovej sieti softvér tlačiarne HP](#page-27-0)

### **Pripojenie tlačiarne k bezdrôtovej sieti pomocou funkcie Wi-Fi Protected Setup (funkcie WPS)**

Pred pripojením tlačiarne k bezdrôtovej sieti pomocou funkcie WPS, skontrolujte, či sú splnené nasledujúce požiadavky:

Bezdrôtovú sieť 802.11b/g/n s bezdrôtovým smerovačom alebo prístupovým bodom s funkciou WPS.

 $\mathbb{R}$ **POZNÁMKA:** Tlačiareň podporuje pripojenia s frekvenciou 2,4 GHz alebo 5 GHz.

● Počítač je pripojený k bezdrôtovej sieti, ku ktorej chcete pripojiť tlačiareň. Ubezpečte sa, že máte v počítači nainštalovaný softvér tlačiarne HP.

Ak máte smerovač s funkciou WPS s tlačidlom funkcie WPS, použite **tlačidlovú metódu**. Ak si nie ste istí, či má smerovač tlačidlo, použite **metódu kódu PIN**.

#### **Použitie tlačidlovej metódy**

- **1.** Spustite tlačidlovú metódu funkcie WPS tak, že aspoň tri sekundy podržíte stlačené tlačidlo **Bezdrôtové pripojenie** ( )
- **2.** Stlačte tlačidlo WPS na smerovači.

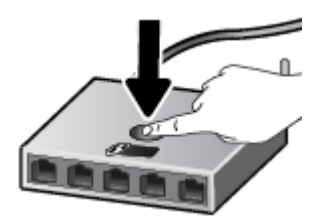

**POZNÁMKA:** Tlačiareň spustí časovač na približne dve minúty, počas ktorých sa nadviaže bezdrôtové pripojenie.

Po úspešnom pripojení tlačiarne sa indikátor vedľa tlačidla **Bezdrôtové pripojenie** rozsvieti namodro.

#### **Použitie metódy kódu PIN**

- **1.** Pridržte tlačidlá **Bezdrôtové pripojenie** ( $\textcircled{\Leftrightarrow}$ ) a **Informácie** ( $\textcircled{\dagger}$ )) aspoň na 5 sekúnd. Spustíte tým metódu použitia funkcie WPS s použitím PIN kódu a vytlačí sa strana s PIN kódom.
- **2.** Otvorte pomôcku alebo softvér konfigurácie pre bezdrôtový smerovač alebo bezdrôtový prístupový bod a potom zadajte kód PIN funkcie WPS.

<span id="page-27-0"></span>**POZNÁMKA:** Ďalšie informácie o používaní nástroja na konfiguráciu nájdete v dokumentácii dodanej so smerovačom alebo bezdrôtovým prístupovým bodom.

Počkajte približne dve minúty. Po úspešnom pripojení tlačiarne sa indikátor vedľa tlačidla **Bezdrôtové pripojenie** rozsvieti namodro.

### **Pripojenie tlačiarne k bezdrôtovej sieti – softvér tlačiarne HP**

Ak chcete pripojiť tlačiareň k integrovanej bezdrôtovej sieti WLAN 802.11, budete potrebovať nasledujúce položky:

Bezdrôtovú sieť 802.11b/g/n s bezdrôtovým smerovačom alebo prístupovým bodom.

**POZNÁMKA:** Tlačiareň podporuje pripojenia s frekvenciou 2,4 GHz alebo 5 GHz.

- Počítač je pripojený k bezdrôtovej sieti, ku ktorej chcete pripojiť tlačiareň.
- Názov siete (SSID).
- Kľúč WEP alebo heslo WPA (v prípade potreby).

#### **Pripojenie tlačového kábla – softvér tlačiarne HP (Windows)**

**1.** V závislosti od toho, či ste nainštalovali softvér tlačiarne HP alebo nie, vykonajte jeden z nasledujúcich krokov:

#### **Ak ste nenainštalovali softvér tlačiarne HP v počítači**

- **a.** Ak chcete stiahnuť a nainštalovať softvér tlačiarne, navštívte lokalitu [123.hp.com.](https://123.hp.com)
- **b.** Postupujte podľa pokynov na obrazovke.

#### **Ak ste nainštalovali softvér tlačiarne HP v počítači**

- **a.** Otvorte softvér tlačiarne. Ďalšie informácie nájdete v časti [Otvorenie softvéru tlačiarne HP](#page-38-0)  [\(Windows\) na strane 33.](#page-38-0)
- **b.** V časti softvér tlačiarne kliknite na položku **Nástroje**.
- **c.** Kliknite na položku **Inštalácia a softvér zariadenia**.
- **d.** Kliknite na položku **Pripojiť nové zariadenie** a potom postupujte podľa pokynov na obrazovke.
- **2.** Po úspešnom pripojení tlačiarne sa indikátor vedľa tlačidla **Bezdrôtové pripojenie** rozsvieti namodro.

### <span id="page-28-0"></span>**Bezdrôtové pripojenie bez použitia smerovača**

Funkcia Funkcia Wi-Fi Direct umožňuje bezdrôtovú tlač z počítača, telefónu Smart Phone, počítača Tablet PC alebo iného zariadenia s podporou bezdrôtového pripojenia, a to bez pripojenia k existujúcej bezdrôtovej sieti.

#### **Pokyny na používanie funkcie Funkcia Wi-Fi Direct**

- Skontrolujte, či je v počítači alebo mobilnom zariadení nainštalovaný potrebný softvér.
	- Ak používate počítač, skontrolujte, či ste nainštalovali softvér pre tlačiarne HP.

Ak ste v počítači nenainštalovali softvér tlačiarne HP, najskôr sa pripojte k funkcii Funkcia Wi-Fi Direct a potom nainštalujte softvér tlačiarne. Keď softvér tlačiarne zobrazí výzvu na zadanie typu pripojenia, vyberte možnosť **Bezdrôtové**.

- Ak používate mobilné zariadenie, skontrolujte, či ste nainštalovali kompatibilnú tlačovú aplikáciu. Ďalšie informácie nájdete na webovej lokalite služby HP Mobile Printing na adrese [www.hp.com/go/mobileprinting.](http://www.hp.com/go/mobileprinting) Ak nie je vo vašej krajine/oblasti alebo vašom jazyku k dispozícii lokálna verzia tejto webovej lokality, môžete byť presmerovaní na lokalitu HP Mobile Printing v inej krajine/oblasti alebo inom jazyku.
- Skontrolujte, či je v tlačiarni zapnutá funkcia Funkcia Wi-Fi Direct.
- Jedno pripojenie pri tlači prostredníctvom funkcie Funkcia Wi-Fi Direct môže súčasne používať až päť počítačov a mobilných zariadení.
- Funkciu Funkcia Wi-Fi Direct možno používať aj vtedy, keď je tlačiareň pripojená k počítaču pomocou kábla USB alebo k sieti pomocou bezdrôtového pripojenia.
- Funkciu Funkcia Wi-Fi Direct nemožno používať na pripojenie počítača, mobilného zariadenia alebo tlačiarne na internet.

#### **Zapnutie a vypnutie funkcie Funkcia Wi-Fi Direct pomocou ovládacieho panela**

Na ovládacom paneli tlačiarne súčasne stlačte tlačidlo **Bezdrôtové pripojenie** ( ) a tlačidlo **Pokračovať** 

( ) a tri sekundy ich podržte.

- Ak je funkcia Funkcia Wi-Fi Direct zapnutá, na displeji tlačiarne by sa mala zobraziť ikona **Funkcia Wi-Fi Direct** . Ak chcete zistiť názov a heslo funkcie Funkcia Wi-Fi Direct, stlačením tlačidla **Informácie** ( ) vytlačte informačnú stranu o tlačiarni.
- **POZNÁMKA:** Po prvom zapnutí funkcie Funkcia Wi-Fi Direct tlačiareň automaticky vytlačí príručku k funkcii Funkcia Wi-Fi Direct. Príručka obsahuje pokyny na používanie funkcie Funkcia Wi-Fi Direct. Potom súčasným stlačením tlačidiel **Informácie** ( ) a **Pokračovať** ( ) môžete vytlačiť sprievodcu pre funkciu Funkcia Wi-Fi Direct. Príručka nemusí byť k dispozícii vo všetkých jazykoch.
- Ak je funkcia Funkcia Wi-Fi Direct vypnutá, na displeji tlačiarne sa nezobrazuje ikona **Funkcia Wi-Fi Direct** .
- Dalšie informácie o stave ikony Funkcia Wi-Fi Direct nájdete v časti [Ikony na displeji ovládacieho panela](#page-10-0) [na strane 5](#page-10-0).

#### **Zapnutie alebo vypnutie funkcie Funkcia Wi-Fi Direct zo zariadenia so systémom Android alebo iOS**

- **1.** Otvorte aplikáciu HP Smart. Ďalšie informácie nájdete v časti [Používanie aplikácie HP Smart na tlač,](#page-37-0) [kopírovanie, skenovanie a riešenie problémov na strane 32](#page-37-0).
- **2.** Ťuknite na ikonu tlačiarne, potom nájdite položku **Rozšírené nastavenia** a ťuknite na ňu.
- **3.** Postupujte podľa pokynov na obrazovke a pripojte sa k vstavanému webovému serveru tlačiarne.
- **4.** Vo vstavanom webovom serveri ťuknite na položky **Sieť**> **Wi-Fi Direct** > **Stav** > **Upraviť nastavenia**.
- **5.** Vyberte možnosť na zapnutie alebo vypnutie funkcie Wi-Fi Direct a potom ťuknite na položku **Použiť**.
	- **TIP:** V týchto nastaveniach môžete pre tlačiareň zmeniť nastavenie zabezpečenia pripojenia cez Funkcia Wi-Fi Direct.

#### **Nastavenie zabezpečenia pripojenia cez Funkcia Wi-Fi Direct**

- Ak je zabezpečenie pripojenia cez Funkcia Wi-Fi Direct pre tlačiareň nastavené na možnosť **Automatické**, heslo pre Wi-Fi Direct je nastavené na hodnotu 12345678 a nedá sa zmeniť.
- Ak je zabezpečenie pripojenia cez Funkcia Wi-Fi Direct nastavené v tlačiarni na možnosť **Manuálne** (toto je predvolené nastavenie), na pripojenie sa k tlačiarni v mobilnom zariadení alebo počítači je nutné vykonať jeden z nasledujúcich krokov.
	- Ak tlačidlo **Informácie** ( $\begin{pmatrix} i \\ i \end{pmatrix}$ ) bliká nabielo, pridržte ho na 30 sekúnd.
	- Ak tlačiareň vytlačí stranu s kódom PIN, postupujte podľa pokynov na strane.
- $\frac{1}{2}$ **:** 
	- Funkciu Funkcia Wi-Fi Direct môžete zapnúť alebo môžete zmeniť nastavenie zabezpečenia pripojenia cez Funkcia Wi-Fi Direct aj zo vstavaného webového servera (EWS). Ďalšie informácie o používaní servera EWS nájdete v časti [Otvorenie vstavaného webového servera na strane 35](#page-40-0).
	- Ak chcete zistiť názov a heslo funkcie Funkcia Wi-Fi Direct, stlačením tlačidla **Informácie** ( ) vytlačte informačnú stranu o tlačiarni.

#### **Tlač z mobilného zariadenia s podporou bezdrôtového pripojenia a funkcie Funkcia Wi-Fi Direct**

Skontrolujte, či máte v mobilnom zariadení nainštalovanú najnovšiu verziu aplikácie HP Print Service Plugin (ak používate zariadenie so systémom Android). Túto aplikáciu si môžete prevziať z obchodu s aplikáciami Google Play.

- **1.** Skontrolujte, či ste v tlačiarni zapli funkciu Funkcia Wi-Fi Direct.
- **2.** V mobilnom zariadení zapnite funkciu Funkcia Wi-Fi Direct. Ďalšie informácie nájdete v dokumentácii dodanej s mobilným zariadením.
- **3.** V mobilnom zariadení vyberte v aplikácii s podporou tlače príslušný dokument a potom vyberte možnosť tlače dokumentu.

Zobrazí sa zoznam dostupných tlačiarní.

**4.** V zozname dostupných tlačiarní vyberte názov funkcie Funkcia Wi-Fi Direct zobrazený ako DIRECT-\*\*-HP DeskJet 4100 series (dve hviezdičky (\*\*) sú jedinečné znaky na identifikovanie tlačiarne).

Po zobrazení výzvy zadajte heslo funkcie Funkcia Wi-Fi Direct.

**5.** Vytlačte dokument.

#### **Tlač z mobilného zariadenia s povolenou funkciou bezdrôtového pripojenia bez podpory funkcie Funkcia Wi-Fi Direct**

Skontrolujte, či ste v mobilnom zariadení nainštalovali kompatibilnú tlačovú aplikáciu. Ďalšie informácie nájdete na webovej lokalite služby HP Mobile Printing na adrese [www.hp.com/go/mobileprinting](http://www.hp.com/go/mobileprinting). Ak nie je vo vašej krajine/oblasti alebo vašom jazyku k dispozícii lokálna verzia tejto webovej lokality, môžete byť presmerovaní na lokalitu HP Mobile Printing v inej krajine/oblasti alebo inom jazyku.

- **1.** Skontrolujte, či ste v tlačiarni zapli funkciu Funkcia Wi-Fi Direct.
- **2.** Zapnite pripojenie k sieti Wi-Fi v mobilnom zariadení. Ďalšie informácie nájdete v dokumentácii dodanej s mobilným zariadením.
- **POZNÁMKA:** Ak mobilné zariadenie nepodporuje pripojenie k sieti Wi-Fi, funkciu Funkcia Wi-Fi Direct nemôžete používať.
- **3.** Pomocou mobilného zariadenia sa pripojte k novej sieti. Pomocou bežne používaného postupu sa pripojte k novej bezdrôtovej sieti alebo prístupovému bodu. Zo zoznamu zobrazených bezdrôtových sietí vyberte názov funkcie Funkcia Wi-Fi Direct, napríklad DIRECT-\*\*-HP DeskJet 4100 series (znaky \*\* sú jedinečné znaky identifikujúce tlačiareň).

Po zobrazení výzvy zadajte heslo funkcie Funkcia Wi-Fi Direct.

**4.** Vytlačte dokument.

#### **Tlač z počítača s funkciou bezdrôtového rozhrania (Windows)**

- **1.** Skontrolujte, či ste v tlačiarni zapli funkciu Funkcia Wi-Fi Direct.
- **2.** Zapnite v počítači pripojenie k sieti Wi-Fi. Ďalšie informácie nájdete v dokumentácii dodanej s počítačom.
- **POZNÁMKA:** Ak počítač nepodporuje pripojenie k sieti Wi-Fi, funkciu Funkcia Wi-Fi Direct nemôžete používať.
- **3.** Pomocou počítača sa pripojte k novej sieti. Pomocou bežne používaného postupu sa pripojte k novej bezdrôtovej sieti alebo prístupovému bodu. Zo zoznamu zobrazených bezdrôtových sietí vyberte názov funkcie Funkcia Wi-Fi Direct, napríklad DIRECT-\*\*-HP DeskJet 4100 series (znaky \*\* sú jedinečné znaky identifikujúce tlačiareň).

Po zobrazení výzvy zadajte heslo funkcie Funkcia Wi-Fi Direct.

**4.** Vytlačte dokument.

### <span id="page-31-0"></span>**Nastavenia bezdrôtového pripojenia**

Môžete nastaviť a spravovať bezdrôtové pripojenie a vykonávať rôzne úlohy správy siete. Patrí sem tlač informácií o nastavení siete, zapnutie a vypnutie funkcie bezdrôtovej komunikácie a zmena nastavenia bezdrôtového pripojenia.

#### **Zapnutie alebo vypnutie funkcie bezdrôtového rozhrania tlačiarne**

Stlačením tlačidla **Bezdrôtové pripojenie** ( ) zapnete alebo vypnete funkcie bezdrôtovej komunikácie tlačiarne.

- Ak má tlačiareň aktívne pripojenie k bezdrôtovej sieti, indikátor vedľa tlačidla **Bezdrôtové pripojenie**  svieti namodro a na displeji sa zobrazuje ikona **Indikátor intenzity signálu** (<a>,
- Ak je bezdrôtové pripojenie vypnuté, indikátor vedľa tlačidla **Bezdrôtové pripojenie** je tiež vypnutý.
- Ďalšie informácie o stave bezdrôtového pripojenia nájdete v časti [Stav indikátorov a ikon na displeji](#page-11-0) [ovládacieho panela na strane 6.](#page-11-0)
- · Ak chcete vytlačiť správu o teste bezdrôtovej siete a konfiguračnú stranu siete, pozrite si časť Tlač správ [prostredníctvom ovládacieho panela na strane 8](#page-13-0).

#### **Zmena nastavení bezdrôtového pripojenia (Windows)**

Táto metóda je k dispozícii až po inštalácii softvér tlačiarne.

**POZNÁMKA:** Pri použití tejto metódy sa vyžaduje kábel USB. Kábel USB nepripájajte, kým sa nezobrazí výzva.

- **1.** Otvorte softvér tlačiarne HP. Ďalšie informácie nájdete v časti [Otvorenie softvéru tlačiarne HP](#page-38-0) [\(Windows\) na strane 33.](#page-38-0)
- **2.** V časti softvér tlačiarne kliknite na položku **Nástroje**.
- **3.** Kliknite na položku **Inštalácia a softvér zariadenia**.
- 4. Vyberte položku Znova konfigurovať bezdrôtové pripojenie. Postupujte podľa pokynov na obrazovke.

#### **Obnovenie predvolených nastavení siete**

● Na ovládacom paneli tlačiarne pridržte tlačidlo **Bezdrôtové pripojenie** ( ) spolu s tlačidlom **Zrušiť** 

) na tri sekundy.

### <span id="page-32-0"></span>**Tipy na nastavenie a používanie bezdrôtovej tlačiarne**

Pomocou nasledujúcich tipov môžete nastaviť a používať bezdrôtovú tlačiareň:

- Pri nastavovaní bezdrôtovej sieťovej tlačiarne pomocou počítača skontrolujte:
	- či je bezdrôtový smerovač alebo prístupový bod zapnutý,
	- či je počítač pripojený k bezdrôtovej sieti (bez použitia ethernetového kábla),
	- či je tlačiareň v režime nastavenia automatického bezdrôtového pripojenia (AWC).

Tlačiareň vyhľadá bezdrôtové smerovače a potom zobrazí zoznam zistených názvov sietí na obrazovke počítača.

- Ak je počítač alebo mobilné zariadenie pripojené k virtuálnej súkromnej sieti (VPN), pred prístupom k ľubovoľnému inému zariadeniu v sieti vrátane tlačiarne ho musíte odpojiť od siete VPN.
- Získajte ďalšie informácie o konfigurácii siete a tlačiarne na bezdrôtovú tlač. Kliknutím sem prejdete [online a získate ďalšie informácie](https://www.hp.com/go/wirelessprinting).
- Získajte informácie o vyhľadaní nastavení zabezpečenia siete. [Kliknutím sem prejdete online a získate](https://h20180.www2.hp.com/apps/Nav?h_pagetype=s-001&h_product=29378160&h_client&s-h-e002-1&h_lang=sk&h_cc=sk)  [ďalšie informácie.](https://h20180.www2.hp.com/apps/Nav?h_pagetype=s-001&h_product=29378160&h_client&s-h-e002-1&h_lang=sk&h_cc=sk)
- Získajte informácie o nástroji HP Print and Scan Doctor. Kliknutím sem prejdete online a získate ďalšie [informácie.](https://www.hp.com/support/PSDr)

**POZNÁMKA:** Táto pomôcka je k dispozícii len v operačnom systéme Windows.

Na zistenie toho, či firewall alebo antivírusový program nebráni počítaču v nadviazaní pripojenia k tlačiarni a vyriešenie takéhoto problému použite [Riešenie problémov s bránou firewall od HP](https://h20180.www2.hp.com/apps/Nav?h_pagetype=s-921&h_lang=en&h_client=s-h-e005-01&h_keyword=bmGoWirelessFirewall) .

### <span id="page-33-0"></span>**Tlačiareň pripojte k počítaču pomocou kábla USB (káblové pripojenie)**

Na tlačiarni sa nachádza zadný vysokorýchlostný port USB 2.0 na pripojenie k počítaču.

#### **Pripojenie tlačiarne pomocou kábla USB**

**1.** Ak chcete stiahnuť a nainštalovať softvér tlačiarne, navštívte lokalitu [123.hp.com.](http://123.hp.com)

**<sup>2</sup> POZNÁMKA:** Kábel USB pripojte k tlačiarni až po zobrazení výzvy.

- **2.** Postupujte podľa pokynov na obrazovke. Po zobrazení výzvy pripojte tlačiareň k počítaču výberom položky **USB** na obrazovke **Možnosti pripojenia**.
- **3.** Postupujte podľa pokynov na obrazovke.

Ak je nainštalovaný softvér tlačiarne, tlačiareň bude fungovať ako zariadenie typu Plug and Play.

### <span id="page-34-0"></span>**Zmena typu pripojenia**

Ak ste prvotne nainštalovali tlačiareň aj softvér pomocou kábla USB, pričom sa tlačiareň priamo pripojila k počítaču, pripojenie môžete jednoducho zmeniť na bezdrôtovú sieť. Budete potrebovať bezdrôtovú sieť 802.11a/b/g/n s bezdrôtovým smerovačom alebo prístupovým bodom.

**POZNÁMKA:** Tlačiareň podporuje pripojenia s frekvenciou 2,4 GHz alebo 5 GHz.

Skôr než zmeníte pripojenie USB na pripojenie k bezdrôtovej sieti, skontrolujte tieto okolnosti:

- Tlačiareň je pripojená k počítaču pomocou kábla USB, až kým sa nezobrazí výzva na odpojenie tohto kábla.
- Počítač je pripojený k bezdrôtovej sieti, do ktorej chcete nainštalovať tlačiareň.

Bezdrôtové pripojenie môžete tiež zmeniť na USB pripojenie.

#### **Zmena z pripojenia USB na pripojenie k bezdrôtovej sieti (Windows)**

- **1.** Otvorte softvér tlačiarne HP. Ďalšie informácie nájdete v časti [Otvorenie softvéru tlačiarne HP](#page-38-0) [\(Windows\) na strane 33.](#page-38-0)
- **2.** V časti softvér tlačiarne kliknite na položku **Nástroje**.
- **3.** Kliknite na položku **Inštalácia a softvér zariadenia**.
- **4.** Vyberte položku **Konvertovať USB pripojenie zariadenia na bezdrôtové pripojenie**. Postupujte podľa pokynov na obrazovke.

#### **Zmena z USB pripojenia na pripojenie k bezdrôtovej sieti pomocou aplikácie HP Smart v počítači so systémom Windows 10 (Windows)**

- **1.** Otvorte aplikáciu HP Smart. Informácie o otvorení aplikácie v počítači so systémom Windows 10 nájdete v časti [Používanie aplikácie HP Smart na tlač, kopírovanie, skenovanie a riešenie problémov](#page-37-0)  [na strane 32](#page-37-0).
- **2.** Skontrolujte, či je vybratá vaša tlačiareň.
	- $\hat{X}$ .<br>**TIP:** Ak chcete vybrať inú tlačiareň, kliknite na ikonu ( $\bigoplus$ ) na paneli s nástrojmi v ľavej časti obrazovky. Potom výberom položky **Vybrať inú tlačiareň** zobrazíte všetky dostupné tlačiarne.
- **3.** Keď sa v hornej časti domovskej stránky aplikácie zobrazí hlásenie Uľahčite si tlač bezdrôtovým pripojením tlačiarne, kliknite na položku **Ďalšie informácie**.

#### **Zmena z bezdrôtového pripojenia na USB pripojenie (Windows/macOS)**

**▲** Pripojte tlačiareň k počítaču pomocou dodaného USB kábla. USB port sa nachádza na zadnej strane tlačiarne.
# **4 Nástroje na spravovanie tlačiarne**

Táto časť obsahuje nasledujúce témy:

- [Používanie aplikácie HP Smart na tlač, kopírovanie, skenovanie a riešenie problémov](#page-37-0)
- [Otvorenie softvéru tlačiarne HP \(Windows\)](#page-38-0)
- [Toolbox \(Windows\)](#page-39-0)
- [Vstavaný webový server \(EWS\)](#page-40-0)
- [Režim spánku](#page-43-0)
- [Tichý režim](#page-44-0)
- [Automatické vypínanie](#page-45-0)
- [Aktualizácia tlačiarne](#page-46-0)

### <span id="page-37-0"></span>**Používanie aplikácie HP Smart na tlač, kopírovanie, skenovanie a riešenie problémov**

Aplikácia HP Smart slúži na nastavenie, kopírovanie, skenovanie, tlač, zdieľanie a spravovanie vašej tlačiarne HP. Obrázky a dokumenty môžete zdieľať pomocou e-mailov, SMS správ a obľúbených cloudových služieb a sociálnych sietí (ako sú iCloud, Disk Google, Dropbox a Facebook). Aplikácia tiež umožňuje nastaviť nové tlačiarne HP, ako aj sledovať a objednávať spotrebný materiál.

**POZNÁMKA:** Aplikácia HP Smart nemusí byť k dispozícii vo všetkých jazykoch. Niektoré funkcie nemusia byť k dispozícii pre všetky modely tlačiarní.

#### **Inštalácia aplikácie HP Smart**

**▲** Aplikácia HP Smart je podporovaná v zariadeniach s operačným systémom iOS, Android, Windows 10 a MAC. Ak chcete nainštalovať aplikáciu vo svojom zariadení, prejdite na stránku [123.hp.com](http://123.hp.com) a podľa zobrazených pokynov prejdite do obchodu s aplikáciami vo svojom zariadení.

#### **Otvorenie aplikácie HP Smart na počítači so systémom Windows 10**

**▲** Po nainštalovaní aplikácieHP Smart kliknite na pracovnej ploche zariadenia na položku **Štart** a potom v zozname aplikácií vyberte aplikáciu **HP Smart**.

#### **Pripojenie k tlačiarni**

**▲** Skontrolujte, či je vaše zariadenie pripojené k rovnakej sieti ako tlačiareň. HP Smart potom tlačiareň automaticky rozpozná.

#### **Získanie ďalších informácií o aplikácii HP Smart**

Základné pokyny týkajúce sa tlače, kopírovania, skenovania a riešenia problémov použitím aplikácie HP Smart nájdete v témach [Tlač pomocou aplikácie HP Smart na strane 44,](#page-49-0) [Kopírovanie a skenovanie použitím](#page-69-0)  [aplikácie HP Smart na strane 64](#page-69-0) a [Získajte pomoc z aplikácie HP Smart na strane 82](#page-87-0).

Ak chcete získať ďalšie informácie o používaní aplikácie HP Smart na tlač, kopírovanie, skenovanie, prístup k funkciám tlačiarne a riešenie problémov, prejdite na adresu:

- **iOS/Android**: [www.hp.com/go/hpsmart-help](http://www.hp.com/go/hpsmart-help/)
- **Windows 10**: [www.hp.com/go/hpsmartwin-help](http://www.hp.com/go/hpsmartwin-help/)
- **Mac**: [http://www.hp.com/go/hpsmartmac-help](http://www.hp.com/go/hpsmartmac-help/)

# <span id="page-38-0"></span>**Otvorenie softvéru tlačiarne HP (Windows)**

Po inštalácii otvorte softvér tlačiarne HP otvorte dvojitým kliknutím na ikonu tlačiarne na pracovnej ploche alebo vykonaním jedného z týchto krokov:

- **Windows 10**: Na pracovnej ploche počítača kliknite na ponuku **Štart**, v zozname aplikácií vyberte položku **HP** a potom vyberte ikonu s názvom tlačiarne.
- **Windows 8.1**: v ľavom dolnom rohu domovskej obrazovky kliknite na šípku nadol a vyberte názov tlačiarne.
- **Windows 8**: na domovskej obrazovke kliknite pravým tlačidlom na prázdnu oblasť obrazovky, na paneli aplikácií kliknite na položku **Všetky aplikácie** a potom vyberte názov tlačiarne.
- **Windows 7**: Na pracovnej ploche počítača kliknite na ponuku **Štart**, vyberte položku **Všetky programy**, kliknite na položku **HP**, kliknite na priečinok tlačiarne a potom vyberte ikonu s názvom tlačiarne.

**POZNÁMKA:** Ak ste nenainštalovali softvér pre tlačiarne HP, navštívte stránku [123.hp.com](http://123.hp.com) a stiahnite a nainštalujte potrebný softvér.

# <span id="page-39-0"></span>**Toolbox (Windows)**

Nástroj Toolbox poskytuje informácie o údržbe zariadenia.

**POZNÁMKA:** Nástroj Toolbox môžete nainštalovať spolu so softvérom tlačiarne HP, ak počítač spĺňa systémové požiadavky. Informácie o systémových požiadavkách nájdete v časti Špecifikácie [na strane 109.](#page-114-0)

#### **Otvorenie nástroja Toolbox**

- **1.** Otvorte softvér tlačiarne HP. Ďalšie informácie nájdete v časti [Otvorenie softvéru tlačiarne HP](#page-38-0) [\(Windows\) na strane 33.](#page-38-0)
- **2.** Kliknite na položku **Print & Scan (Tlač a skenovanie)** .
- **3.** Kliknite na položku **Údržba tlačiarne**.

# <span id="page-40-0"></span>**Vstavaný webový server (EWS)**

Keď je tlačiareň pripojená k sieti, pomocou vstavaného webového servera (servera EWS) tlačiarne môžete zobraziť informácie o stave, meniť nastavenia a spravovať tlačiareň z počítača.

**POZNÁMKA:** V záujme vašej bezpečnosti sú niektoré nastavenia EWS chránené heslom. Ak sa zobrazí výzva na zadanie hesla, zadajte PIN kód zo štítka na vnútornej strane prístupového krytu kazety tlačiarne.

**POZNÁMKA:** Vstavaný webový server možno otvoriť a používať bez toho, aby bol pripojený na internet. Niektoré funkcie však nebudú k dispozícii.

- Informácie o súboroch cookie
- Otvorenie vstavaného webového servera
- [Vstavaný webový server nemožno otvoriť](#page-41-0)

#### **Informácie o súboroch cookie**

Vstavaný webový server (server EWS) umiestni počas prehľadávania na váš pevný disk veľmi malé textové súbory (súbory cookie). Tieto súbory umožňujú serveru EWS rozpoznať počítač pri najbližšej návšteve. Ak nakonfigurujete napríklad jazyk servera EWS, tento výber sa zapamätá uložením do súboru cookie, aby sa pri nasledujúcom prístupe na server EWS zobrazili stránky v príslušnom jazyku. Niektoré súbory cookie (napríklad súbor cookie na ukladanie špecifických predvolieb zákazníka) sa ukladajú v počítači, kým ich neodstránite manuálne.

Prehľadávač môžete konfigurovať tak, aby prijímal všetky súbory cookie, alebo ho môžete konfigurovať tak, aby vás upozorňoval pri každej ponuke súboru cookie, čo umožňuje rozhodnúť sa v prípade každého súboru cookie, či ho chcete prijať alebo odmietnuť. Na odstránenie neželaných súborov cookie môžete použiť aj prehľadávač.

Ak sa rozhodnete zakázať súbory cookie, v závislosti od tlačiarne vypnite aj jednu alebo viaceré z týchto funkcií:

- Používanie niektorých sprievodcov nastavením
- Zapamätanie nastavenia jazyka prehľadávača EWS
- Prispôsobenie stránky servera Úvod EWS

Informácie o zmene nastavení ochrany osobných údajov a súborov cookie a postupe zobrazenia alebo odstránenia súborov cookie nájdete v dokumentácii k webovému prehľadávaču.

#### **Otvorenie vstavaného webového servera**

Prístup k vstavanému webovému serveru môžete získať prostredníctvom siete alebo funkcie Funkcia Wi-Fi Direct.

#### **Otvorenie vstavaného webového servera prostredníctvom siete**

**1.** IP adresu alebo názov hostiteľa zistíte stlačením tlačidla **Informácie** ( $\binom{1}{1}$ ), ktorým vytlačíte stránku Informácie.

<span id="page-41-0"></span>**POZNÁMKA:** Tlačiareň musí byť pripojená k sieti a musí mať adresu IP.

**2.** Do podporovaného webového prehľadávača v počítači zadajte adresu IP alebo názov hostiteľa priradený tlačiarni.

Ak je adresa IP napríklad 123.123.123.123, zadajte ju do webového prehľadávača takto: http:// 123.123.123.123.

#### **Otvorenie vstavaného webového servera pomocou funkcie Funkcia Wi-Fi Direct**

**1.** Ak je ikona **Funkcia Wi-Fi Direct** na displeji tlačiarne neaktívna, aktivujte ju pridržaním tlačidla **Bezdrôtové pripojenie** (  $\textcircled{\approx}$  ) spolu s tlačidlom **Pokračovať** (  $\textcircled{\tiny{[+]}}$  ) na tri sekundy. Ak chcete zistiť názov a heslo funkcie Funkcia Wi-Fi Direct, stlačením tlačidla **Informácie** ( $\binom{1}{1}$ ) vytlačte informačnú stranu o tlačiarni.

**2.** V počítači s bezdrôtovým pripojením zapnite bezdrôtové pripojenie, vyhľadajte názov pre funkciu Funkcia Wi-Fi Direct a pripojte sa k nej. Názov môže byť napríklad: DIRECT-\*\*-HP DeskJet 4100 series. Po zobrazení výzvy zadajte heslo funkcie Funkcia Wi-Fi Direct.

**3.** Do podporovaného webového prehľadávača v počítači zadajte adresu IP alebo názov hostiteľa priradený tlačiarni.

Ak je napríklad IP adresa 192.168.0.12, zadajte ju do webového prehliadača takto:  $h$ ttp:// 192.168.0.12.

#### **Vstavaný webový server nemožno otvoriť**

#### **Skontrolujte nastavenie siete**

- Skontrolujte, či na pripojenie tlačiarne k sieti nepoužívate telefónny kábel alebo prekrížený kábel.
- Skontrolujte, či je sieťový kábel spoľahlivo pripojený k tlačiarni.
- Skontrolujte, či je zapnutý a správne funguje sieťový rozbočovač, prepínač alebo smerovač.

#### **Skontrolujte počítač**

● Skontrolujte, či je používaný počítač pripojený k rovnakej sieti ako tlačiareň.

#### **Skontrolujte webový prehľadávač**

- Skontrolujte, či webový prehliadač spĺňa minimálne systémové požiadavky. Informácie o systémových požiadavkách nájdete v časti Špecifikácie [na strane 109.](#page-114-0)
- Ak webový prehľadávač používa ľubovoľné nastavenia servera proxy na pripojenie na internet, skúste vypnúť tieto nastavenia. Ďalšie informácie nájdete v dokumentácii dostupnej s webovým prehľadávačom.
- Skontrolujte, či sú súbory cookie a jazyk JavaScript povolené vo webovom prehľadávači. Ďalšie informácie nájdete v dokumentácii dostupnej s webovým prehľadávačom.

#### **Skontrolujte IP adresu tlačiarne**

● Uistite sa, že je adresa IP tlačiarne správna.

Ak chcete zistiť IP adresu, stlačte naraz tlačidlá **Bezdrôtové pripojenie** (  $\binom{2}{\leq 0}$  a **Informácie** (  $\binom{1}{\cdot}$  ), čim sa vytlačí správa o konfigurácii siete.

● Skontrolujte, či je adresa IP tlačiarne platná. Adresa IP tlačiarne by mala mať podobný formát ako adresa IP smerovača. Adresa IP smerovača môže byť napríklad 192.168.0.1 alebo 10.0.0.1 a adresa IP tlačiarne bude 192.168.0.5 alebo 10.0.0.5.

Ak sa adresa IP tlačiarne podobá adrese 169.254.XXX.XXX alebo 0.0.0.0, tlačiareň nie je pripojená k sieti.

**TIP:** Ak používate počítač so systémom Windows, môžete navštíviť webovú stránku technickej podpory online spoločnosti HP na adrese [www.support.hp.com.](http://www.support.hp.com) Táto webová stránka poskytuje informácie a pomôcky, ktoré vám pomôžu opraviť mnoho bežných problémov s tlačiarňou.

### <span id="page-43-0"></span>**Režim spánku**

Spotreba energie je počas režimu spánku znížená. Po prvotnej inštalácii sa tlačiareň prepne do režimu spánku po piatich minútach nečinnosti. Dĺžku času nečinnosti tlačiarne pred prechodom do režimu spánku môžete zmeniť v aplikácii HP Smart výberom položky **Rozšírené nastavenia.** Toto nastavenie môžete zmeniť aj pomocou vstavaného webového servera podľa nasledujúceho postupu.

#### **Zmena časového limitu aktivácie režimu spánku**

- **1.** Otvorte vstavaný webový server (server EWS). Ďalšie informácie nájdete v časti [Otvorenie vstavaného](#page-40-0) [webového servera na strane 35.](#page-40-0)
- **2.** Kliknite na kartu **Nastavenia**.
- **3.** V časti **Správa napájania** kliknite na položku **Režim úspory energie** a vyberte požadovanú možnosť.
- **POZNÁMKA:** Ak sa zobrazí výzva na zadanie hesla, zadajte PIN kód zo štítka na tlačiarni. Môže sa nachádzať pri prístupových dvierkach ku kazetám vo vnútri tlačiarne alebo na zadnej, bočnej či spodnej strane tlačiarne.
- **4.** Kliknite na položku **Použiť**.

# <span id="page-44-0"></span>**Tichý režim**

Tichý režim spomaľuje tlač s cieľom znížiť celkový hluk bez vplyvu na kvalitu tlače. Tichý režim možno použiť len na tlač v **lepšej** kvalite tlače na obyčajný papier. Hluk spôsobený tlačou znížite zapnutím tichého režimu. Ak chcete tlačiť normálnou rýchlosťou, tichý režim vypnite. V predvolenom nastavení je tichý režim vypnutý.

**POZNÁMKA:** Ak v tichom režime tlačíte na obyčajný papier v kvalite tlače **Koncept** alebo **Najlepšia**, prípadne ak tlačíte fotografie alebo obálky, tlačiareň funguje rovnako ako pri vypnutom tichom režime.

#### **Zapnutie alebo vypnutie tichého režimu zo zariadenia so systémom Android alebo iOS**

- **1.** Otvorte aplikáciu HP Smart. Ďalšie informácie nájdete v časti [Používanie aplikácie HP Smart na tlač,](#page-37-0) [kopírovanie, skenovanie a riešenie problémov na strane 32](#page-37-0).
- **2.** Ťuknite na položku **Nastavenia tlačiarne**.
- **3.** Ťuknite na položku **Tichý režim** a zmeňte nastavenie.

#### **Zapnutie alebo vypnutie tichého režimu v softvéri tlačiarne (Windows)**

- **1.** Otvorte softvér tlačiarne HP. Ďalšie informácie nájdete v časti [Otvorenie softvéru tlačiarne HP](#page-38-0) [\(Windows\) na strane 33.](#page-38-0)
- **2.** Kliknite na kartu **Tichý režim**.
- **3.** Vyberte položku **Zapnúť** alebo **Vypnúť** .
- **4.** Kliknite na položku **Uložiť nastavenie**.

#### **Zapnutie alebo vypnutie tichého režimu v zabudovanom webovom serveri (EWS)**

- **1.** Otvorte server EWS. Ďalšie informácie nájdete v časti [Otvorenie vstavaného webového servera](#page-40-0) [na strane 35](#page-40-0).
- **2.** Kliknite na kartu **Nastavenia**.
- **3.** V časti **Predvoľby** vyberte položku **Tichý režim** a potom vyberte možnosť **Zapnúť** alebo **Vypnúť**.
- **4.** Kliknite na položku **Použiť**.

# <span id="page-45-0"></span>**Automatické vypínanie**

Pomocou tejto funkcie sa tlačiareň vypne po 2 hodinách nečinnosti, aby sa znížila spotreba energie. **Pomocou funkcie Automatické vypínanie sa tlačiareň úplne vypne. Na jej opätovné zapnutie musíte použiť tlačidlo napájania.** Ak tlačiareň podporuje túto funkciu šetrenia energie, funkcia Automatické vypínanie sa automaticky povolí alebo zakáže v závislosti od funkcií tlačiarne a možností pripojenia. Aj keď je funkcia Automatické vypínanie zakázaná, v tlačiarni sa po piatich minútach nečinnosti nastaví [Úsporný režim](#page-111-0) [na strane 106](#page-111-0) s cieľom znížiť spotrebu elektrickej energie.

- Ak tlačiareň nemá sieťové alebo faxovacie funkcie, funkcia Automatické vypínanie je vždy povolená.
- Funkcia Automatické vypínanie sa zakáže, keď sa v tlačiarni zapne funkcia bezdrôtového pripojenia alebo funkcia Funkcia Wi-Fi Direct, prípadne keď sa v tlačiarni s funkciou faxu, pripojenia USB alebo siete Ethernet vytvorí faxové pripojenie, pripojenie USB alebo pripojenie k sieti Ethernet.

# <span id="page-46-0"></span>**Aktualizácia tlačiarne**

Ak je tlačiareň pripojená k sieti a sú povolené webové služby, tlačiareň predvolené automaticky vyhľadáva aktualizácie.

Zo vstavaného webového servera môžete tiež manuálne skontrolovať a nainštalovať aktualizácie.

#### **Aktualizácia tlačiarne pomocou vstavaného webového servera (servera EWS)**

**1.** Otvorte server EWS.

Ďalšie informácie nájdete v časti [Otvorenie vstavaného webového servera na strane 35](#page-40-0).

- **2.** Kliknite na kartu **Nástroje**.
- **3.** V časti **Aktualizácie tlačiarne** kliknite na položku **Aktualizácie firmvéru** a potom sa riaďte pokynmi na obrazovke.
- **POZNÁMKA:** Ak sa zobrazí výzva na zadanie hesla, zadajte PIN kód zo štítka na tlačiarni. Môže sa nachádzať pri prístupových dvierkach ku kazetám vo vnútri tlačiarne alebo na zadnej, bočnej či spodnej strane tlačiarne.
- **POZNÁMKA:** Ak sa zobrazí výzva na zadanie nastavení servera proxy a vaša sieť používa nastavenia servera proxy, postupujte podľa pokynov na obrazovke a nastavte server proxy. Ak nemáte príslušné podrobnosti, obráťte sa na správcu siete alebo osobu, ktorá nastavila sieť.
- **POZNÁMKA:** Ak je aktualizácia tlačiarne k dispozícii, tlačiareň prevezme a nainštaluje aktualizáciu a potom sa reštartuje.

# **5 Tlač**

- [Tlač pomocou aplikácie HP Smart](#page-49-0)
- [Tlač z mobilných zariadení](#page-51-0)
- [Tlač použitím počítača](#page-52-0)
- [Tipy na úspešnú tlač](#page-56-0)

# <span id="page-49-0"></span>**Tlač pomocou aplikácie HP Smart**

Táto časť obsahuje základné pokyny týkajúce sa používania aplikácie HP Smart na tlač zo zariadení so systémom Android, iOS, Windows 10 alebo Mac. Ak chcete získať ďalšie informácie o používaní aplikácie HP Smart, prejdite na adresu:

- **iOS/Android:** [www.hp.com/go/hpsmart-help](http://www.hp.com/go/hpsmart-help/)
- **Windows 10**: [www.hp.com/go/hpsmartwin-help](http://www.hp.com/go/hpsmartwin-help/)
- **Mac**: [http://www.hp.com/go/hpsmartmac-help](http://www.hp.com/go/hpsmartmac-help/)

#### **Tlač zo zariadenia so systémom Android alebo iOS**

- **1.** skontrolujte, či ste do vstupného zásobníka vložili papier. Ďalšie informácie nájdete v časti [Vloženie](#page-15-0)  [média na strane 10.](#page-15-0)
- **2.** Otvorte aplikáciu HP Smart.
- **3.** Ak chcete použiť inú tlačiareň alebo pridať novú tlačiareň, ťuknite na ikonu so znakom plus.
- **4.** Ťuknite na možnosť tlače (napríklad **Tlač fotografií** alebo **Tlač fotografií z Facebooku** a pod.). Fotografie a dokumenty môžete tlačiť zo svojho zariadenia, cloudového úložiska alebo lokalít sociálnych médií.
- **5.** Vyberte fotografiu alebo dokument, ktorý chcete vytlačiť.
- **6.** Vyberte príslušné možnosti. Ďalšie nastavenia zobrazíte kliknutím alebo ťuknutím na položku **Ďalšie nastavenia**. Ďalšie informácie o nastaveniach tlače nájdete v časti [Tipy na nastavenie tlačiarne](#page-56-0) [\(Windows\) na strane 51.](#page-56-0)
- **7.** Ťuknite na tlačidlo **Tlačiť**.

#### **Tlač zo zariadenia so systémom Windows 10**

- **1.** skontrolujte, či ste do vstupného zásobníka vložili papier. Ďalšie informácie nájdete v časti [Vloženie](#page-15-0)  [média na strane 10.](#page-15-0)
- **2.** Otvorte aplikáciu HP Smart. Ďalšie informácie nájdete v časti [Používanie aplikácie HP Smart na tlač,](#page-37-0) [kopírovanie, skenovanie a riešenie problémov na strane 32](#page-37-0).
- **3.** Na úvodnej obrazovke aplikácie HP Smart skontrolujte, či je vybratá vaša tlačiareň.
	- $\hat{X}$  **TIP:** Ak chcete vybrať inú tlačiareň, kliknite alebo ťuknite na ikonu ( $\bigoplus$ ) na paneli s nástrojmi v ľavej časti obrazovky. Potom výberom položky **Vybrať inú tlačiareň** zobrazíte všetky dostupné tlačiarne.
- **4.** V spodnej časti úvodnej obrazovky kliknite alebo ťuknite na tlačidlo **Tlačiť**.
- 5. Vyberte položku **Fotografia**, vyhľadajte fotografiu, ktorú chcete vytlačiť, a potom kliknite alebo ťuknite na položku Vybrať fotografie na tlač.

Vyberte položku **Dokument**, vyhľadajte dokument, ktorý chcete tlačiť, a potom kliknite alebo ťuknite na položku **Tlačiť**.

- **6.** Vyberte príslušné možnosti. Ďalšie nastavenia zobrazíte kliknutím alebo ťuknutím na položku **Ďalšie nastavenia**. Ďalšie informácie o nastaveniach tlače nájdete v časti [Tipy na nastavenie tlačiarne](#page-56-0) [\(Windows\) na strane 51.](#page-56-0)
- **7.** Tlač spustíte kliknutím alebo ťuknutím na tlačidlo **Tlačiť**.

#### **Tlač zo zariadenia Mac**

- **1.** Otvorte aplikáciu HP Smart.
- 2. Kliknite na dlaždicu **Tlačiť**, potom kliknite na položku Tlačiť dokument alebo Tlačiť fotografiu.
- **3.** Nájdite súbor, ktorý chcete vytlačiť z priečinka Dokumenty, knižnice obrázkov alebo hociktorého iného priečinka systému Mac.
- **4.** Vyberte požadovaný dokument alebo fotografiu potom kliknite na položku **Tlačiť**. Otvorí sa okno Tlač.
- **5.** Vyberte inú tlačiareň alebo upravte nastavenia tlačiarne, ako sú veľkosť papiera či kvalita výstupu.
- **6.** Kliknite na tlačidlo **Tlačiť**.

# <span id="page-51-0"></span>**Tlač z mobilných zariadení**

#### **Tlač pomocou služby Print Anywhere**

Print Anywhere je bezplatná služba, ktorá vám umožňuje používať aplikáciu HP Smart s vaším kontom HP Account na vzdialenú tlač použitím mobilných dát alebo vzdialeného Wi-Fi pripojenia.

So službou Print Anywhere môžete kedykoľvek a z ľubovoľného miesta tlačiť na svojej tlačiarni HP pripojenej k webu. [Kliknutím sem prejdete online a získate ďalšie informácie](https://h20180.www2.hp.com/apps/Nav?h_pagetype=s-017&h_product=29378160&h_client&s-h-e002-1&h_lang=sk&h_cc=sk).

Skôr než budete môcť používať službu Print Anywhere, ubezpečte sa, že je tlačiareň pripojená k aktívnej sieti poskytujúcej prístup na internet.

#### **Tlač dokumentu pomocou služby Print Anywhere**

**1.** Ak ste si počas inštalácie tlačiarne vytvorili konto HP Account (nemusí byť k dispozícii vo všetkých krajinách/regiónoch), služba Print Anywhere sa automaticky aktivovala.

Ak ste si počas inštalácie nevytvorili konto HP Account, Print Anywhere aktivujete podľa postupu pre jednotlivé operačné systémy uvedený nižšie.

#### **iOS/Android**

- **a.** Na domovskej obrazovke aplikácie HP Smart ťuknite na tlačiareň.
- **b.** Ťuknite na položku **Tlačiť odkiaľkoľvek**.
- **c.** Prihláste sa do konta HP Account alebo si ho po zobrazení výzvy vytvorte.
- **d.** Ťuknite na položku **Povoliť**.

#### **Windows 10/macOS**

- **a.** Na domovskej obrazovke aplikácie HP Smart kliknite na položku **Nastavenia tlačiarne**.
- **b.** V karte **Tlačiť odkiaľkoľvek** kliknite na položku **Prihlásiť sa**.
- **c.** Prihláste sa do konta HP Account alebo si ho po zobrazení výzvy vytvorte.
- **d.** Kliknite na položku **Povoliť**.
- **2.** Otvorte HP Smart a potom vytlačte svoj dokument. Ďalšie informácie nájdete v časti [Tlač pomocou](#page-49-0)  [aplikácie HP Smart na strane 44.](#page-49-0)

**POZNÁMKA:** Ak chcete používať možnosti služby Print Anywhere z viacerých zariadení, musíte sa prihlásiť so svojím kontom HP Account v každom z týchto zariadení. Po prihlásení bude nové zariadenie pripravené na tlač použitím služby Print Anywhere.

# <span id="page-52-0"></span>**Tlač použitím počítača**

- Tlač dokumentov
- Tlač fotografií
- [Tlač obálok](#page-53-0)
- [Tlačiť s použitím maximálneho rozlíšenia](#page-54-0)
- [Tlač použitím počítača Mac alebo prenosného počítača](#page-54-0)

#### **Tlač dokumentov**

Pred tlačou dokumentov sa ubezpečte, že ste do vstupného zásobníka vložili papier a že je výstupný zásobník otvorený. Ďalšie informácie o vkladaní papiera nájdete v časti [Vloženie média na strane 10.](#page-15-0)

#### **Tlač dokumentu (Windows)**

- **1.** V softvéri vyberte položku **Tlačiť**.
- **2.** Skontrolujte, či ste vybrali svoju tlačiareň.
- **3.** Kliknite na tlačidlo, ktoré otvorí dialógové okno **Vlastnosti**.

V závislosti od softvérovej aplikácie môže byť toto tlačidlo označené ako **Vlastnosti**, **Možnosti**, **Nastavenie tlačiarne**, **Vlastnosti tlačiarne**, **Tlačiareň** alebo **Predvoľby**.

**4.** Na karte **Tlačové skratky** alebo **Tlačová skratka** vyberte príslušné možnosti.

Ak chcete zmeniť ďalšie nastavenia tlače, kliknite na ďalšie karty.

Ďalšie tipy týkajúce sa tlače nájdete v časti [Tipy na nastavenie tlačiarne \(Windows\) na strane 51](#page-56-0).

- **POZNÁMKA:** Ak zmeníte veľkosť papiera, skontrolujte, či ste vložili správny papier do vstupného zásobníka.
- **5.** Dialógové okno **Vlastnosti** zatvorte kliknutím na tlačidlo **OK**.
- **6.** Tlač spustite kliknutím na tlačidlo **Tlačiť** alebo **OK**.

#### **Obojstranná tlač (Windows)**

- **1.** V softvéri vyberte položku **Tlačiť**.
- **2.** Skontrolujte, či je vybraná tlačiareň.
- **3.** Kliknite na tlačidlo, ktoré otvorí dialógové okno **Properties** (Vlastnosti).

V závislosti od softvérovej aplikácie sa toto tlačidlo môže nazývať **Vlastnosti**, **Možnosti**, **Inštalácia tlačiarne**, **Vlastnosti tlačiarne**, **Tlačiareň**, alebo **Predvoľby**.

**4.** Na karte **Tlačové skratky** alebo **Tlačová skratka** vyberte skratku **Obojstranná tlač**.

Ak chcete zmeniť ďalšie nastavenia tlače, kliknite na ďalšie karty.

Ďalšie tipy týkajúce sa tlače nájdete v časti [Tipy na nastavenie tlačiarne \(Windows\) na strane 51](#page-56-0).

- <span id="page-53-0"></span>**<sup>2</sup> POZNÁMKA:** Ak zmeníte veľkosť papiera, skontrolujte, či ste vložili správny papier do vstupného zásobníka.
- **5.** Po vytlačení prvej strany podľa pokynov na obrazovke vložte papier znova a potom kliknite na tlačidlo **Pokračovať**.
- **6.** Kliknutím na tlačidlo **OK** spustite tlač.

#### **Tlač fotografií**

Pred tlačou fotografií sa ubezpečte, že ste do vstupného zásobníka vložili fotopapier a že je výstupný zásobník otvorený. Ďalšie informácie o vkladaní papiera nájdete v časti [Vloženie média na strane 10.](#page-15-0)

#### **Tlač fotografií na fotopapier (Windows)**

- **1.** V softvéri vyberte položku **Tlačiť**.
- **2.** Skontrolujte, či ste vybrali svoju tlačiareň.
- **3.** Kliknite na tlačidlo, ktoré otvorí dialógové okno **Vlastnosti**.

V závislosti od softvérovej aplikácie môže byť toto tlačidlo označené ako **Vlastnosti**, **Možnosti**, **Nastavenie tlačiarne**, **Vlastnosti tlačiarne**, **Tlačiareň** alebo **Predvoľby**.

**4.** Na karte **Tlačové skratky** alebo **Tlačová skratka** vyberte príslušné možnosti.

Ak chcete zmeniť ďalšie nastavenia tlače, kliknite na ďalšie karty.

Ďalšie tipy týkajúce sa tlače nájdete v časti [Tipy na nastavenie tlačiarne \(Windows\) na strane 51](#page-56-0).

- **POZNÁMKA:** Ak zmeníte veľkosť papiera, skontrolujte, či ste vložili správny papier do vstupného zásobníka.
- **5.** Kliknutím na tlačidlo **OK** sa vrátite do dialógového okna **Vlastnosti**.
- **6.** Kliknite na tlačidlo **OK** a potom na tlačidlo **Tlačiť** alebo **OK** v dialógovom okne **Tlač**.
- **POZNÁMKA:** Po dokončení tlače vyberte zo vstupného zásobníka nepoužitý fotopapier. Fotopapier odložte, aby sa nezačal krútiť, čo môže znížiť kvalitu výtlačkov.

#### **Tlač obálok**

Pred tlačou obálok sa ubezpečte, že ste do vstupného zásobníka vložili obálky a že je výstupný zásobník otvorený. Do vstupného zásobníka môžete vložiť jednu alebo viacero obálok. Nepoužívajte lesklé obálky, obálky s reliéfom alebo obálky, ktoré majú spony alebo okienka. Ďalšie informácie o vkladaní obálok nájdete v časti [Vloženie média na strane 10](#page-15-0).

**PY POZNÁMKA:** Podrobnosti o formátovaní textu pri tlači na obálky nájdete v súboroch pomocníka programu Word.

#### **Tlač obálky (Windows)**

- **1.** V softvéri vyberte položku **Tlačiť**.
- **2.** Skontrolujte, či ste vybrali svoju tlačiareň.

<span id="page-54-0"></span>**3.** Kliknite na tlačidlo, ktoré otvorí dialógové okno **Vlastnosti**.

V závislosti od softvérovej aplikácie môže byť toto tlačidlo označené ako **Vlastnosti**, **Možnosti**, **Nastavenie tlačiarne**, **Vlastnosti tlačiarne**, **Tlačiareň** alebo **Predvoľby**.

- **4.** Na kartách **Papier/kvalita**, **Rozloženie** a v dialógovom okne **Rozšírené možnosti** vyberte príslušné možnosti.
	- V rozbaľovacom zozname **Typ papiera** alebo **Médiá** vyberte vhodný typ papiera.
	- V rozbaľovacom zozname **Veľkosti papiera** alebo **Veľkosť papiera** vyberte vhodnú veľkosť obálky.
	- Vyberte orientáciu **Na výšku** alebo **Na šírku**.

Ďalšie tipy týkajúce sa tlače nájdete v časti [Tipy na nastavenie tlačiarne \(Windows\) na strane 51](#page-56-0).

**5.** Kliknite na tlačidlo **OK** a potom na tlačidlo **Tlačiť** alebo **OK** v dialógovom okne **Tlač**.

#### **Tlačiť s použitím maximálneho rozlíšenia**

Maximálne rozlíšenie v bodoch na palec (dpi) slúži na tlač ostrých fotografií s vysokou kvalitou na fotopapier. Tlač v režime maximálneho rozlíšenia trvá dlhšie ako tlač s iným nastavením a vyžaduje viac voľného miesta na disku. Zoznam podporovaných rozlíšení tlače nájdete na webovej lokalite technickej podpory pre produkt na adrese [www.support.hp.com](http://www.support.hp.com).

#### **Tlač v režime maximálneho rozlíšenia (Windows)**

- **1.** V softvéri vyberte položku **Tlačiť**.
- **2.** Skontrolujte, či ste vybrali svoju tlačiareň.
- **3.** Kliknite na tlačidlo, ktoré otvorí dialógové okno **Vlastnosti**.

V závislosti od softvérovej aplikácie môže byť toto tlačidlo označené ako **Vlastnosti**, **Možnosti**, **Nastavenie tlačiarne**, **Vlastnosti tlačiarne**, **Tlačiareň** alebo **Predvoľby**.

- **4.** Vyberte príslušné možnosti.
	- Kliknite na kartu **Papier a kvalita**. V rozbaľovacom zozname **Médiá** vyberte vhodný typ papiera.
	- Kliknite na tlačidlo **Spresniť**. V rozbaľovacom zozname **Veľkosť papiera** vyberte príslušnú veľkosť papiera. V rozbaľovacom zozname **Kvalita tlače** vyberte položku **Max. povolené DPI**. Potom kliknutím na tlačidlo **OK** zatvorte dialógové okno **Rozšírené možnosti**.
	- **<sup>2</sup> POZNÁMKA:** Niektoré typy papiera nepodporujú maximálne rozlíšenie DPI. Ak vybratý druh papiera v rozbaľovacom zozname **Media** (Médiá) túto funkciu nepodporuje, vedľa príslušnej možnosti sa zobrazí ikona upozornenia.

Ďalšie tipy týkajúce sa tlače nájdete v časti [Tipy na nastavenie tlačiarne \(Windows\) na strane 51](#page-56-0).

**5.** Potvrďte orientáciu papiera na karte **Rozloženie** a potom kliknutím na tlačidlo **OK** spustite tlač.

#### **Tlač použitím počítača Mac alebo prenosného počítača**

Pokyny pre tlačiarne HP kompatibilné s technológiou AirPrint a počítače Mac so systémom MacOS a OS X 10.7 (Lion) a novším.

#### **Tlačiareň pripojená k sieti**

Ak je vaša tlačiareň už nastavená a pripojená k bezdrôtovej sieti, môžete povoliť tlač z počítača alebo prenosného počítača Mac pomocou ponuky **Systémové nastavenia**.

- **1.** Otvorte ponuku **Systémové nastavenia** a vyberte položku **Tlačiarne a skenery**.
- **2.** Kliknite na položku **Pridať** a nastavte tlačiareň v počítači Mac. Vyberte tlačiareň zo zobrazeného zoznamu sieťových tlačiarní a potom kliknite na položku **Pridať**. Tým sa nainštalujú dostupné ovládače tlače, skenovania alebo faxovania pre vašu tlačiareň.

Tieto pokyny vám umožňujú tlačiť z počítača Mac. Pokračujte v používaní aplikácie HP Smart a sledujte v nej úrovne atramentu a upozornenia tlačiarne.

#### **Tlačiareň nie je pripojená k sieti**

**▲** Ak ste nenastavili ani nepripojili tlačiareň k sieti, prejdite na stránku [123.hp.com](http://123.hp.com) a nainštalujte potrebný softvér. Po dokončení nastavenia tlačiarne použite na sledovanie úrovní atramentu a upozornení tlačiarne nástroj HP Utility z priečinka **Aplikácie**.

# <span id="page-56-0"></span>**Tipy na úspešnú tlač**

- **Tipy na atrament**
- Tipy na vkladanie papiera
- Tipy na nastavenie tlačiarne (Windows)

Ak chcete úspešne tlačiť, kazety HP musia fungovať správne a obsahovať dostatočné množstvo atramentu, papier musí byť vložený správne a tlačiareň musí byť správne nastavená.

#### **Tipy na atrament**

- Používajte originálne kazety HP.
- Správne nainštalujte čiernu aj trojfarebnú kazetu.

Ďalšie informácie nájdete v časti [Výmena kaziet na strane 57.](#page-62-0)

● Skontrolujte odhadovanú hladinu atramentu v kazetách a uistite sa, či obsahujú dostatočné množstvo atramentu.

Ďalšie informácie nájdete v časti [Kontrola odhadovaných úrovní atramentu na strane 55](#page-60-0).

- Ak nie je kvalita tlače prijateľná, ďalšie informácie nájdete v časti [Riešenie problémov s kvalitou tlače](#page-98-0) [na strane 93](#page-98-0).
- **POZNÁMKA:** Originálne kazety HP sa navrhujú a testujú na používanie s tlačiarňami a papiermi HP, čo umožňuje opakovane a ľahko dosahovať výborné výsledky.

Spoločnosť HP neručí za kvalitu ani spoľahlivosť iného spotrebného materiálu ako značky HP. Na servis zariadenia z dôvodu použitia neoriginálneho spotrebného materiálu sa nevzťahuje záruka.

Ak softvér tlačiarne zobrazí správu Neoriginálna kazeta a myslíte si, že ste kúpili originálne kazety HP, prejdite na lokalitu [www.hp.com/go/anticounterfeit](http://www.hp.com/go/anticounterfeit) .

#### **Tipy na vkladanie papiera**

- Vložte stoh papiera (nie iba jednu stranu). V stohu musia byť všetky papiere rovnakej veľkosti a druhu, aby sa zabránilo zaseknutiu papiera.
- Vložte papier so stranou určenou na tlač smerom nahor.
- Skontrolujte, či sa papier vložený do vstupného zásobníka nezvlnil a či okraje nie sú zahnuté alebo natrhnuté.
- Upravte vodiace lišty šírky papiera vo vstupnom zásobníku tak, aby tesne priliehali k všetkým papierom. Skontrolujte, či vodiace lišty šírky papiera nekrčia papier vo vstupnom zásobníku.

Ďalšie informácie nájdete v časti [Vloženie média na strane 10](#page-15-0).

#### **Tipy na nastavenie tlačiarne (Windows)**

- Ak chcete zmeniť predvolené nastavenia tlače, otvorte softvér tlačiarne HP, kliknite na položku **Print & Scan (Tlač a skenovanie)** a potom na položku **Nastaviť predvoľby**. Ak chcete získať informácie o tom, ako otvoriť softvér tlačiarne, pozrite si časť [Otvorenie softvéru tlačiarne HP \(Windows\) na strane 33.](#page-38-0)
- Vysvetlenie nastavení papiera a zásobníka papiera:
- **Veľkosť papiera**: Vyberte veľkosť papiera, ktorý ste vložili do vstupného zásobníka.
- **Médium**: Vyberte typ papiera, ktorý používate.
- Vysvetlenie nastavení farebnej a čiernobielej tlače:
	- **Farebne**: Použije atrament vo všetkých kazetách a vytvorí farebné výtlačky.
	- **Čiernobielo** alebo **Len čierny atrament**: Použije iba čierny atrament a vytvorí čiernobiele výtlačky bežnej alebo nižšej kvality.
	- **Odtiene sivej vo vysokej kvalite**: Použije atrament vo farebných kazetách aj v čiernej kazete a pomocou širšieho spektra čiernych a sivých odtieňov vytvorí čiernobiele výtlačky s vysokou kvalitou.
- Vysvetlenie nastavení kvality tlače:

Kvalita tlače sa meria v rozlíšení tlače s bodmi na palec (dpi). Vysoké dpi vytvára jasnejšie a detailnejšie výtlačky, ale spomaľuje rýchlosť tlače a môže spotrebovať viac atramentu.

- **Koncept**: Najnižšie dpi, ktoré sa používa pri nízkej hladine atramentu alebo keď nie sú potrebné výtlačky s vysokou kvalitou.
- **Lepšia**: Vhodné pri väčšine tlačových úloh.
- **Najlepšia**: Lepšie rozlíšenie dpi než pri úrovni **Lepšia**.
- **Max. povolené DPI**: Najvyššie dpi dostupné v nastaveniach kvality tlače.
- Vysvetlenie nastavení strany a rozloženia:
	- **Orientácia**: Ak chcete vytvoriť zvislé výtlačky, vyberte možnosť **Na výšku** alebo vyberte možnosť **Na šírku**, ak chcete vodorovný výtlačok.
	- **Tlač na obe strany**: Manuálne otočte papier po vytlačení na jednu stranu, aby ste mohli tlačiť na obe strany papiera.
		- **Preklopiť po dĺžke**: Ak tlačíte obojstranne, vyberte túto možnosť, keď chcete strany otáčať pozdĺž dlhšej strany papiera.
		- **Preklopiť po šírke**: Ak tlačíte obojstranne, vyberte túto možnosť, keď chcete strany otáčať pozdĺž kratšej strany papiera.
	- Počet strán na hárok: pomáha špecifikovať poradie strán, ak tlačíte dokument s viac ako dvoma stranami na hárok.

# **6 Správa kaziet**

Táto časť obsahuje nasledujúce témy:

- [Informácie o pre tlačové hlavy.](#page-59-0)
- [Kontrola odhadovaných úrovní atramentu](#page-60-0)
- [Objednávanie spotrebného materiálu pre atramentové tlačiarne](#page-61-0)
- [Výmena kaziet](#page-62-0)
- [Používanie režimu jedinej kazety](#page-64-0)
- [Informácie o záruke na kazety](#page-65-0)
- [Tipy na prácu s kazetami](#page-66-0)

### <span id="page-59-0"></span>**Informácie o pre tlačové hlavy.**

Nasledujúce tipy pomáhajú uchovať kazety HP v dobrom stave a zaručiť konzistentnú kvalitu tlače.

- Pokyny v tejto príručke slúžia na výmenu kaziet a nie sú určené na prvú inštaláciu.
- Všetky kazety uchovávajte až do ich použitia v pôvodných neporušených baleniach.
- Nezabudnite správne vypnúť tlačiareň.
- Kazety uchovávajte pri izbovej teplote (15 až 35 °C).
- Nečistite tlačovú hlavu, ak to nie je potrebné. Plytvá sa pri tom atramentom a skracuje sa životnosť kaziet.
- S kazetami zaobchádzajte opatrne. Pád, otrasy a nešetrná manipulácia v priebehu inštalácie môžu spôsobiť dočasné problémy s tlačou.
- Ak prepravujete tlačiareň, vykonaním nasledujúceho postupu zabránite úniku atramentu z tlačiarne alebo inému poškodeniu tlačiarne:
	- Nezabudnite tlačiareň vypnúť stlačením ikony (1) (tlačidlo Napájanie). Pred odpojením tlačiarne počkajte, kým neutíchnu všetky zvuky spôsobené vnútorným pohybom.
	- Nechávajte kazety nainštalované v zariadení.
	- Tlačiareň musíte prepravovať vo vodorovnej polohe, nemala by sa pokladať na bočnú, zadnú, prednú ani hornú stranu.

# <span id="page-60-0"></span>**Kontrola odhadovaných úrovní atramentu**

Odhadované úrovne atramentu môžete skontrolovať pomocou softvéru tlačiarne, ovládacieho panela tlačiarne alebo aplikácie HP Smart.

#### **Kontrola hladiny atramentu na ovládacom paneli tlačiarne**

● Ikony **Hladina atramentu** na displeji tlačiarne zobrazujú odhadované množstvo zvyšného atramentu v kazetách.

#### **Kontrola hladín atramentu – softvér tlačiarne (Windows) HP**

- **1.** Otvorte softvér tlačiarne HP. Ďalšie informácie nájdete v časti [Otvorenie softvéru tlačiarne HP](#page-38-0) [\(Windows\) na strane 33.](#page-38-0)
- **2.** V časti softvér tlačiarne kliknite na kartu **Odhadovaná úroveň atramentu**.

#### **Kontrola úrovní atramentu pomocou aplikácie HP Smart**

● Otvorte pomôcku HP Smart. Skontrolujte odhadnuté úrovne atramentu na pravej strane obrázka tlačiarne.

#### **POZNÁMKA:**

- Ak ste nainštalovali dopĺňanú alebo recyklovanú kazetu alebo kazetu, ktorá sa používala v inej tlačiarni, indikátor hladiny atramentu môže byť nepresný alebo nedostupný.
- Upozornenia na hladinu atramentu a indikátory poskytujú iba odhadované hodnoty na účely plánovania. Ak sa zobrazí hlásenie upozorňujúce na nízku hladinu atramentu, zvážte zakúpenie náhradnej kazety, aby sa zabránilo možným oneskoreniam pri tlači. Kazety nemusíte vymieňať, kým sa nezhorší kvalita tlače na neprijateľnú úroveň.
- Atrament z kaziet sa používa v procese tlače rozličnými spôsobmi vrátane procesu inicializácie, ktorý slúži na prípravu tlačiarne a kaziet na tlač, a údržby tlačových hláv, ktorá slúži na uchovávanie tlačových dýz v čistote a na zaručenie plynulého prietoku atramentu. Okrem toho zostane v kazete po jej spotrebovaní určité zvyškové množstvo atramentu. Ďalšie informácie nájdete na adrese [www.hp.com/go/inkusage.](http://www.hp.com/go/inkusage)

# <span id="page-61-0"></span>**Objednávanie spotrebného materiálu pre atramentové tlačiarne**

Pred objednávaním kaziet vyhľadajte správne číslo kazety.

#### **Vyhľadanie čísla kazety na tlačiarni**

Číslo kazety sa nachádza vnútri prístupového krytu kazety.

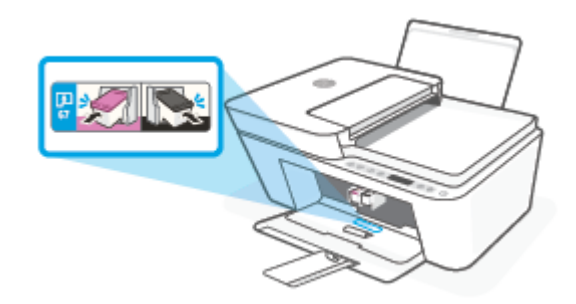

#### **Vyhľadanie čísla kazety pomocou aplikácie HP Smart**

● Otvorte pomôcku HP Smart. Kliknite alebo ťuknite na položku **Nastavenia tlačiarne** a potom kliknite alebo ťuknite na položku **Podporované kazety**.

#### **Vyhľadanie čísla kazety – softvér tlačiarne (Windows)**

- **1.** Otvorte softvér tlačiarne HP. Ďalšie informácie nájdete v časti [Otvorenie softvéru tlačiarne HP](#page-38-0) [\(Windows\) na strane 33.](#page-38-0)
- **2.** V časti softvér tlačiarne kliknite na položku **Nákup**, na položku **Nákup produktov a služieb** a potom postupujte podľa pokynov na obrazovke.

Ak chcete objednať originálny spotrebný materiál HP pre zariadenie HP DeskJet 4100 Ink Advantage series, prejdite na adresu [www.hp.com/buy/supplies](http://www.hp.com/buy/supplies) . V prípade zobrazenia výzvy vyberte krajinu/región a potom podľa pokynov vyhľadajte správne kazety pre tlačiareň.

**POZNÁMKA:** Objednávanie kaziet v režime online nie je podporované vo všetkých krajinách/regiónoch. Ak nie sú k dispozícii vo vašej krajine/regióne, stále môžete zobraziť informácie o spotrebnom materiáli a vytlačiť zoznam na referenčné účely pri nákupe u miestneho predajcu výrobkov spoločnosti HP.

# <span id="page-62-0"></span>**Výmena kaziet**

#### **Výmena kaziet**

- **1.** Skontrolujte, či je zapnuté napájanie.
- **2.** Vyberte kazetu.
	- **a.** Otvorte prístupový kryt kazety a počkajte, kým sa vozík tlačovej hlavy nepresunie do stredu tlačiarne.

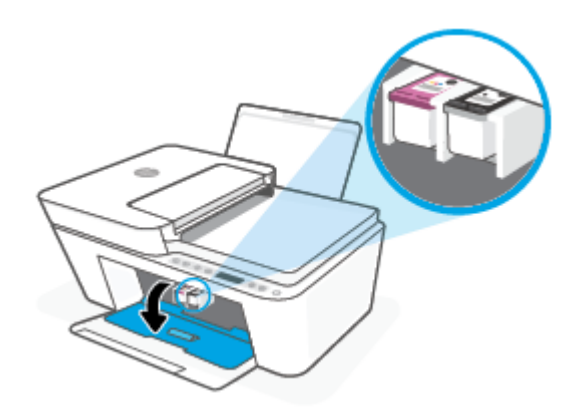

**b.** Stlačením nadol uvoľnite kazetu a potom ju vytiahnite zo zásuvky smerom k sebe.

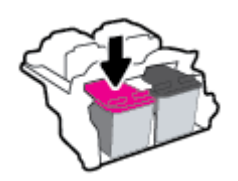

- **3.** Vložte novú kazetu.
	- **a.** Vyberte kazetu z obalu.

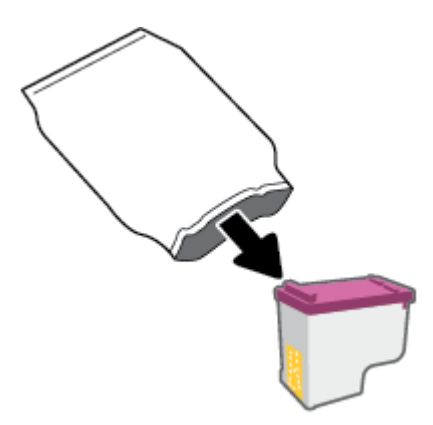

**b.** Odstráňte plastovú pásku potiahnutím za uško.

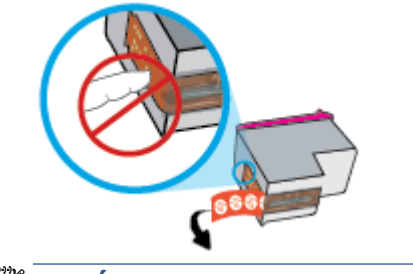

**POZNÁMKA:** Nedotýkajte sa elektrických kontaktov na kazete.

**c.** Kazetu zasuňte do zásuvky mierne naklonenú smerom nahor a potom ju zatlačte nahor, kým nezapadne na miesto.

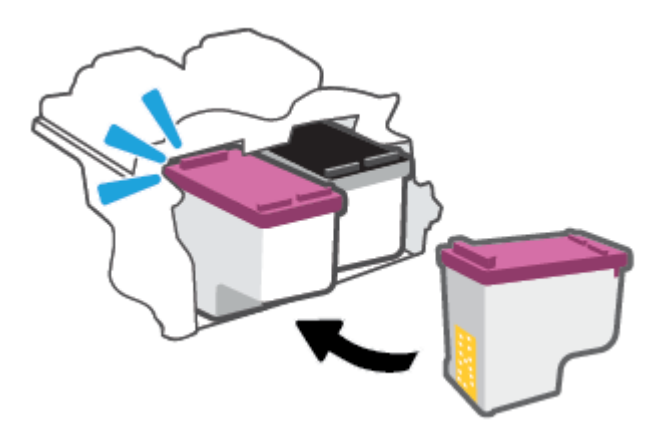

**d.** Zatvorte prístupový kryt kazety.

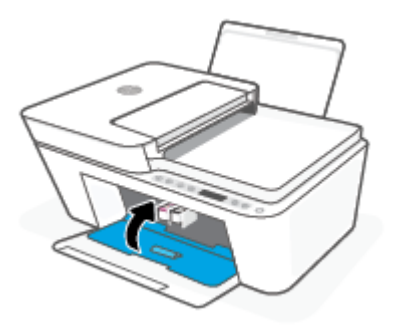

# <span id="page-64-0"></span>**Používanie režimu jedinej kazety**

V režime jedinej kazety môžete používať tlačiareň len s jednou kazetou. Režim jedinej kazety sa aktivuje, ak nastane jedna z nasledujúcich situácií.

- Ak je v tlačovom vozíku nainštalovaná len jedna kazeta.
- Ak boli v minulosti nainštalované dve kazety a jedna z týchto dvoch kaziet sa vybrala z tlačového vozíka.
- **POZNÁMKA:** Ak tlačiareň prejde do režimu jedinej kazety, keď sú v nej nainštalované dve atramentové kazety, skontrolujte, či bola odstránená ochranná plastová páska z každej atramentovej kazety. Ak plastová páska zakrýva kontakty kazety, tlačiareň nemôže zistiť, či je vložená kazeta. Ak sa na kazetách nenachádza žiadna platová páska, skúste vyčistiť kontakty kazety. Informácie o čistení kontaktov kaziet nájdete v časti [Problémy s kazetami na strane 88](#page-93-0).

#### **Ukončenie režimu jednej kazety**

● Vložte do tlačiarne čiernu aj trojfarebnú kazetu.

### <span id="page-65-0"></span>**Informácie o záruke na kazety**

Záruka na kazetu HP je platná v prípade, ak sa kazeta používa v určenom tlačovom zariadení HP. Táto záruka sa nevzťahuje na kazety HP, ktoré sa dopĺňali, recyklovali, renovovali a používali nesprávne alebo nedovoleným spôsobom.

Záruka na kazetu platí počas záručnej lehoty, ak sa neminie atrament HP alebo sa nedosiahne dátum skončenia záruky. Dátum skončenia záruky vo formáte RRRR/MM/DD je na kazete uvedený takto:

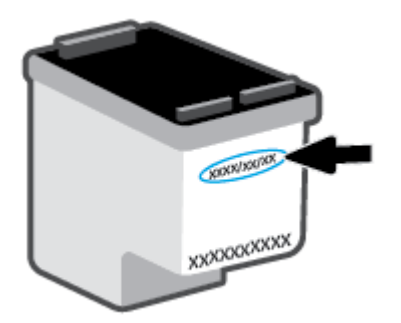

Kópiu záručného dokumentu spoločnosti HP nájdete na stránke [www.hp.com/go/orderdocuments.](http://www.hp.com/go/orderdocuments)

# <span id="page-66-0"></span>**Tipy na prácu s kazetami**

Na prácu s kazetami používajte tieto tipy:

- Na ochranu kaziet pred vyschnutím vždy vypnite tlačiareň tlačidlom napájania.
- Kazety neotvárajte ani z nich neodstraňujte pásku, ak ich nechcete hneď inštalovať. Páska na kazetách znižuje riziko odparovania atramentu.
- Kazety vložte do správnych zásuviek. Farba každej kazety sa musí zhodovať s farbou západky kazety. Skontrolujte, či sú kazety riadne zaistené na mieste.
- Zarovnajte tlačiareň, aby ste dosiahli optimálnu kvalitu tlače. Ďalšie informácie nájdete v časti [Problémy](#page-95-0)  [s tlačou na strane 90.](#page-95-0)
- Keď sa v položke **Odhadované úrovne atramentu** v aplikácii HP Smart alebo na obrazovke **Odhadované úrovne** v softvéri tlačiarne zobrazuje, že v jednej alebo oboch atramentových kazetách je málo atramentu, zvážte výmenu kaziet, aby ste zabránili možným oneskoreniam pri tlači. Kazety nemusíte vymieňať dovtedy, kým nebude kvalita tlače neprijateľná. Ďalšie informácie nájdete v časti [Výmena](#page-62-0)  [kaziet na strane 57](#page-62-0).
- Ak z akéhokoľvek dôvodu vyberiete kazetu z tlačiarne, pokúste sa ju vrátiť na miesto v čo najkratšom čase. Ak sa kazeta ponechá nechránená mimo tlačiarne, jej trysky môžu vyschnúť a upchať sa.

# **7 Kopírovanie, skenovanie a mobilné faxovanie**

- [Kopírovanie a skenovanie použitím aplikácie HP Smart](#page-69-0)
- [Kopírovanie z tlačiarne](#page-72-0)
- [Skenovanie pomocou softvéru tlačiarne HP](#page-73-0)
- [Skenovanie použitím funkcie webového skenovania](#page-76-0)
- [Tipy na úspešné kopírovanie a skenovanie](#page-77-0)
- [Mobilné faxovanie](#page-78-0)

# <span id="page-69-0"></span>**Kopírovanie a skenovanie použitím aplikácie HP Smart**

- Kopírovanie a skenovanie zo zariadenia so systémom Android alebo iOS
- [Skenovanie zo zariadenia so systémom Windows 10](#page-70-0)

Na kopírovanie a skenovanie dokumentov alebo fotografií nasnímaných fotoaparátom vášho zariadenia môžete použiť aplikáciu HP Smart.Aplikácia HP Smart obsahuje nástroje na úpravy, ktoré umožňujú upraviť naskenovaný obrázok pred uložením, zdieľaním alebo tlačou. Skeny môžete tlačiť, uložiť lokálne alebo do cloudového úložiska a zdieľať prostredníctvom e-mailu, SMS správy, Facebooku, Instagramu a pod. Ak chcete na kopírovanie a skenovanie použiť aplikáciu HP Smart, postupujte podľa pokynov v príslušnej časti nižšie vzťahujúcej sa na vami používané zariadenie.

Táto časť obsahuje základné pokyny týkajúce sa používania aplikácie HP Smart na kopírovanie alebo skenovanie zo zariadení so systémom Android, iOS, Windows 10 alebo Mac. Ak chcete získať ďalšie informácie o používaní aplikácie HP Smart, prejdite na adresu:

- **iOS/Android**: [www.hp.com/go/hpsmart-help](http://www.hp.com/go/hpsmart-help/)
- **Windows 10**: [www.hp.com/go/hpsmartwin-help](http://www.hp.com/go/hpsmartwin-help/)
- **Mac**: [http://www.hp.com/go/hpsmartmac-help](http://www.hp.com/go/hpsmartmac-help/)

#### **Kopírovanie a skenovanie zo zariadenia so systémom Android alebo iOS**

#### **Kopírovanie zo zariadenia so systémom Android alebo iOS**

- **1.** Otvorte aplikáciu HP Smart.
- **2.** Ak chcete použiť inú tlačiareň alebo pridať novú tlačiareň, ťuknite na ikonu so znakom plus.
- **3.** Ťuknite na položku **Kopírovať**. Otvorí sa vstavaný fotoaparát.
- **4.** Položte dokument alebo fotografiu pred fotoaparát, vyberte možnosť veľkosti, ktorá pomôže identifikovať veľkosť originálu, a potom ťuknutím na okrúhle tlačidlo v dolnej časti obrazovky dokument alebo fotografiu nasnímajte.
- $\mathcal{F}$  **TIP:** Na dosiahnutie najlepšieho výsledku nastavte pozíciu fotoaparátu tak, aby sa na obrazovke s ukážkou originál nachádzal v zobrazenom rámčeku.
- **5.** Nastavte počet kópií alebo vykonajte ďalšie úpravy, ak je to potrebné:
	- Ak chcete pridať ďalšie dokumenty alebo fotografie, ťuknite na položku Pridať strany.
	- Ak chcete dokumenty alebo fotografie odstrániť, ťuknite na ikonu Odstrániť.
	- Ťuknite na položku **Zmeniť veľkosť**, ak chcete upraviť veľkosť originálu pri tlači na papier.
- **6.** Ťuknutím na položku **Spustiť čiernobielo** alebo **Spustiť farebne** spustite kopírovanie.

#### **Skenovanie zo zariadenia so systémom Android alebo iOS**

- **1.** Otvorte aplikáciu HP Smart.
- **2.** Ak chcete použiť inú tlačiareň alebo pridať novú tlačiareň, ťuknite na ikonu so znakom plus.
- <span id="page-70-0"></span>**3.** Vyberte možnosť skenovania a potom ťuknite na položku **Fotoaparát**. Otvorí sa vstavaný fotoaparát. Fotografiu alebo dokument naskenujte fotoaparátom.
- 4. Keď ukončíte úpravy naskenovaných dokumentov alebo fotografií, môžete ich uložiť, zdieľať alebo vytlačiť.

#### **Skenovanie zo zariadenia so systémom Windows 10**

#### **Skenovanie dokumentu alebo fotografie použitím fotoaparátu zariadenia**

Ak máte zariadenie s fotoaparátom, aplikáciu HP Smart môžete použiť na skenovanie vytlačeného dokumentu alebo fotografie použitím fotoaparátu zariadenia. Potom môžete aplikáciu HP Smart použiť na úpravu, uloženie, tlač alebo zdieľanie obrázka.

- **1.** Otvorte aplikáciu HP Smart. Ďalšie informácie nájdete v časti [Používanie aplikácie HP Smart na tlač,](#page-37-0) [kopírovanie, skenovanie a riešenie problémov na strane 32](#page-37-0).
- **2.** Vyberte položku **Skenovať** a potom položku **Fotoaparát**.
- **3.** Položte dokument alebo fotografiu pred fotoaparát a potom kliknutím alebo ťuknutím na okrúhle tlačidlo v dolnej časti obrazovky dokument alebo fotografiu odfotografujte.
- **4.** V prípade potreby upravte okraje. Kliknite alebo ťuknite na ikonu Použiť.
- **5.** Vykonajte ďalšie potrebné úpravy:
	- Ak chcete pridať ďalšie dokumenty alebo fotografie kliknite alebo ťuknite na položku **Pridať strany**.
	- Ak chcete otočiť alebo orezať dokument či obrázok, prípadne upraviť jeho kontrast, jas, sýtosť či uhol, kliknite alebo ťuknite na položku **Upraviť**.
- **6.** Vyberte požadovaný typ súboru a potom ho kliknutím alebo ťuknutím na ikonu Uložiť uložte. Prípadne ho kliknutím alebo ťuknutím na ikonu Zdieľať môžete zdieľať s inými používateľmi.

#### Úprava oskenovaného dokumentu alebo fotografie

HP Smart poskytuje nástroje na úpravu oskenovaných dokumentov a fotografií vo vašom zariadení, napríklad nástroje na ich orezanie alebo otočenie.

- **1.** Otvorte aplikáciu HP Smart. Ďalšie informácie nájdete v časti [Používanie aplikácie HP Smart na tlač,](#page-37-0) [kopírovanie, skenovanie a riešenie problémov na strane 32](#page-37-0).
- **2.** Vyberte položku **Skenovať** a potom položku **Importovať**.
- **3.** Vyberte dokument alebo fotografiu, ktorú chcete upraviť, a potom kliknite alebo ťuknite na položku **Otvoriť**.
- **4.** V prípade potreby upravte okraje. Kliknite alebo ťuknite na ikonu Použiť.
- **5.** Vykonajte ďalšie potrebné úpravy:
- Ak chcete pridať ďalšie dokumenty alebo fotografie kliknite alebo ťuknite na položku **Pridať strany**.
- Ak chcete otočiť alebo orezať dokument či obrázok, prípadne upraviť jeho kontrast, jas, sýtosť či uhol, kliknite alebo ťuknite na položku **Upraviť**.
- **6.** Vyberte požadovaný typ súboru a potom ho kliknutím alebo ťuknutím na položku **Uložiť** uložte. Prípadne ho kliknutím alebo ťuknutím na ikonu **Zdieľať** môžete zdieľať s inými používateľmi.
# **Kopírovanie z tlačiarne**

#### **Zo sklenenej podložky skenera**

**1.** Vložte papier do vstupného zásobníka.

Informácie o vkladaní papiera nájdete v časti [Vloženie média na strane 10](#page-15-0).

- **2.** Položte originál do ľavého zadného rohu sklenenej podložky skenera potlačenou stranou nadol. Ďalšie informácie nájdete v časti [Vložte originál na strane 14](#page-19-0).
- **3.** Ak chcete kopírovať, stlačte buď tlačidlo **Spustiť čiernobiele kopírovanie** ( **B**), alebo tlačidlo **Spustiť farebné kopírovanie** ( ).

Kopírovanie sa spustí dve sekundy po poslednom stlačení príslušného tlačidla.

÷ΰ. **TIP:** Viacnásobným stlačením príslušného tlačidla môžete zvýšiť počet kópií.

#### **Z podávača dokumentov**

- **1.** Vložte papier do vstupného zásobníka. Informácie o vkladaní papiera nájdete v časti [Vloženie média na strane 10](#page-15-0).
- **2.** Vložte originál do podávača dokumentov potlačenou stranou nahor.

Ďalšie informácie nájdete v časti [Vložte originál na strane 14](#page-19-0).

**3.** Ak chcete kopírovať, stlačte buď tlačidlo **Spustiť čiernobiele kopírovanie** ( ), alebo tlačidlo **Spustiť farebné kopírovanie** ( ).

Kopírovanie sa spustí dve sekundy po poslednom stlačení príslušného tlačidla.

**TIP:** Viacnásobným stlačením príslušného tlačidla môžete zvýšiť počet kópií.

# **Skenovanie pomocou softvéru tlačiarne HP**

- Skenovanie do počítača
- Skenovanie do e-mailu
- [Vytvorenie novej skratky skenovania \(Windows\)](#page-74-0)
- [Zmena nastavení skenovania \(Windows\)](#page-74-0)

# **Skenovanie do počítača**

Pred skenovaním do počítača sa ubezpečte, že ste si už nainštalovali odporúčaný softvér tlačiarne HP. Tlačiareň musí byť prepojená s počítačom a obe zariadenia musia byť zapnuté.

#### **Skenovanie originálu zo softvéru tlačiarne HP (Windows)**

- **1.** Vložte originál do podávača dokumentov alebo na sklenenú podložku skenera. Informácie o vkladaní papiera nájdete v časti [Vložte originál na strane 14.](#page-19-0)
- **2.** Otvorte softvér tlačiarne HP. Ďalšie informácie nájdete v časti [Otvorenie softvéru tlačiarne HP](#page-38-0) [\(Windows\) na strane 33.](#page-38-0)
- **3.** V softvéri tlačiarne kliknite na položku **Scan (Skenovanie)** a potom kliknite na položku **Skenovať**  dokument alebo fotografiu .
- **4.** V časti **Skenovať zástupcov** vyberte požadovaný typ skenovania a kliknite na položku **Skenovanie** .
	- **<sup>2</sup> POZNÁMKA:** Na úvodnej obrazovke môžete skontrolovať a upraviť základné nastavenia. Kliknutím na prepojenie **Ďalšie** v pravom hornom rohu dialógového okna Skenovanie zobrazíte a upravíte podrobné nastavenia.

Ďalšie informácie nájdete v časti [Zmena nastavení skenovania \(Windows\) na strane 69](#page-74-0).

## **Skenovanie do e-mailu**

#### Skenovanie dokumentu alebo fotografie do e-mailu zo softvéru tlačiarne HP (Windows)

- **1.** Vložte originál do podávača dokumentov alebo na sklenenú podložku skenera. Informácie o vkladaní papiera nájdete v časti [Vložte originál na strane 14.](#page-19-0)
- **2.** Otvorte softvér tlačiarne HP. Ďalšie informácie nájdete v časti [Otvorenie softvéru tlačiarne HP](#page-38-0) [\(Windows\) na strane 33.](#page-38-0)
- **3.** V softvéri tlačiarne kliknite na položku **Scan (Skenovanie)** a potom kliknite na položku **Skenovať**  dokument alebo fotografiu.
- **4.** V časti **Skenovať zástupcov** vyberte položku **Odoslať e-mailom vo formáte .PDF** alebo **Odoslať emailom vo formáte .JPEG** a potom kliknite na položku **Skenovanie** .

<span id="page-74-0"></span>**POZNÁMKA:** Na úvodnej obrazovke môžete skontrolovať a upraviť základné nastavenia. Kliknutím na prepojenie **Ďalšie** v pravom hornom rohu dialógového okna Skenovanie zobrazíte a upravíte podrobné nastavenia.

Ďalšie informácie nájdete v časti Zmena nastavení skenovania (Windows) na strane 69.

Ak vyberiete položku **Zobraziť prehľadávač po skenovaní** , oskenovaný obrázok môžete upraviť na obrazovke s ukážkou.

## **Vytvorenie novej skratky skenovania (Windows)**

Na zjednodušenie skenovania si môžete vytvoriť vlastnú skratku skenovania. Môžete napríklad chcieť pravidelne tlačiť a ukladať fotografie vo formáte .PNG, nie vo formáte .JPG.

- **1.** Vložte originál do podávača dokumentov alebo na sklenenú podložku skenera. Informácie o vkladaní papiera nájdete v časti [Vloženie média na strane 10](#page-15-0)
- **2.** Otvorte softvér tlačiarne HP. Ďalšie informácie nájdete v časti [Otvorenie softvéru tlačiarne HP](#page-38-0) [\(Windows\) na strane 33.](#page-38-0)
- **3.** V softvéri tlačiarne kliknite na položku **Scan (Skenovanie)** a potom kliknite na položku **Skenovať**  dokument alebo fotografiu .
- **4.** Kliknite na položku **Vytvoriť novú skratku skenovania** .
- **5.** Zadajte popisný názov, vyberte existujúcu skratku, ktorú použijete pre svoju novú skratku, a potom kliknite na tlačidlo **Vytvoriť** .

Ak chcete napríklad vytvoriť novú skratku pre fotografie vyberte položku **Uložiť vo formáte .JPEG** alebo položku **Odoslať e-mailom vo formáte .JPEG** . Sprístupníte tým možnosti úpravy obrázkov pri skenovaní.

**6.** Podľa potreby zmeňte nastavenia novej skratky a potom kliknite na ikonu Uložiť vpravo od skratky.

**POZNÁMKA:** Na úvodnej obrazovke môžete skontrolovať a upraviť základné nastavenia. Kliknutím na prepojenie **Ďalšie** v pravom hornom rohu dialógového okna Skenovanie zobrazíte a upravíte podrobné nastavenia.

Ďalšie informácie nájdete v časti Zmena nastavení skenovania (Windows) na strane 69.

### **Zmena nastavení skenovania (Windows)**

Ľubovoľné nastavenia skenovania môžete upraviť na jednorazové použitie alebo môžete zmeny uložiť a nastavenia používať natrvalo. K týmto nastaveniam patria možnosti, ako sú napríklad veľkosť a orientácia strany, rozlíšenie skenovania, kontrast a umiestnenie priečinka pre uložené oskenované súbory.

- **1.** Vložte originál do podávača dokumentov alebo na sklenenú podložku skenera. Informácie o vkladaní papiera nájdete v časti [Vloženie média na strane 10](#page-15-0)
- **2.** Otvorte softvér tlačiarne HP. Ďalšie informácie nájdete v časti [Otvorenie softvéru tlačiarne HP](#page-38-0) [\(Windows\) na strane 33.](#page-38-0)
- **3.** V softvéri tlačiarne kliknite na položku **Scan (Skenovanie)** a potom kliknite na položku **Skenovať**  dokument alebo fotografiu.

**4.** Kliknite na prepojenie **Ďalšie** v pravom hornom rohu dialógového okna HP Scan.

V pravej časti sa zobrazí okno s podrobnými informáciami o nastaveniach. V ľavom stĺpci sa nachádza prehľad aktuálnych nastavení pre jednotlivé časti. V pravom stĺpci môžete zmeniť nastavenia vo zvýraznenej časti.

**5.** Kliknutím na jednotlivé časti v ľavej časti okna s podrobnými informáciami o nastaveniach zobrazíte nastavenia príslušnej časti.

Väčšinu nastavení možno zobrazovať a meniť pomocou rozbaľovacích ponúk.

Niektoré nastavenia umožňujú väčšiu flexibilitu zobrazením novej tably. Táto možnosť je označená znakom + (plus) v pravej časti príslušného nastavenia. Skôr ako sa budete môcť vrátiť na tablu s podrobnými informáciami o nastaveniach, musíte potvrdiť alebo zrušiť zmeny na tejto table.

- **6.** Po dokončení zmien nastavení vykonajte jeden z nasledujúcich krokov.
	- Kliknite na položku **Skenovanie** . Po dokončení skenovania sa zobrazí výzva na uloženie alebo odmietnutie zmien v príslušnej skratke.
	- Kliknite na ikonu uloženia zobrazenú vpravo od skratky. Zmeny sa uložia do skratky, aby ste ich mohli použiť aj nabudúce. V opačnom prípade majú zmeny vplyv iba na aktuálne skenovanie. Potom kliknite na **Skenovanie** .

 Získajte ďalšie informácie o používaní skenovacieho softvéru HP. [Kliknutím sem prejdete online a získate](https://h20180.www2.hp.com/apps/Nav?h_pagetype=s-001&h_product=29378160&h_client&s-h-e002-1&h_lang=sk&h_cc=sk)  [ďalšie informácie](https://h20180.www2.hp.com/apps/Nav?h_pagetype=s-001&h_product=29378160&h_client&s-h-e002-1&h_lang=sk&h_cc=sk). Táto webová lokalita nemusí byť v súčasnosti dostupná vo všetkých jazykoch.

- Prispôsobenie nastavení skenovania, napríklad typu súboru obrázka, rozlíšenia skenovania a úrovní kontrastu.
- Skenovanie do sieťových priečinkov a cloudových diskov.
- Zobrazovanie ukážky obrázkov a ich prispôsobenie pred skenovaním.

# **Skenovanie použitím funkcie webového skenovania**

Webové skenovanie je funkcia vstavaného webového servera, ktorá umožňuje skenovať fotografie a dokumenty z tlačiarne do počítača pomocou webového prehliadača.

Táto funkcia je k dispozícii aj v prípade, ak v počítači nie je nainštalovaný softvér tlačiarne.

Ďalšie informácie nájdete v časti [Otvorenie vstavaného webového servera na strane 35](#page-40-0).

**<sup>2</sup> POZNÁMKA:** Webové skenovanie je predvolene vypnuté. Túto funkciu môžete povoliť zo servera EWS.

Ak v serveri EWS nemôžete otvoriť funkciu Webscan, váš správca siete ju pravdepodobne vypol Ďalšie informácie získate od správcu siete alebo osoby, ktorá nastavila sieť.

#### **Zapnutie funkcie webového skenovania**

- **1.** Otvorte vstavaný webový server. Ďalšie informácie nájdete v časti [Otvorenie vstavaného webového](#page-40-0) [servera na strane 35](#page-40-0).
- **2.** Kliknite na kartu **Nastavenia** .
- **3.** V časti **Zabezpečenie** kliknite na položku **Nastavenia správcu**.
- **4.** Výberom položky **Webové skenovanie z EWS** povoľte funkciu webového skenovania.
- **5.** Kliknite na položku **Použiť**.

#### **Skenovanie pomocou funkcie webového skenovania**

Skenovanie pomocou funkcie webového skenovania ponúka základné možnosti skenovania. Ak chcete využiť ďalšie možnosti alebo funkcie skenovania, skenujte prostredníctvom softvéru tlačiarne HP.

- **1.** Položte originál do ľavého zadného rohu sklenenej podložky skenera potlačenou stranou nadol.
- **2.** Otvorte vstavaný webový server. Ďalšie informácie nájdete v časti [Otvorenie vstavaného webového](#page-40-0) [servera na strane 35](#page-40-0).
- **3.** Kliknite na kartu **Scan (Skenovanie)** .
- **4.** Na ľavej table kliknite na položku **Webové skenovanie**, zmeňte potrebné nastavenia a potom kliknite na položku **Skenovať** .

# **Tipy na úspešné kopírovanie a skenovanie**

Na úspešné kopírovanie a skenovanie používajte nasledujúce tipy:

- Sklenenú podložku a zadnú časť veka udržiavajte v čistote. Skener interpretuje všetko, čo zistí na sklenenej podložke, ako súčasť obrázka.
- Vložte originál do podávača dokumentov tlačovou stranou nahor alebo do zadného ľavého rohu sklenenej podložky skenera tlačovou stranou nadol.
- Ak chcete vytvoriť veľkú kópiu malého originálu, naskenujte originál na počítači, zmeňte veľkosť obrázka v skenovacom softvéri a potom vytlačte kópiu zväčšeného obrázka.
- Ak chcete upraviť veľkosť alebo rozlíšenie skenovaného dokumentu, typ výstupu alebo súboru atď., skenovanie spustite zo softvéru tlačiarne.
- Skontrolujte, či je v softvéri správne nastavený jas, aby sa zabránilo nesprávnemu alebo chýbajúcemu skenovanému textu.

# **Mobilné faxovanie**

Na rýchle naskenovanie a odfaxovanie viacerých strán naraz zo svojho mobilného zariadenia použite aplikáciu HP Smart. Aplikácia HP Smart váš fax bezpečne odošle.

Ďalšie informácie o mobilnom faxovaní nájdete na webovej stránke [HP Smart](https://www.hpsmart.com/us/en/mobile-fax).

#### **Používanie mobilného faxovania v aplikácii HP Smart**

- **1.** Skontrolujte, či máte mobilné zariadenie alebo počítač pripojené k sieti. Spustite aplikáciu HP Smart a prihláste sa alebo si vytvorte konto HP Account.
- **2.** Vyberte dlaždicu Mobilné faxovanie.

Ak sa vám dlaždica **Mobilné faxovanie** nezobrazuje, povoľte ju takto:

- Na mobilnom zariadení: Ťuknite na položku **Prispôsobiť dlaždice**, ťuknutím na prepínač **Mobilné faxovanie** povoľte dlaždicu a potom sa vráťte späť na domovskú obrazovku.
- Na zariadení so systémom Windows 10/Mac: Kliknite na položku **Nastavenia**, vyberte položku **Prispôsobiť dlaždice** a kliknutím na prepínač **Mobilné faxovanie** povoľte dlaždicu. Potom prejdite späť na domovskú obrazovku.
- **POZNÁMKA:** Mobilné faxovanie je dostupné v niektorých krajinách alebo oblastiach. Ak sa vám v ponuke prispôsobovania nezobrazuje položka Mobilné faxovanie, je možné, že vo vašej krajine alebo oblasti nie je táto funkcia dostupná.
- **3.** Vyplňte informácie potrebné pre mobilné faxovanie.
- **4.** Ak chcete pridať titulnú stránku, ťuknite na prepínač **Pridať titulnú stránku** a napíšte názov a správu
- **5.** Naskenujte položku, ktorú chcete odfaxovať pomocou tlačiarne alebo fotoaparátu mobilného zariadenia alebo priložte súbor vo formáte podporovaného typu súborov. Keď je všetko pripravené, fax odošlite.

Fax bude bezpečne doručený a jeho stav môžete sledovať v aplikácii HP Smart.

# **8 Používanie webových služieb**

- [Čo sú webové služby?](#page-81-0)
- [Nastavenie webových služieb](#page-82-0)
- [Tlač pomocou služby HP ePrint](#page-83-0)
- [Odstránenie webových služieb](#page-84-0)

# <span id="page-81-0"></span>**Čo sú webové služby?**

Tlačiareň ponúka inovatívne webové riešenia, ktoré môžu pomôcť pri získavaní rýchleho prístupu k internetu, dokumentom a ich rýchlejšej a bezproblémovejšej tlači – a to všetko bez použitia počítača.

**<sup>2</sup> POZNÁMKA:** Ak chcete používať tieto webové funkcie, tlačiareň musí byť pripojená na internet (pomocou bezdrôtového pripojenia). Tieto webové funkcie nemožno použiť, ak je tlačiareň pripojená pomocou kábla USB.

#### **HP ePrint**

- **HP ePrint** je bezplatná služba spoločnosti HP, ktorá umožňuje kedykoľvek a z ľubovoľného miesta tlačiť dokumenty na tlačiarni s podporou služby HP ePrint. Keď v tlačiarni povolíte webové služby, tlačiť možno jednoduchým odoslaním e-mailu na e-mailovú adresu priradenú tlačiarni. Nie sú potrebné žiadne špeciálne ovládače ani softvér. Ak môžete odoslať e-mail, pomocou služby Print Anywhere môžete tlačiť odkiaľkoľvek.
	- <sup>2</sup> POZNÁMKA: Pomocou svojho konta **HP Account** (nemusí byť k dispozícii vo všetkých krajinách alebo oblastiach) sa môžete prihlásiť a nakonfigurovaĿ nastavenia služby **HP ePrint**.

Po zaregistrovaní konta na [webovej stránke HP Smart](https://www.hpsmart.com) sa môžete prihlásiť a zobraziť stav úloh v službe **HP ePrint**, spravovať front tlačiarne v službe **HP ePrint**, riadiť, ktorí používatelia môžu pri tlači používať e-mailovú adresu tlačiarne v službe **HP ePrint**, ako aj získať pomoc zo služby **HP ePrint**.

# <span id="page-82-0"></span>**Nastavenie webových služieb**

Pred nastavením webových služieb sa uistite, že je tlačiareň pripojená na internet pomocou bezdrôtového pripojenia.

#### **Nastavenie webových služieb**

- **1.** Otvorte vstavaný webový server (server EWS). Ďalšie informácie nájdete v časti [Otvorenie vstavaného](#page-40-0) [webového servera na strane 35.](#page-40-0)
- **2.** Kliknite na kartu **Webové služby** .
- **3.** V časti **Webové služby nastavenia** kliknite na položku **Nastavenie** , potom kliknite na položku **Pokračovať** a podľa pokynov na obrazovke prijmite podmienky používania služby.
- **4.** Ak sa zobrazí výzva, povoľte tlačiarni vyhľadávať a inštalovať aktualizácie tlačiarne.
- **POZNÁMKA:** Ak sa zobrazí výzva na zadanie hesla, zadajte PIN kód zo štítka na tlačiarni. Môže sa nachádzať pri prístupových dvierkach ku kazetám vo vnútri tlačiarne alebo na zadnej, bočnej či spodnej strane tlačiarne.
- **POZNÁMKA:** Ak sa zobrazí výzva na zadanie nastavení servera proxy a vaša sieť používa nastavenia servera proxy, postupujte podľa pokynov na obrazovke a nastavte server proxy. Ak nemáte príslušné podrobnosti, obráťte sa na správcu siete alebo osobu, ktorá nastavila sieť.
- **POZNÁMKA:** Ak je k dispozícii aktualizácia tlačiarne, tlačiareň prevezme a nainštaluje aktualizáciu a potom sa reštartuje. Ak chcete nastaviť webové služby, treba zopakovať vyššie uvedený postup.
- **5.** Po pripojení na server tlačiareň vytlačí informačnú stranu. Podľa pokynov na informačnej strane dokončite nastavenie.

# <span id="page-83-0"></span>**Tlač pomocou služby HP ePrint**

Služba HP ePrint umožňuje kedykoľvek a z ľubovoľného miesta tlačiť na tlačiarni s podporou služby HP ePrint.

Skôr než budete môcť používať službu HP ePrint, skontrolujte, či je tlačiareň pripojená k aktívnej sieti poskytujúcej prístup na internet.

#### **Tlač dokumentu pomocou služby HP ePrint**

**1.** Skontrolujte, či ste nainštalovali webové služby.

Ďalšie informácie nájdete v časti [Nastavenie webových služieb na strane 77](#page-82-0).

- **2.** Stlačením tlačidla **Informácie** ( $\binom{1}{1}$ ) spolu s tlačidlom **Zrušiť** ( $\left(\times\right)$ ) vytlačte informačnú stranu a potom na nej vyhľadajte e-mailovú adresu tlačiarne.
- **3.** Dokument odošlite e-mailom do tlačiarne.
	- **a.** V počítači alebo mobilnom zariadení otvorte e-mailovú aplikáciu.
	- **POZNÁMKA:** Informácie o používaní e-mailovej aplikácie v počítači alebo mobilnom zariadení nájdete v dokumentácii dodanej s danou aplikáciou.
	- **b.** Vytvorte nový e-mail a priložte dokument na tlač.
	- **c.** E-mail odošlite na e-mailovú adresu tlačiarne.

Tlačiareň vytlačí priložený dokument.

### **POZNÁMKA:**

- Do poľa Komu zadajte len e-mailovú adresu tlačiarne v službe HP ePrint. Do ostatných polí nezadávajte ďalšie e-mailové adresy. Server služby HP ePrint neakceptuje e-mailové tlačové úlohy v prípade, že sa v poli Komu nachádza viacero adries alebo pole Kópia obsahuje nejakú adresu.
- E-mail sa vytlačí hneď po jeho prijatí. Tak ako u každého iného e-mailu, ani v tomto prípade neexistuje žiadna záruka,kedy a či vôbec bude prijatý. Stav tlače môžete skontrolovať na webovej [stránke HP Smart](https://www.hpsmart.com) (nemusí byť k dispozícii vo všetkých krajinách/regiónoch).
- Dokumenty vytlačené funkciou HP ePrint sa môžu líšiť od originálu. Štýl, formátovanie a zalamovanie textu sa môžu líšiť od originálneho dokumentu. Pre dokumenty, ktoré je potrebné vytlačiť s vyššou kvalitou (ako napríklad právne dokumenty), odporúčame tlačiť zo softvérovej aplikácie v počítači, kde budete mať lepšiu kontrolu nad vzhľadom výtlačku.

# <span id="page-84-0"></span>**Odstránenie webových služieb**

Ak chcete odstrániť webové služby, vykonajte nasledujúce kroky:

- **1.** Otvorte vstavaný webový server (server EWS). Ďalšie informácie nájdete v časti [Otvorenie vstavaného](#page-40-0) [webového servera na strane 35.](#page-40-0)
- **2.** Kliknite na kartu **Webové služby** a potom kliknite na položku **Odstrániť webové služby** v časti **Nastavenie webových služieb**.
- **3.** Kliknite na položku **Odstrániť webové služby**.
- **4.** Kliknutím na položku **Áno** odstráňte z tlačiarne webové služby.

# **9 Vyriešenie problému**

Táto časť obsahuje nasledujúce témy:

- [Získajte pomoc z aplikácie HP Smart](#page-87-0)
- [Získanie pomoci v tejto príručke](#page-88-0)
- [Technická podpora spoločnosti HP](#page-108-0)

# <span id="page-87-0"></span>**Získajte pomoc z aplikácie HP Smart**

Aplikácia HP Smart poskytuje upozornenia na problémy s tlačou (zaseknutia a iné problémy), prepojenia na obsah Pomocníka a možnosť kontaktovať podporu a získať ďalšiu pomoc.

# <span id="page-88-0"></span>**Získanie pomoci v tejto príručke**

Táto časť obsahuje nasledujúce témy:

- Zaseknutie papiera a problémy s vkladaním papiera
- [Problémy s kazetami](#page-93-0)
- [Problémy s tlačou](#page-95-0)
- [Problémy so sieťou a pripojením](#page-100-0)
- [Problémy s hardvérom tlačiarne](#page-102-0)
- [Chybové kódy a stavové hlásenia ovládacieho panela](#page-103-0)

## **Zaseknutie papiera a problémy s vkladaním papiera**

- Odstránenie zaseknutého papiera
- [Informácie týkajúce sa predchádzania zaseknutiu papiera](#page-92-0)
- [Riešenie problémov s podávaním papiera](#page-93-0)

#### **Odstránenie zaseknutého papiera**

**POZNÁMKA:** Papier môže uviaznuť vo viacerých oblastiach. Najskôr odstráňte zaseknutý papier zo vstupného zásobníka. Pomôže to spriechodniť dráhu papiera a uľahčí to odstraňovanie zaseknutého papiera v iných oblastiach. Potom pokračujte ďalšou oblasťou, pokým nenájdete a neodstránite všetky zaseknuté papiere.

#### **Odstránenie zaseknutého papiera zo vstupného zásobníka**

- **1.** Odstráňte všetky papiere zo vstupného zásobníka vrátane voľného a zaseknutého papiera.
- **2.** Zdvihnite a podržte kryt vstupného zásobníka, pomocou baterky vyhľadajte zaseknutý papier a cudzie predmety v dráhe papiera. Vyberte zaseknutý papier alebo cudzie objekty, ktoré nájdete.

Aby ste zabránili roztrhnutiu celých hárkov papiera, papier jemne vytiahnite oboma rukami.

**POZNÁMKA:** Kryt vstupného zásobníka môže zabrániť, aby sa do dráhy papiera dostali cudzie nečistoty a spôsobili vážne zaseknutia papiera. Nevyberajte kryt vstupného zásobníka.

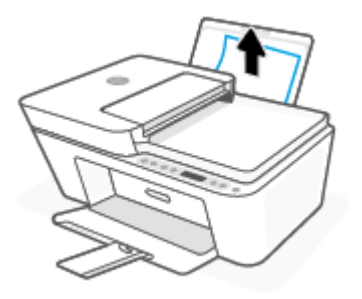

**3.** Stlačte tlačidlo **Zrušiť** ( $(\times)$ ). Tlačiareň sa pokúsi odstrániť zaseknutý papier automaticky.

#### **Odstránenie zaseknutého papiera z výstupného zásobníka**

- **1.** Odstráňte všetky papiere z výstupného zásobníka vrátane voľného a zaseknutého papiera.
- **2.** Pomocou baterky zistite zaseknutý papier a cudzie predmety v oblasti výstupného zásobníka a odstráňte všetky zaseknuté papiere alebo cudzie objekty, ktoré nájdete.

Aby ste zabránili roztrhnutiu celých hárkov papiera, papier jemne vytiahnite oboma rukami.

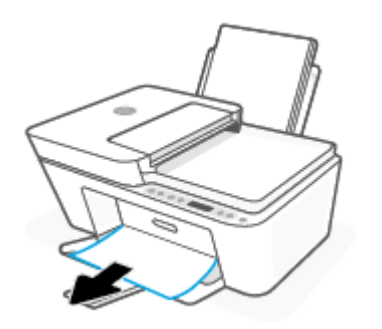

#### **Odstránenie zaseknutého papiera z oblasti prístupu ku kazete**

- 1. Stlačením tlačidla **Zrušiť** ( $(\times)$ ) skúste automaticky odstrániť zaseknutý papier. Ak sa to nepodarí, papier odstráňte manuálne vykonaním nasledujúcich krokov.
- **2.** Otvorte prístupový kryt kazety.

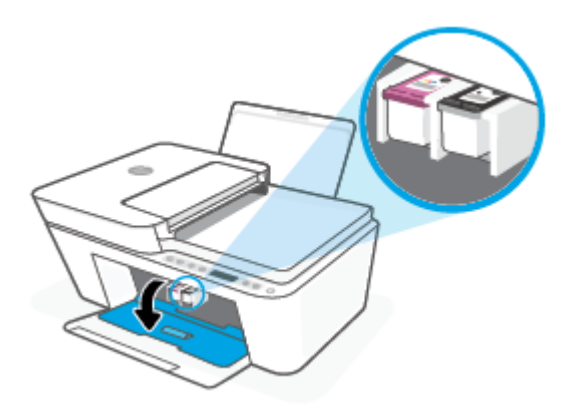

- **3.** Počkajte, kým sa vozík nezastaví a bude nečinný.
- **4.** Stlačením tlačidla **Napájanie (** ( ) )vypnite tlačiareň. Potom odpojte napájací kábel a všetky ostatné káble zo zadnej časti tlačiarne.

**AUPOZORNENIE:** Ak chcete presunúť vozík ručne a obnoviť stav mechanizmu podávania papiera, musíte najskôr odpojiť napájací kábel, aby ste predišli riziku zásahu elektrickým prúdom.

**5.** Pomocou baterky zistite zaseknutý papier a cudzie predmety v prístupovej oblasti kazety a odstráňte ich.

Aby ste zabránili roztrhnutiu celých hárkov papiera, papier jemne vytiahnite oboma rukami.

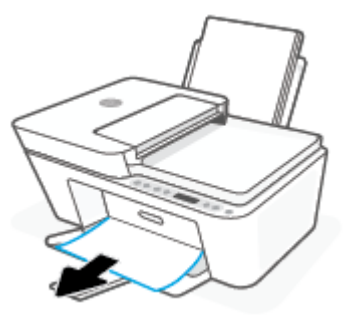

- **6.** Ak je vozík v strede tlačiarne, posuňte ho doprava a odstráňte všetok papier alebo predmety blokujúce dráhu vozíka.
- **7.** Zatvorte dvierka prístupu ku kazete.

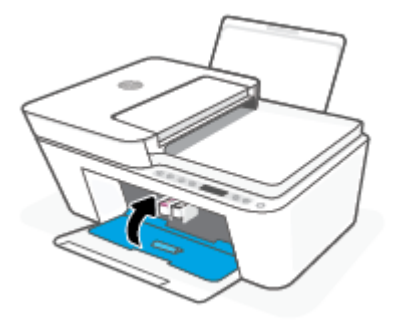

**8.** Znova zapojte napájací kábel a všetky ostatné káble do zadnej strany tlačiarne. Stlačením tlačidla **Napájanie** ( ( <sup>|</sup> ) tlačiareň zapnite.

#### **Odstránenie zaseknutého papiera z podávača dokumentov**

**1.** Nadvihnite kryt podávača dokumentov.

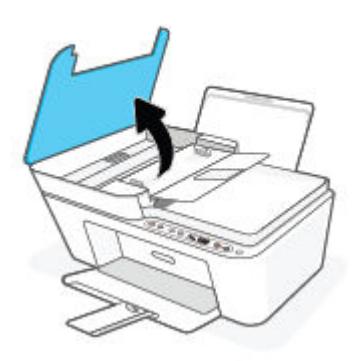

**2.** Opatrne vytiahnite zaseknutý papier z valcov.

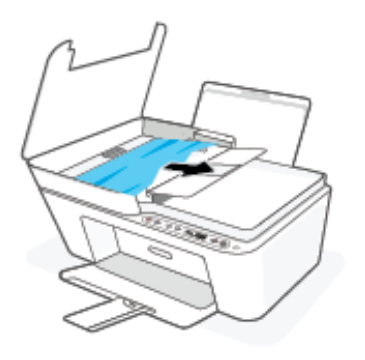

**AUPOZORNENIE:** Ak sa papier pri vyberaní z valcov potrhá, skontrolujte, či na valcoch a kolieskach vnútri tlačiarne nezostali zvyšky roztrhaného papiera.

Ak z tlačiarne neodstránite všetky kúsky papiera, môžu sa zaseknúť ďalšie papiere.

**3.** Zatvorte kryt podávača dokumentov zatláčaním nadol, kým nezacvakne na miesto.

#### **Odstránenie zaseknutého papiera zo spodnej strany tlačiarne**

- **1.** Stlačením tlačidla **Zrušiť** ( $(\times)$ ) skúste automaticky odstrániť zaseknutý papier. Ak sa to nepodarí, papier odstráňte manuálne vykonaním nasledujúcich krokov.
- **2.** Stlačením tlačidla **Napájanie (** ( ) )vypnite tlačiareň. Potom odpojte napájací kábel a všetky ostatné káble zo zadnej časti tlačiarne.
- **3.** Zasuňte vstupný zásobník späť do tlačiarne, zatvorte nástavec výstupného zásobníka a zatlačte výstupný zásobník do tlačiarne.
- **4.** Prevráťte tlačiareň tak, aby bol kryt čistiaceho otvoru v spodnej časti tlačiarne, a potom ho potiahnutím za obe ušká otvorte.

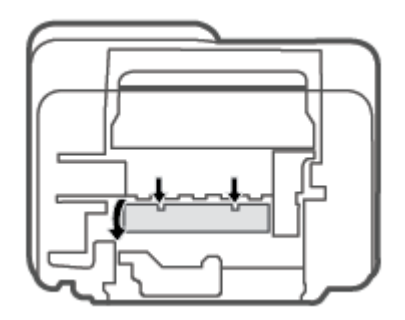

<span id="page-92-0"></span>**5.** Odstráňte zaseknutý papier.

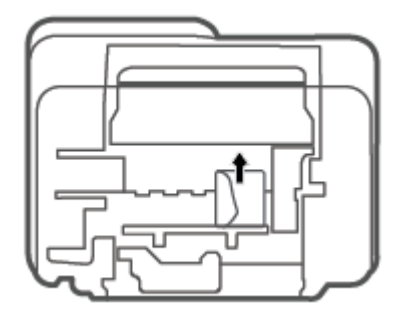

- **6.** Pomocou baterky zistite odhrnuté kusy zaseknutého papiera vo vnútri čistiacej oblasti a odstráňte všetky zaseknuté papiere, ktoré nájdete.
- **7.** Zatvorte čistiaci kryt. Opatrne zatlačte kryt smerom k tlačiarni, až kým obe zarážky nezacvaknú na miesto.

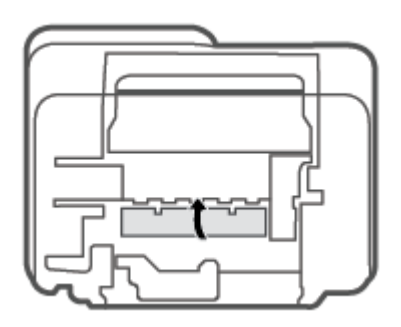

- **8.** Otočte tlačiareň do normálnej polohy.
- **9.** Znova zapojte napájací kábel a všetky ostatné káble do zadnej strany tlačiarne. Stlačením tlačidla **Napájanie** (<sup>1</sup>) tlačiareň zapnite.

### **Informácie týkajúce sa predchádzania zaseknutiu papiera**

Dodržiavaním nasledujúcich pokynov predídete zaseknutiu papiera.

- Vstupný zásobník neprepĺňajte.
- Z výstupného zásobníka často vyberajte vytlačené papiere.
- Skontrolujte, či sa papier vložený do vstupného zásobníka nezvlnil a či okraje nie sú zahnuté alebo natrhnuté.
- Vo vstupnom zásobníku nekombinujte rôzne typy a veľkosti papiera. Celý stoh papiera vo vstupnom zásobníku musí obsahovať papier rovnakého typu a rovnakej veľkosti.
- Upravte vodiacu lištu šírky papiera vo vstupnom zásobníku tak, aby sa tesne dotýkala všetkých papierov. Skontrolujte, či priečna vodiaca lišta neohýna papier vo vstupnom zásobníku.
- <span id="page-93-0"></span>Papier nasilu nezatláčajte dopredu do vstupného zásobníka.
- Nepridávajte papier, kým tlačiareň tlačí. Ak sa v tlačiarni míňa papier, počkajte, kým sa nezobrazí hlásenie o minutom papieri, a až potom pridajte papier.

#### **Riešenie problémov s podávaním papiera**

Aký druh problému máte?

- **Zariadenie neodoberá papier zo vstupného zásobníka.**
	- Skontrolujte, či je vo vstupnom zásobníku vložený papier. Ďalšie informácie nájdete v časti [Vloženie média na strane 10.](#page-15-0)
	- Upravte vodiacu lištu šírky papiera vo vstupnom zásobníku tak, aby sa tesne dotýkala všetkých papierov. Skontrolujte, či priečna vodiaca lišta neohýna papier vo vstupnom zásobníku.
	- Skontrolujte, či nie je papier v zásobníku pokrútený. Papier narovnajte ohnutím proti smeru krútenia.

#### ● **Strany sú zošikmené**

- Skontrolujte, či je vo vstupnom zásobníku vložený papier úplne k pravej strane vstupného zásobníka a vodiaca lišta šírky papiera je tesne pri ľavej strane papiera.
- Papier vkladajte do tlačiarne, len keď neprebieha tlač.

#### ● **Tlačiareň odoberá viac strán naraz**

- Upravte vodiacu lištu šírky papiera vo vstupnom zásobníku tak, aby sa tesne dotýkala všetkých papierov. Skontrolujte, či priečna vodiaca lišta neohýna papier vo vstupnom zásobníku.
- Skontrolujte, či nie je zásobník preplnený.
- Skontrolujte, či sa jednotlivé hárky vloženého papiera spolu nelepia.
- Na dosiahnutie optimálneho výkonu a účinnosti používajte papier HP.

## **Problémy s kazetami**

#### **Identifikácia problému s kazetou**

Ak chcete identifikovaĿ či sa vyskytol problém s kazetou, skontrolujte stav indikátora **Upozornenie na atrament** a príslušnú ikonu **Hladina atramentu** . Ďalšie informácie nájdete v časti [Chybové kódy a stavové](#page-103-0)  [hlásenia ovládacieho panela na strane 98.](#page-103-0)

Ak sa zobrazí hlásenie softvéru alebo aplikácie HP Smart tlačiarne, ktoré sa týka kazety a uvádza, že sa vyskytol problém s najmenej jednou z kaziet, identifikujte problém s kazetou vykonaním nasledujúcich krokov.

- **1.** Vyberte čiernu kazetu a potom zatvorte prístupový kryt kazety.
	- Ak ikona **Hladina atramentu** trojfarebnej kazety bliká, problém sa týka trojfarebnej kazety.
	- Ak ikona **Hladina atramentu** trojfarebnej kazety nebliká, problém sa netýka trojfarebnej kazety.
- **2.** Do tlačiarne vložte čiernu kazetu, vyberte trojfarebnú kazetu a potom zatvorte prístupový kryt kazety.
- Ak ikona **Hladina atramentu** čiernej kazety bliká, problém sa týka trojfarebnej kazety.
- Ak ikona **Hladina atramentu** čiernej kazety nebliká, problém sa netýka trojfarebnej kazety.

#### **Riešenie problémov s kazetou**

Ak sa po inštalácii kazety vyskytne problém alebo sa zobrazí hlásenie týkajúce sa problému s kazetou, skúste vybrať kazety, skontrolujte, či sa zo všetkých kaziet odstránila ochranná plastová páska, a potom kazety znova vložte. Ak tento postup nepomôže, vyčistite kontakty kaziet. Ak problém stále pretrváva, vymeňte kazety. Informácie o výmene kaziet nájdete v časti [Výmena kaziet na strane 57.](#page-62-0)

#### **Postup vyčistenia kontaktov kazety**

**UPOZORNENIE:** Čistenie trvá iba niekoľko minút. Zabezpečte, aby boli kazety čím skôr znova vložené v tlačiarni. Neodporúča sa, aby sa kazety nachádzali mimo tlačiarne viac ako 30 minút. Ak sa kazety ponechajú nechránené mimo tlačiarne, ich trysky môžu vyschnúť a upchať sa.

- **1.** Skontrolujte, či je zapnuté napájanie.
- **2.** Otvorte prístupový kryt kazety a počkajte, kým sa vozík tlačovej hlavy nepresunie do stredu tlačiarne.

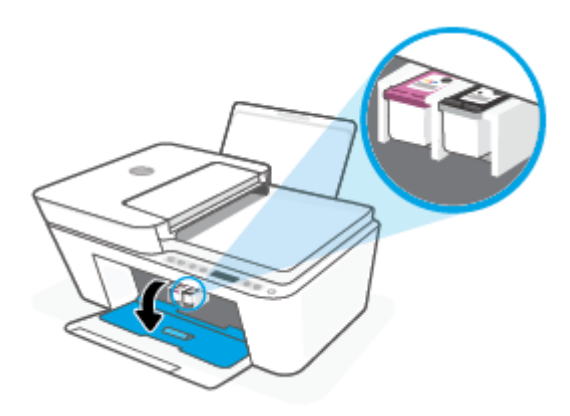

**3.** Vyberte kazetu označenú v chybovom hlásení.

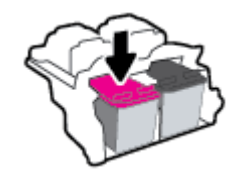

- **4.** Vyčistite kontakty kazety a tlačiarne.
	- **a.** Podržte kazetu za jej bočné strany s dolnou časťou smerom nahor a vyhľadajte elektrické kontakty na kazete.

Elektrické kontakty sú malé zlaté body na kazete.

<span id="page-95-0"></span>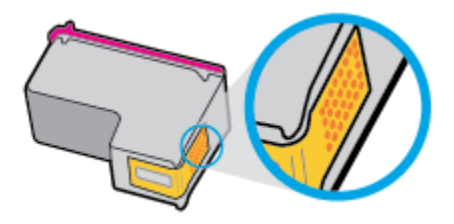

**b.** Suchým tampónom alebo handričkou nepúšťajúcou vlákna utrite iba kontakty.

**A UPOZORNENIE:** Dbajte na to, aby ste utreli len kontakty. Nerozmažte atrament ani iné nečistoty po kazete.

**c.** Vnútri tlačiarne vyhľadajte kontakty určené pre kazetu.

Kontakty tlačiarne sú zlaté výstupky umiestnené tak, aby sa dotýkali kontaktov na kazete.

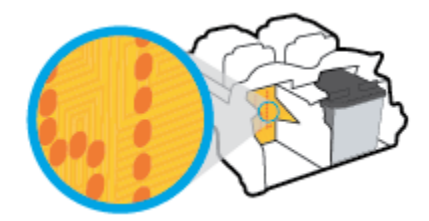

- **d.** Utrite kontakty suchým tampónom alebo handričkou nepúšťajúcou vlákna.
- **5.** Znova nainštalujte kazetu.
- **6.** Zatvorte prístupový kryt kazety.
- **7.** Skontrolujte, či zmizlo chybové hlásenie. Ak sa chybové hlásenie stále zobrazuje, vypnite tlačiareň a potom ju znova zapnite.

**<sup>2</sup> POZNÁMKA:** Ak problémy spôsobuje jedna kazeta, môžete ju vybrať a použiť režim jedinej kazety na prevádzku tlačiarne len s jednou kazetou.

# **Problémy s tlačou**

- Opravenie problémov so zlyhaním tlače strany (nemožno tlačiť)
- [Riešenie problémov s kvalitou tlače](#page-98-0)

#### **Opravenie problémov so zlyhaním tlače strany (nemožno tlačiť)**

#### **Riešenie problémov s tlačou (Windows)**

Skontrolujte, či je tlačiareň zapnutá a či je vo vstupnom zásobníku papier. Ak stále nemôžete tlačiť, skúste vykonať nasledujúce kroky v uvedenom poradí:

- **1.** Skontrolujte, či sa v softvér tlačiarne zobrazujú chybové hlásenia, a podľa pokynov na obrazovke odstráňte chyby.
- **2.** Ak je počítač pripojený k tlačiarni prostredníctvom bezdrôtového pripojenia, skontrolujte funkčnosť pripojenia.
- **3.** Overte, či tlačiareň nie je pozastavená alebo v režime offline.

#### **Overenie, či tlačiareň nie je pozastavená alebo v režime offline**

- **a.** V závislosti od operačného systému vykonajte jeden z nasledujúcich postupov:
	- **Windows 10**: V ponuke **Štart** systému Windows vyberte v zozname aplikácií položku **Systém Windows** a potom vyberte položku **Ovládací panel**. V ponuke **Hardvér a zvuk** kliknite na položku **Zobraziť zariadenia a tlačiarne**.
	- **Windows 8.1** a **Windows 8**: Umiestnením kurzora alebo ťuknutím na pravý horný roh obrazovky otvorte panel kľúčových tlačidiel, kliknite na ikonu **Nastavenie**, kliknite alebo ťuknite na položku **Ovládací panel** a potom kliknite alebo ťuknite na položku **Zobraziť zariadenia a tlačiarne**.
	- **Windows 7**: v ponuke **Štart** systému Windows kliknite na položku **Zariadenia a tlačiarne**.
- **b.** Dvakrát kliknite na ikonu tlačiarne alebo na ňu kliknite pravým tlačidlom myši a výberom položky **Zobraziť tlačové úlohy** otvorte tlačový front.
- **c.** V ponuke **Tlačiareň** skontrolujte, či nie sú zobrazené žiadne značky začiarknutia vedľa položiek **Pozastaviť tlač** alebo **Používať tlačiareň v režime offline**.
- **d.** Ak ste vykonali nejaké zmeny, skúste tlačiť znova.
- **4.** Overte, či je tlačiareň nastavená ako predvolená tlačiareň.

#### **Overenie, či je tlačiareň nastavená ako predvolená tlačiareň**

- **a.** V závislosti od operačného systému vykonajte jeden z nasledujúcich postupov:
	- **Windows 10**: V ponuke **Štart** systému Windows vyberte v zozname aplikácií položku **Systém Windows** a potom vyberte položku **Ovládací panel**. V ponuke **Hardvér a zvuk** kliknite na položku **Zobraziť zariadenia a tlačiarne**.
	- **Windows 8.1** a **Windows 8**: Umiestnením kurzora alebo ťuknutím na pravý horný roh obrazovky otvorte panel kľúčových tlačidiel, kliknite na ikonu **Nastavenie**, kliknite alebo ťuknite na položku **Ovládací panel** a potom kliknite alebo ťuknite na položku **Zobraziť zariadenia a tlačiarne**.
	- **Windows 7**: v ponuke **Štart** systému Windows kliknite na položku **Zariadenia a tlačiarne**.
- **b.** Skontrolujte, či je nastavená správna predvolená tlačiareň.

Predvolená tlačiareň má vedľa seba značku začiarknutia v čiernom alebo zelenom krúžku.

- **c.** Ak je nastavená nesprávna predvolená tlačiareň, pravým tlačidlom myši kliknite na správnu tlačiareň a vyberte položku **Nastaviť ako predvolenú tlačiareň**.
- **d.** Skúste použiť tlačiareň znova.
- **5.** Reštartujte zaraďovač tlače.

#### **Postup reštartovania zaraďovača tlače**

**a.** V závislosti od operačného systému vykonajte jeden z nasledujúcich postupov:

#### **Windows 10**

- **i.** V ponuke **Štart** systému Windows vyberte zo zoznamu aplikácií položku **Nástroje na správu systému Windows**, a potom vyberte položku **Služby**.
- **ii.** Kliknite pravým tlačidlom myši na položku **Zaraďovač tlače** a potom kliknite na položku **Vlastnosti**.
- **iii.** Na karte **Všeobecné** v zozname **Typ spustenia** overte, či je vybratá možnosť **Automaticky**.
- **iv.** Ak služba nie je spustená, v časti **Stav služby** kliknite na tlačidlo **Štart** a potom kliknite na tlačidlo **OK**.

#### **Windows 8.1 a Windows 8**

- **i.** Umiestnením kurzora alebo ťuknutím na pravý horný roh obrazovky otvorte panel kľúčových funkcií a potom kliknite na ikonu **Nastavenie**.
- **ii.** Kliknite alebo ťuknite na položku **Ovládací panel** a potom kliknite alebo ťuknite na položku **Systém a zabezpečenie**.
- **iii.** Kliknite alebo ťuknite na položku **Nástroje na správu** a potom dvakrát kliknite alebo ťuknite na položku **Služby**.
- **iv.** Kliknite pravým tlačidlom myši na položku **Zaraďovač tlače** alebo sa jej dotknite a podržte na nej prst a potom kliknite na položku **Vlastnosti**.
- **v.** Na karte **Všeobecné** vedľa položky **Typ spustenia** overte, či je vybratá možnosť **Automaticky**.
- **vi.** Ak služba ešte nie je spustená, v časti **Stav služby** kliknite alebo ťuknite na ponuku **Štart** a potom kliknite alebo ťuknite na tlačidlo **OK**.

#### **Windows 7**

- **i.** V ponuke **Štart** systému Windows kliknite na položku **Ovládací panel**, **Systém a zabezpečenie** a potom **Nástroje na správu**.
- **ii.** Dvakrát kliknite na položku **Služby**.
- **iii.** Kliknite pravým tlačidlom myši na položku **Zaraďovač tlače** a potom kliknite na položku **Vlastnosti**.
- **iv.** Na karte **Všeobecné** vedľa položky **Typ spustenia** overte, či je vybratá možnosť **Automaticky**.
- **v.** Ak služba nie je spustená, v časti **Stav služby** kliknite na tlačidlo **Štart** a potom kliknite na tlačidlo **OK**.
- **b.** Skontrolujte, či je nastavená správna predvolená tlačiareň.

Predvolená tlačiareň má vedľa seba značku začiarknutia v čiernom alebo zelenom krúžku.

- **c.** Ak je nastavená nesprávna predvolená tlačiareň, pravým tlačidlom myši kliknite na správnu tlačiareň a vyberte položku **Nastaviť ako predvolenú tlačiareň**.
- **d.** Skúste použiť tlačiareň znova.
- **6.** Reštartujte počítač.
- **7.** Vymažte tlačový front.

#### <span id="page-98-0"></span>**Postup vymazania tlačového frontu**

- **a.** V závislosti od operačného systému vykonajte jeden z nasledujúcich postupov:
	- **Windows 10**: V ponuke **Štart** systému Windows vyberte v zozname aplikácií položku **Systém Windows** a potom vyberte položku **Ovládací panel**. V ponuke **Hardvér a zvuk** kliknite na položku **Zobraziť zariadenia a tlačiarne**.
	- **Windows 8.1** a **Windows 8**: Umiestnením kurzora alebo ťuknutím na pravý horný roh obrazovky otvorte panel kľúčových tlačidiel, kliknite na ikonu **Nastavenie**, kliknite alebo ťuknite na položku **Ovládací panel** a potom kliknite alebo ťuknite na položku **Zobraziť zariadenia a tlačiarne**.
	- **Windows 7**: v ponuke **Štart** systému Windows kliknite na položku **Zariadenia a tlačiarne**.
- **b.** Dvojitým kliknutím na ikonu tlačiarne otvorte tlačový front.
- **c.** V ponuke **Tlačiarne** kliknite na položku **Zrušiť všetky dokumenty** alebo **Vymazať tlačové dokumenty** a potom kliknutím na tlačidlo **Áno** vykonajte potvrdenie.
- **d.** Ak sú stále nejaké dokumenty vo fronte, reštartujte počítač a po reštartovaní počítača skúste tlačiť znova.
- **e.** Znova skontrolujte, či je tlačový front prázdny, a potom skúste tlačiť znova.

#### **Riešenie problémov s tlačou (OS X a macOS)**

- **1.** Skontrolujte chybové hlásenia a vyriešte ich.
- **2.** Odpojte a znova pripojte kábel USB.
- **3.** Overte, či tlačiareň nie je pozastavená alebo v režime offline.

#### Postup overenia, či tlačiareň nie je pozastavená alebo v režime offline

- **a.** V okne **Systémové nastavenia** kliknite na položku **Tlačiarne a skenery** .
- **b.** Kliknite na tlačidlo **Open Print Queue** (Otvoriť tlačový front).
- **c.** Kliknutím vyberte tlačovú úlohu.

Na správu tlačových úloh použite tieto tlačidlá:

- **Delete** (Odstrániť): zrušenie vybratej tlačovej úlohy.
- **Hold** (Podržať): Pozastavenie vybratej tlačovej úlohy.
- **Resume** (Pokračovať): spustenie pozastavenej tlačovej úlohy.
- **Pause Printer** (Pozastaviť tlačiareň): Pozastavenie všetkých tlačových úloh v tlačovom fronte.
- **d.** Ak ste vykonali nejaké zmeny, skúste tlačiť znova.
- **4.** Reštartujte počítač.

#### **Riešenie problémov s kvalitou tlače**

**POZNÁMKA:** Z dôvodu ochrany kaziet pred vyschnutím tlačiareň vždy vypínajte pomocou tlačidla **Napájanie**  a počkajte, kým nezhasne indikátor tlačidla **Napájanie** .

#### **Zlepšenie kvality tlače (Windows)**

- **1.** Skontrolujte, či používate originálne kazety HP.
- **2.** Skontrolujte druh papiera.

Na dosiahnutie najlepšej kvality tlače používajte vysokokvalitné papiere HP alebo papiere spĺňajúce štandard ColorLok®. Ďalšie informácie nájdete v časti [Základné informácie o papieri na strane 18.](#page-23-0)

Vždy skontrolujte, či je papier, na ktorý tlačíte, rovný. Najlepšie výsledky pri tlači obrázkov dosiahnete používaním fotografického papiera HP Advanced.

Špecializovaný papier skladujte na chladnom, suchom mieste v originálnom obale, v uzatvárateľnom plastovom vrecku a na rovnom povrchu. Po pripravení na tlač odstráňte iba papier, ktorý chcete ihneď použiť. Po dokončení tlače vráťte všetok nepoužitý fotopapier do plastového vrecka. Tým zabránite zvlneniu fotopapiera.

**3.** Skontrolujte softvér tlačiarne a uistite sa, že ste v rozbaľovacom zozname **Médiá** vybrali príslušný druh papiera a v rozbaľovacom zozname **Nastavenia kvality** požadovanú kvalitu tlače.

V softvéri tlačiarne kliknite na položku **Print & Scan (Tlač a skenovanie)** a potom kliknutím na položku **Nastaviť predvoľby** otvorte vlastnosti tlačiarne.

**4.** Skontrolovaním odhadovaných úrovní atramentu zistite, či nie je v kazetách málo atramentu.

Ďalšie informácie nájdete v časti [Kontrola odhadovaných úrovní atramentu na strane 55](#page-60-0). Ak kazety obsahujú málo atramentu, zvážte ich výmenu.

**5.** Zarovnajte kazety.

#### **Zarovnanie kaziet**

- **a.** Do vstupného zásobníka vložte nepoužitý obyčajný biely papier veľkosti Letter alebo A4.
- **b.** Otvorte softvér tlačiarne. Ďalšie informácie nájdete v časti [Otvorenie softvéru tlačiarne HP](#page-38-0)  [\(Windows\) na strane 33.](#page-38-0)
- **c.** V softvér tlačiarne kliknite na položku **Print & Scan (Tlač a skenovanie)** a potom kliknutím na položku **Údržba tlačiarne** otvorte ponuku Nástroje tlačiarne.

Zobrazí sa panel nástrojov tlačiarne.

**d.** Kliknite na položku **Zarovnanie tlačových kaziet** na karte **Služby zariadenia**.

Tlačiareň vytlačí zarovnávaciu stranu.

- **e.** Kazety zarovnajte podľa pokynov na obrazovke. Hárok zarovnania kaziet neskôr recyklujte alebo zahoďte do odpadu.
- **6.** Ak je v kazetách dostatok atramentu, vytlačte diagnostickú stranu.

#### **Postup vytlačenia diagnostickej strany**

- **a.** Do vstupného zásobníka vložte nepoužitý obyčajný biely papier veľkosti Letter alebo A4.
- **b.** Otvorte softvér tlačiarne. Ďalšie informácie nájdete v časti [Otvorenie softvéru tlačiarne HP](#page-38-0)  [\(Windows\) na strane 33.](#page-38-0)
- **c.** V softvér tlačiarne kliknite na položku **Print & Scan (Tlač a skenovanie)** a potom kliknutím na položku **Údržba tlačiarne** otvorte ponuku Nástroje tlačiarne.
- <span id="page-100-0"></span>**d.** Ak chcete vytlačiť diagnostickú stranu, kliknite na položku **Tlačiť diagnostické informácie** na karte **Správy o zariadení**.
- **e.** Skontrolujte bloky farieb na diagnostickej strane.

Ak sa v niektorom bloku vyskytujú biele čiary, bloky sú vyblednuté alebo úplne chýbajú, pokračujte nasledujúcim krokom.

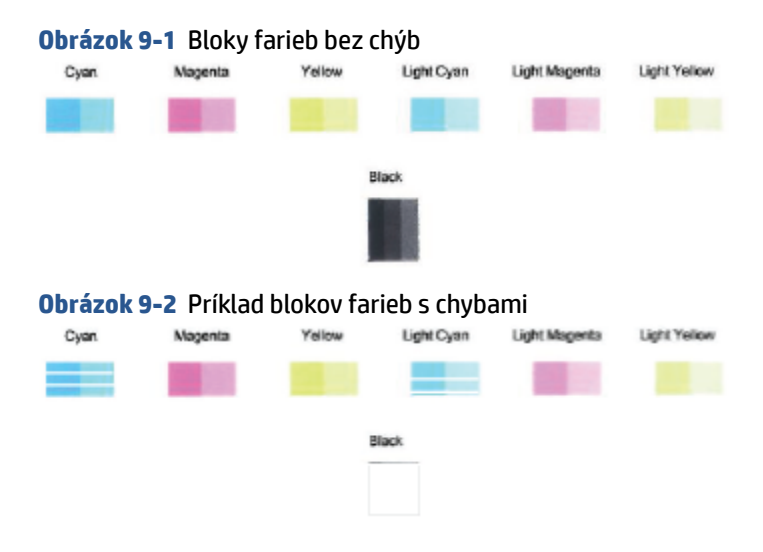

**7.** Vyčistite kazety.

#### **Postup čistenia kaziet**

- **a.** Do vstupného zásobníka vložte nepoužitý obyčajný biely papier veľkosti Letter alebo A4.
- **b.** Otvorte softvér tlačiarne. Ďalšie informácie nájdete v časti [Otvorenie softvéru tlačiarne HP](#page-38-0)  [\(Windows\) na strane 33.](#page-38-0)
- **c.** V softvér tlačiarne kliknite na položku **Print & Scan (Tlač a skenovanie)** a potom kliknutím na položku **Maintain Your Printer** (Údržba tlačiarne) otvorte nástroje tlačiarne.
- **d.** Kliknite na položku **Vyčistiť kazety** na karte **Služby zariadenia**. Postupujte podľa pokynov na obrazovke.

### **Problémy so sieťou a pripojením**

- [Oprava bezdrôtového pripojenia](#page-101-0)
- [Oprava pripojenia k funkcii Funkcia Wi-Fi Direct](#page-102-0)

### <span id="page-101-0"></span>**Oprava bezdrôtového pripojenia**

Vyberte niektorú z nasledujúcich možností riešenia problémov.

Skontrolujte, či sú tlačiareň a bezdrôtový smerovač zapnuté a napájané a tiež či je v zariadení zapnuté bezdrôtové rádio. Indikátor vedľa tlačidla **Bezdrôtové pripojenie** (( ) by mal svietiť namodro, čo

znamená, že tlačiareň je pripojená. (Ak indikátor bliká, tlačiareň sa nachádza v režime nastavovania alebo sa pokúša o pripojenie).

- **Skontrolujte ikonu <b>Indikátor intenzity signálu** ( ◇ ) na displeji ovládacieho panela. Ak sa zobrazujú iba jedna či dve čiarky, signál je slabý. Skontrolujte, či je tlačiareň v dosahu bezdrôtovej siete. V prípade väčšiny sietí sa musí tlačiareň nachádzať vo vzdialenosti maximálne 30 m od bezdrôtového prístupového bodu (bezdrôtového smerovača).
- **Na ovládacom paneli tlačiarne stlačte naraz tlačidlá <b>Bezdrôtové pripojenie** (  $\gg$  )) a **Informácie** (  $\sim$ čím vytlačíte správu o teste bezdrôtovej siete a konfiguračnú stranu siete.

V hornej časti správy testu bezdrôtovej siete skontrolujte, či niečo počas testu nezlyhalo.

- Pozrite si časť **VÝSLEDKY DIAGNOSTIKY**, v ktorej sú uvedené všetky vykonané testy, ako aj to, či nimi tlačiareň úspešne prešla. Ak sa vyskytujú problémy, vykonajte odporúčaný postup uvedený v správe a potom skúste použiť tlačiareň znova.
- V časti **AKTUÁLNA KONFIGURÁCIA** vyhľadajte názov siete (SSID), ku ktorej je tlačiareň aktuálne pripojená. Skontrolujte, či je tlačiareň pripojená k rovnakej sieti ako počítač alebo mobilné zariadenie.
- Obnovte nastavenia siete a potom znova pripojte tlačiareň. Pozrite si časť [Pripojenie pomocou aplikácie](#page-25-0)  [HP Smart na strane 20](#page-25-0).
- V centre pomoci služby HP Smart vyhľadajte pomocníka pre pripojenie tlačiarne a postupujte podľa pokynov na obrazovke.
- Ak tlačíte z počítača so systémom Windows, skúste na automatickú diagnostiku a vyriešenie problémov použiť nástroj [HP Print and Scan Doctor](https://www.hp.com/support/PSDr) .
- Na zistenie toho, či firewall alebo antivírusový program nebráni počítaču v nadviazaní pripojenia k tlačiarni a vyriešenie takéhoto problému použite [Riešenie problémov s bránou firewall od HP](https://h20180.www2.hp.com/apps/Nav?h_pagetype=s-921&h_lang=en&h_client=s-h-e005-01&h_keyword=bmGoWirelessFirewall) .
- Ďalšie informácie o riešení problémov s pripojením k bezdrôtovej sieti nájdete na webovej stránke [www.hp.com/go/wirelessprinting](https://www.hp.com/go/wirelessprinting).

### <span id="page-102-0"></span>**Oprava pripojenia k funkcii Funkcia Wi-Fi Direct**

- **1.** Skontrolujte, či je ikona **Funkcia Wi-Fi Direct** na ovládacom paneli tlačiarne aktívna. Ak je neaktívna, aktivujte ju pridržaním tlačidla **Bezdrôtové pripojenie** ( ) spolu s tlačidlom **Pokračovať** ( ) na tri sekundy.
- **2.** V počítači alebo mobilnom zariadení s bezdrôtovým pripojením zapnite pripojenie k sieti Wi-Fi, potom vyhľadajte názov funkcie Funkcia Wi-Fi Direct v tlačiarni a pripojte sa k nej.

Ak používate mobilné zariadenie, ktoré nepodporuje funkciu Funkcia Wi-Fi Direct, skontrolujte, či ste nainštalovali kompatibilnú tlačovú aplikáciu. Ďalšie informácie nájdete na webovej lokalite služby HP Mobile Printing na adrese [www.hp.com/go/mobileprinting.](http://www.hp.com/go/mobileprinting) Ak nie je vo vašej krajine/oblasti alebo vašom jazyku k dispozícii lokálna verzia tejto webovej lokality, môžete byť presmerovaní na lokalitu HP Mobile Printing v inej krajine/oblasti alebo inom jazyku.

- **<sup>2</sup> POZNÁMKA:** Ak mobilné zariadenie nepodporuje pripojenie k sieti Wi-Fi, funkciu Funkcia Wi-Fi Direct nemôžete používať.
- **3.** Ak je zabezpečenie pripojenia pomocou funkcie Funkcia Wi-Fi Direct nastavené v tlačiarni na možnosť **Manuálne**, vykonaním jedného z nasledujúcich krokov sa pripojte k tlačiarni.
	- Dajte pozor, aby ste po výzve zadali správne heslo alebo kód PIN funkcie Funkcia Wi-Fi Direct.
	- Ak ikona **Funkcia Wi-Fi Direct** na displeji tlačiarne bliká synchronizovane s bielym indikátorom **Informácie**, stlačte tlačidlo **Informácie** ( $\begin{pmatrix} i \\ i \end{pmatrix}$ ) do jednej minúty pred vypršaním času.
- **4.** Skontrolujte, či počet pripojení Funkcia Wi-Fi Direct nedosiahol maximálne päť zariadení.
- **5.** Ďalšiu pomoc s riešením problémov so službou Wi-Fi Direct nájdete online.

## **Problémy s hardvérom tlačiarne**

**TIP:** Na vykonanie diagnostiky a automatickej opravy problémov týkajúcich sa tlače, skenovania a kopírovania spustite aplikáciu [HP Print and Scan Doctor](https://www.hp.com/support/PSDr). Aplikácia je dostupná len v niektorých jazykoch.

#### **Zatvorenie prístupového krytu kazety**

Prístupový kryt kazety musí byť pred spustením tlače zatvorený.

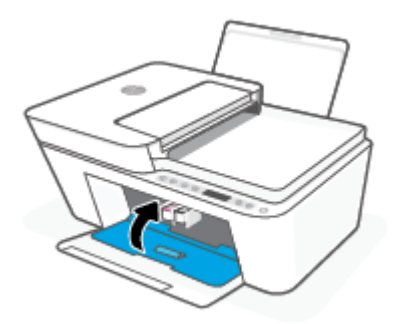

#### **Tlačiareň sa nečakane vypína**

- Skontrolujte napájanie a jeho pripojenie.
- Skontrolujte, či je napájací kábel tlačiarne pevne zapojený do funkčnej elektrickej zásuvky.

<span id="page-103-0"></span>**POZNÁMKA:** Keď je funkcia Automatické vypínanie povolená, tlačiareň sa po dvoch hodinách nečinnosti automaticky vypne, aby sa znížila spotreba energie. Ďalšie informácie nájdete v časti [Automatické vypínanie](#page-45-0) [na strane 40](#page-45-0).

#### **Riešenie problému so zlyhaním tlačiarne**

● Vypnite a zapnite tlačiareň. Ak sa týmto krokom problém neodstráni, obráťte sa na spoločnosť HP.

## **Chybové kódy a stavové hlásenia ovládacieho panela**

- **<sup>2</sup> POZNÁMKA:** Aplikácia HP Smart poskytuje podrobné informácie o upozorneniach a chybách tlačiarne. Otvorte aplikáciu a skontrolujte stav tlačiarne a pri riešení problému postupujte podľa pokynov na obrazovke. V prípade potreby si pozrite nasledujúce časti.
	- Chybové kódy ovládacieho panela
	- [Chybový stav atramentu na ovládacom paneli](#page-105-0)
	- [Chybový stav papiera na ovládacom paneli](#page-107-0)

#### **Chybové kódy ovládacieho panela**

Ak sa ikona **Počet kópií** na displeji tlačiarne zmení na číslo blikajúce s písmenom E na ľavej strane, znamená to, že tlačiareň je v chybovom stave. Písmeno E a číslo fungujú ako chybové kódy.

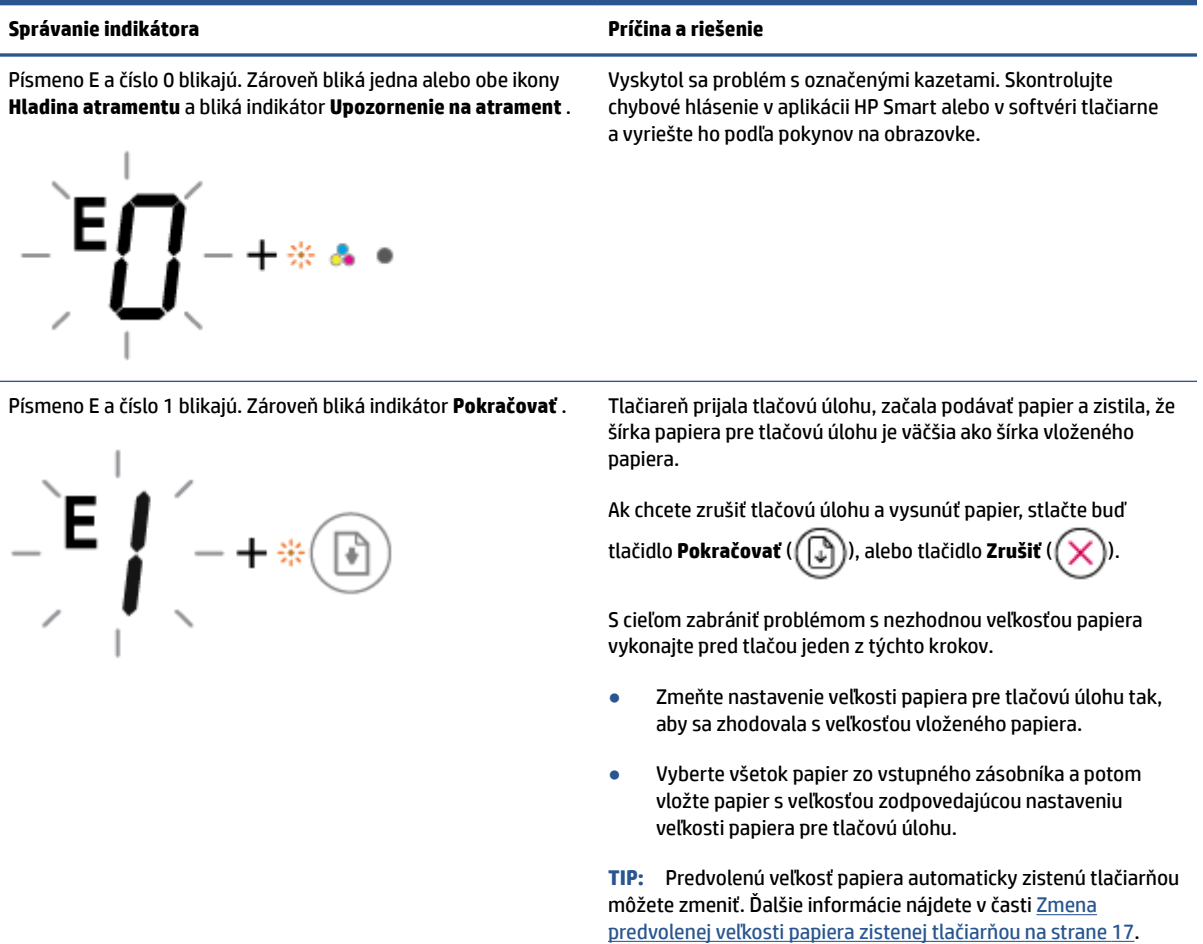

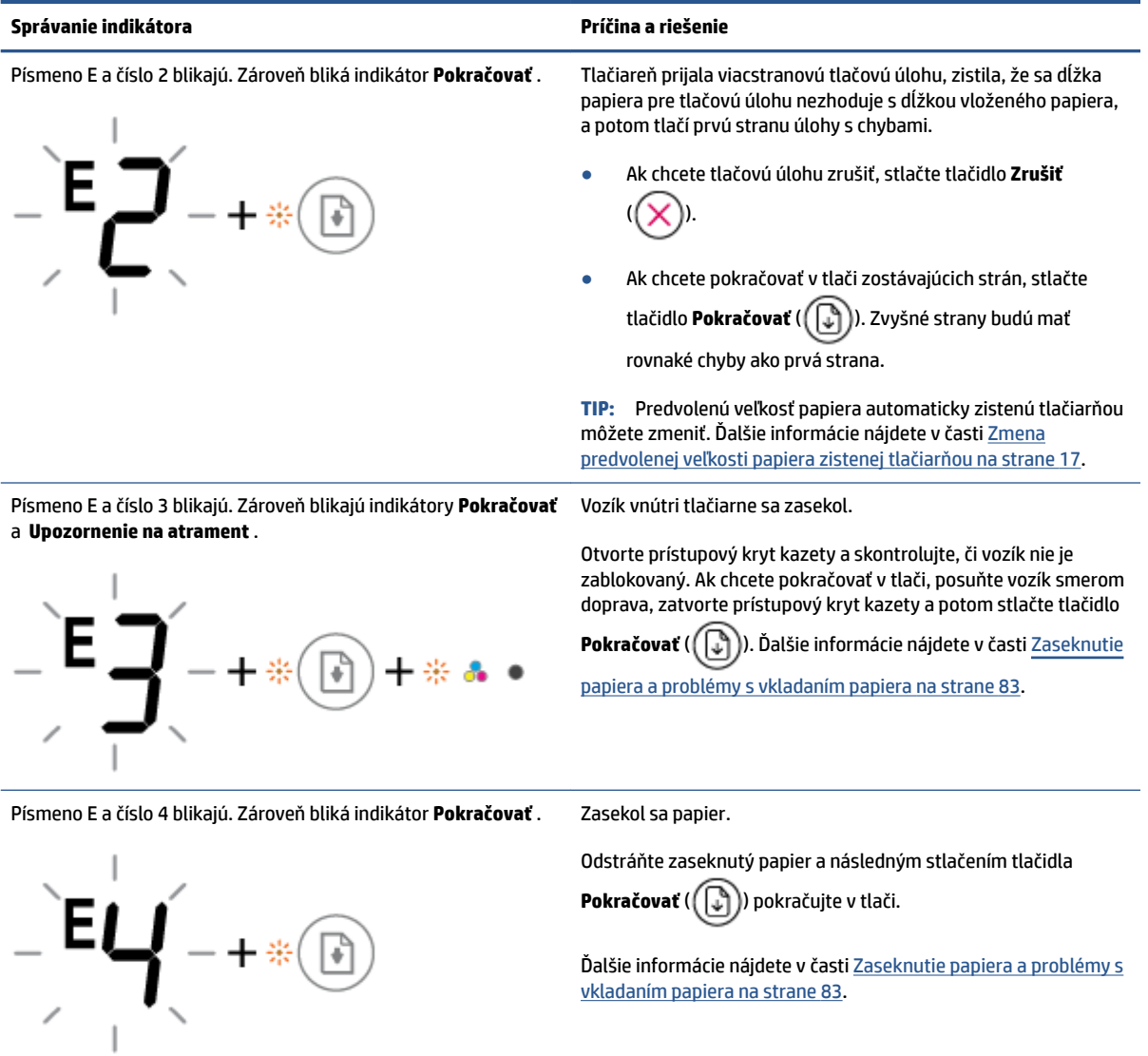

<span id="page-105-0"></span>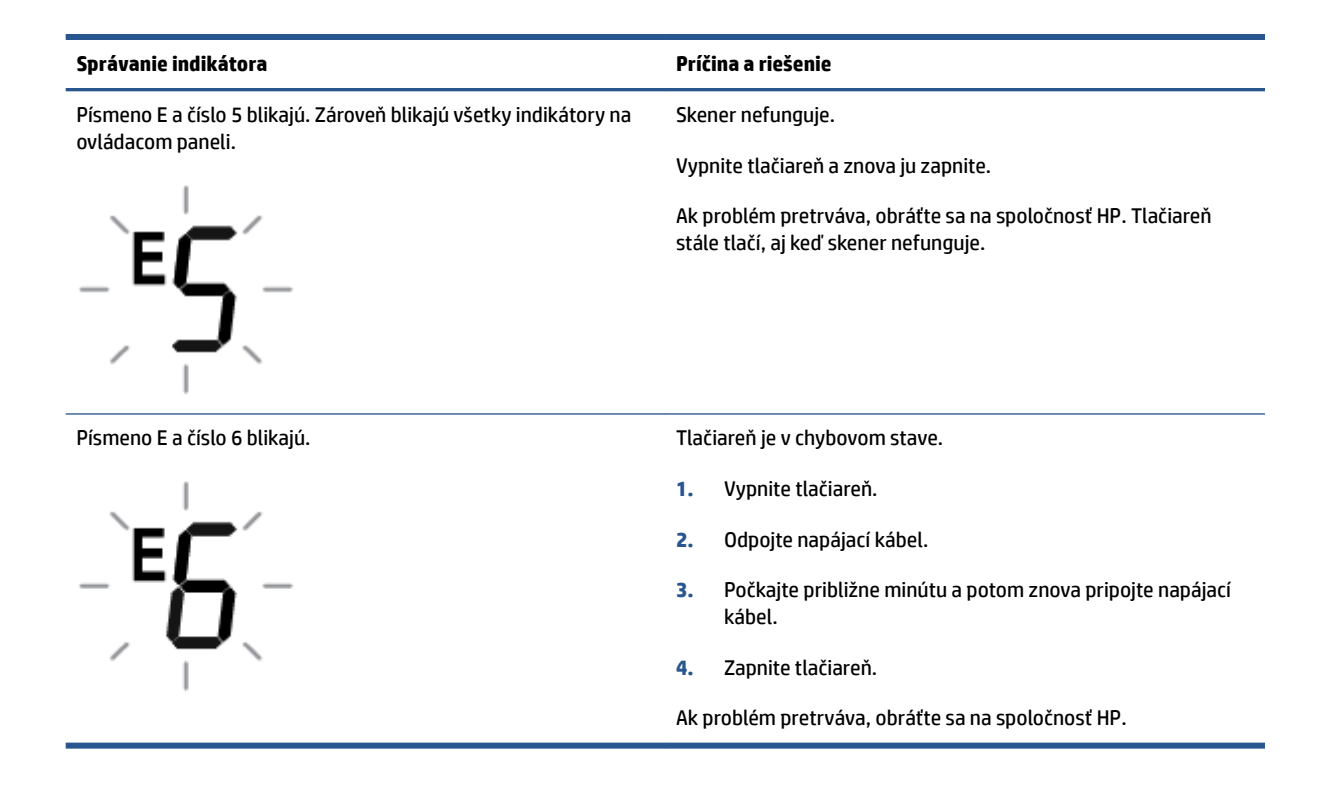

### **Chybový stav atramentu na ovládacom paneli**

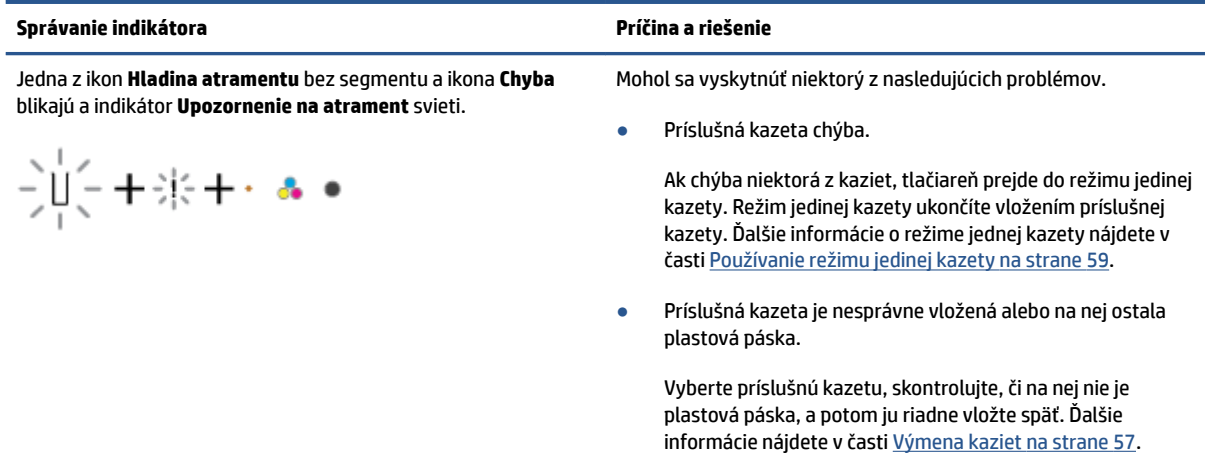

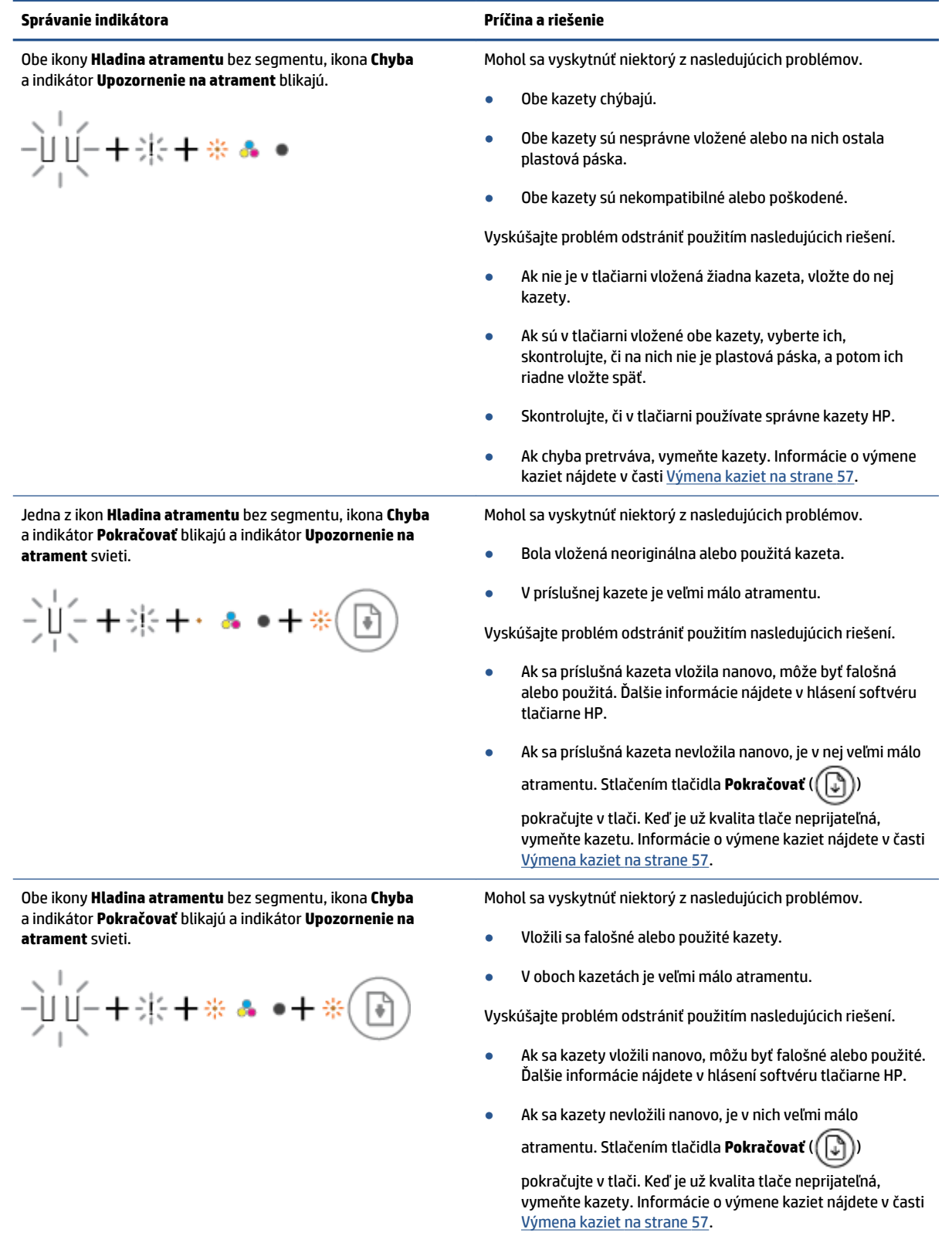

# <span id="page-107-0"></span>**Chybový stav papiera na ovládacom paneli**

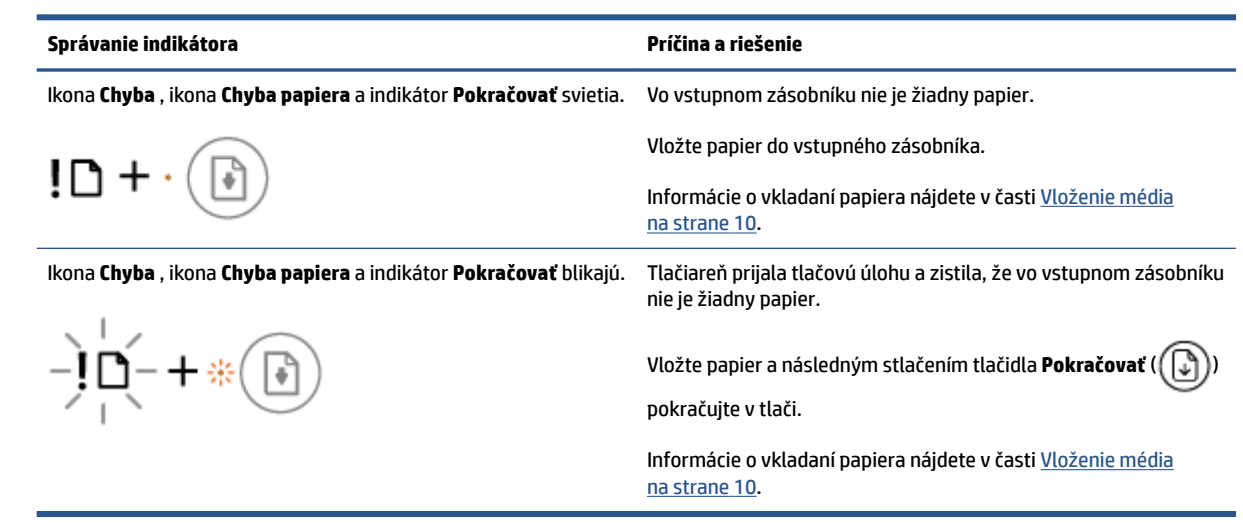
## **Technická podpora spoločnosti HP**

Informácie o najnovších aktualizáciách produktu a technickej podpore nájdete na webovej stránke technickej podpory produktu na adrese [www.support.hp.com.](http://www.support.hp.com) Technická podpora spoločnosti HP online poskytuje širokú škálu možností pomoci pri používaní tlačiarne:

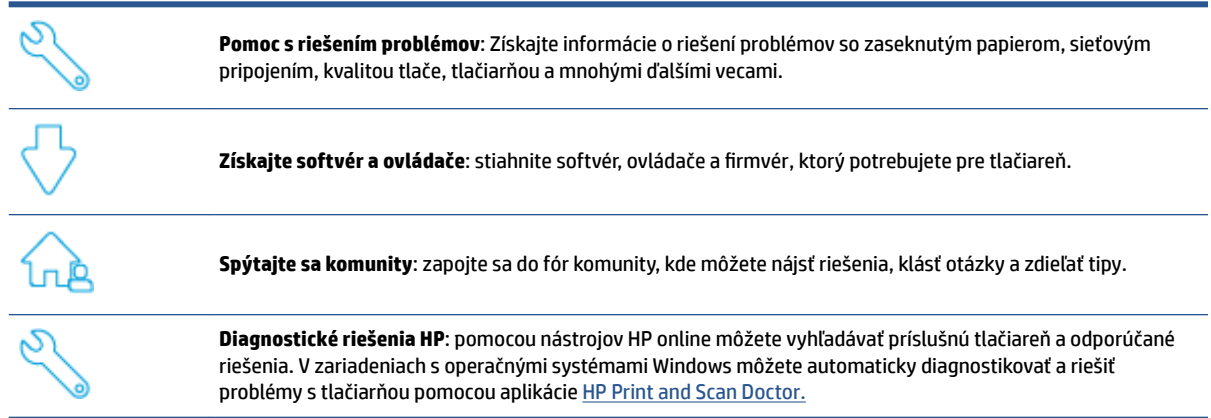

<sup>2</sup> POZNÁMKA: Pomoc pre tlačiareň nájdete aj online na webovej stránke [Printer Essentials](https://www.hpsmart.com/dj4100ia). Nájdete na nej prepojenia na inštaláciu aplikácie HP Smart, zakúpenie náhradného atramentu pre tlačiareň (vrátane atramentu HP Instant Ink v príslušných prípadoch) a na získanie pomoci pri vykonávaní bežných úloh s tlačiarňou.

## **Kontaktovať HP**

Ak potrebujete pomoc s riešením problému od zástupcu oddelenia technickej podpory spoločnosti HP, navštívte stránku [Kontaktovať podporu.](http://www.support.hp.com) Nasledujúce možnosti kontaktovania sa sú k dispozícii bezplatne pre zákazníkov v období platnosti záruky (za technickú podporu prostredníctvom zástupcu spoločnosti HP po uplynutí platnosti záruky sa môže požadovať poplatok):

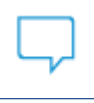

Komunikujte online cez chat so zástupcom oddelenia technickej podpory spoločnosti HP alebo službou HP Virtual Agent.

Zavolať zástupcovi oddelenia technickej podpory spoločnosti HP.

Pred skontaktovaním sa s oddelením technickej podpory HP si pripravte tieto informácie:

Názov produktu (umiestnený na tlačiarni)

<span id="page-109-0"></span>Sériové číslo produktu a číslo produktu (sa nachádza vnútri prístupového krytu kazety)

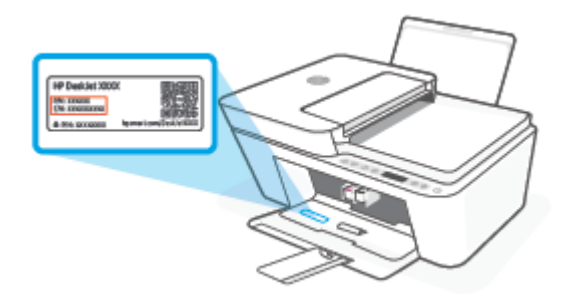

## **Registrácia tlačiarne**

Registrácia trvá iba niekoľko minút a umožňuje využívať rýchlejší servis, efektívnejšiu technickú podporu a upozornenia technickej podpory pre tlačiareň. Ak ste nezaregistrovali tlačiareň počas inštalácie softvéru, môžete ju zaregistrovať teraz na adrese <http://www.register.hp.com>.

## **Ďalšie možnosti záruky**

Za dodatočný poplatok sú k dispozícii rozšírené servisné plány pre tlačiareň. Prejdite na stránku [www.support.hp.com](http://www.support.hp.com) a vyberte príslušnú krajinu/región a jazyk. Potom si pozrite možnosti rozšírenej záruky dostupné pre príslušnú tlačiareň.

# **10 HP EcoSolutions (spoločnosť HP a životné prostredie)**

Spoločnosť HP sa zaväzuje pomáhať vám optimalizovať váš vplyv na životné prostredie a tlačiť zodpovedne – doma aj v kancelárii.

Podrobné informácie o environmentálnych pravidlách, ktoré spoločnosť HP dodržiava pri výrobe, nájdete v časti [Program environmentálneho dozoru výrobku na strane 116.](#page-121-0) Ďalšie informácie o environmentálnych iniciatívach spoločnosti HP nájdete na webovej stránke [www.hp.com/ecosolutions.](http://www.hp.com/ecosolutions)

## **Úsporný režim**

Spotreba energie je počas úsporného režimu znížená.

Po prvej inštalácii sa tlačiareň prepne do úsporného režimu po piatich minútach nečinnosti.

#### **Zmena času na prechod do úsporného režimu zo zariadenia so systémom Android alebo iOS**

- **1.** Otvorte pomôcku HP Smart. Ďalšie informácie nájdete v časti [Používanie aplikácie HP Smart na tlač,](#page-37-0) [kopírovanie, skenovanie a riešenie problémov na strane 32](#page-37-0).
- **2.** Ťuknite na položku **Nastavenia tlačiarne**.
- **3.** Ťuknite na položku **Rozšírené nastavenia** a ťuknutím na položku **Úsporný režim** zmeňte nastavenie.

#### **Zmena času na prechod do úsporného režimu zo vstavaného webového servera (EWS)**

- **1.** Otvorte vstavaný webový server (server EWS). Ďalšie informácie nájdete v časti [Otvorenie vstavaného](#page-40-0) [webového servera na strane 35.](#page-40-0)
- **2.** Kliknite na kartu **Nastavenia**.
- **3.** V časti **Správa napájania** kliknite na položku **Režim úspory energie** a vyberte požadovanú možnosť.
- **4.** Kliknite na položku **Použiť**.

# **A Technické informácie**

V tejto časti sú uvedené technické špecifikácie a informácie medzinárodných noriem pre tlačiareň HP DeskJet 4100 Ink Advantage series.

Ďalšie špecifikácie nájdete v tlačenej dokumentácii dodávanej s tlačiarňou HP DeskJet 4100 Ink Advantage series.

Táto časť obsahuje nasledujúce témy:

- [Upozornenia spoločnosti HP Company](#page-113-0)
- Špecifikácie
- [Regulačné informácie](#page-116-0)
- [Program environmentálneho dozoru výrobku](#page-121-0)

## <span id="page-113-0"></span>**Upozornenia spoločnosti HP Company**

Informácie uvedené v tomto dokumente sa môžu zmeniť bez predchádzajúceho upozornenia.

Všetky práva vyhradené. Reprodukovanie, úpravy alebo preklad tohto materiálu bez predchádzajúceho písomného súhlasu spoločnosti HP sa zakazuje okrem prípadov povolených autorskými zákonmi. Jediné záruky vzťahujúce sa na produkty a služby spoločnosti HP sú uvedené vo vyhláseniach o výslovnej záruke, ktoré sa dodávajú spolu s takýmito produktmi a službami. Žiadne informácie uvedené v tejto príručke nemožno považovať za dodatočnú záruku. Spoločnosť HP nie je zodpovedná za technické ani redakčné chyby či opomenutia v tejto príručke.

© Copyright 2020 HP Development Company, L.P.

Microsoft a Windows sú registrované ochranné známky alebo ochranné známky spoločnosti Microsoft Corporation v USA a v iných krajinách.

## <span id="page-114-0"></span>**Špecifikácie**

V tejto časti sú uvedené technické špecifikácie zariadenia HP DeskJet 4100 Ink Advantage series. Ďalšie produktové špecifikácie nájdete v dokumentácii k produktu na adrese [www.support.hp.com.](http://www.support.hp.com)

#### **Systémové požiadavky**

● Informácie o softvérových a systémových požiadavkách, budúcich vydaniach operačného systému a ich podpore nájdete na webovej stránke online podpory spoločnosti HP na adrese [www.support.hp.com](http://www.support.hp.com).

#### **Požiadavky na prevádzkové prostredie**

- Odporúčaný rozsah prevádzkových teplôt: 15 °C až 30 °C
- Povolený rozsah prevádzkových teplôt: 5 °C až 40 °C
- Rozsah neprevádzkovej (skladovacej) teploty: -40 °C až 60 °C
- Rozsah odporúčanej prevádzkovej vlhkosti: 20 80 % (bez kondenzácie)
- Povolený rozsah prevádzkovej vlhkosti: 15 80 % (bez kondenzácie)
- Povolený rozsah neprevádzkovej (skladovacej) vlhkosti: 5 90 % (bez kondenzácie)
- V prítomnosti silných elektromagnetických polí môže byť výstup zo zariadenia HP DeskJet 4100 Ink Advantage series mierne deformovaný
- Spoločnosť HP odporúča používať kábel USB s dĺžkou max. 3 m, aby sa minimalizoval indukovaný šum spôsobený elektromagnetickými poľami s vysokým potenciálom.

#### **Kapacita vstupného zásobníka**

- Počet hárkov obyčajného papiera (75 g/m<sup>2</sup>): max. 60
- Obálky: Max. 5
- Indexové karty: Max. 20
- Hárky fotopapiera: Max. 20

#### **Kapacita výstupného zásobníka**

- Počet hárkov obyčajného papiera (80 g/m<sup>2</sup>): max. 25
- Obálky: Max. 5
- Indexové karty: max. 20
- Počet hárkov fotografického papiera: max. 20

#### **Veľkosť papiera**

● Úplný zoznam podporovaných veľkostí médií nájdete v softvéri tlačiarne.

#### **Hmotnosti papiera**

- Obyčajný papier: 60 až 90 g/m² (16 až 32 libier)
- Obálky: 75 až 90 g/m<sup>2</sup> (obálka 20 až 24-librový kancelársky papier)
- <span id="page-115-0"></span>● Karty: Až 200 g/m²
- Fotopapier: max. 300 g/m2 (145 lb)

#### Špecifikácie tlače

- Rýchlosť tlače závisí od zložitosti dokumentu
- · Metóda: tepelná atramentová tlač systémom "drop-on-demand"
- Jazyk: PCL3 GUI

#### **Špecifikácie kopírovania**

- Digitálne spracovanie obrazu
- Rýchlosť kopírovania závisí od zložitosti dokumentu a od modelu

#### Špecifikácie skenovania

- Rozlíšenie: Rozlíšenie: až 1200 dpi, optické
- Farby: 24-bitové farby, 8-bitová škála odtieňov sivej farby (256 úrovní sivej farby)
- Maximálna veľkosť dokumentu skenovaného zo sklenenej podložky: 21,6 x 29,7 cm
- Veľkosť skenovania cez ADF: 21,6 x 29,7 cm (8,5 x 11,69 palca)

#### **Podávač dokumentov**

■ Kapacita podávača dokumentov 60 – 90 g/m<sup>2</sup> (16 – 32 libier), v hárkoch: max. 35

#### **Rozlíšenie tlače**

● Zoznam podporovaných rozlíšení tlače nájdete na webovej lokalite technickej podpory pre produkt na adrese [www.support.hp.com.](http://www.support.hp.com)

#### **Výťažnosť kazety**

● Ďalšie informácie o odhadovanej kapacite tlačových kaziet nájdete na adrese [www.hp.com/go/](http://www.hp.com/go/learnaboutsupplies) [learnaboutsupplies](http://www.hp.com/go/learnaboutsupplies).

#### **Informácie o zvuku**

Ak máte prístup na internet, informácie o zvuku môžete získať z webovej stránky [spoločnosti HP.](https://h20180.www2.hp.com/apps/Nav?h_pagetype=s-017&h_product=29378160&h_client&s-h-e002-1&h_lang=sk&h_cc=sk)

## <span id="page-116-0"></span>**Regulačné informácie**

Tlačiareň spĺňa požiadavky regulačných úradov na produkty vo vašej krajine/regióne.

Táto časť obsahuje nasledujúce témy:

- Regulačné číslo modelu
- Vyhlásenie úradu FCC
- [Pokyny pre sieťový kábel](#page-117-0)
- [Upozornenie pre používateľov v Kórei](#page-117-0)
- [Vyhlásenie o hlukových emisiách pre Nemecko](#page-117-0)
- [Regulačný oznam pre Európsku úniu](#page-117-0)
- [Vyhlásenie týkajúce sa pracovísk grafikov v Nemecku](#page-118-0)
- [Vyhlásenie o zhode](#page-118-0)
- [Regulačné nariadenia týkajúce sa bezdrôtových zariadení](#page-118-0)

## **Regulačné číslo modelu**

Z dôvodu homologizačnej identifikácie je produkt označený homologizačným číslom modelu. Homologizačné číslo modelu by sa nemalo zamieňať s marketingovým názvom ani s číslom produktu.

## **Vyhlásenie úradu FCC**

The United States Federal Communications Commission (in 47 CFR 15.105) has specified that the following notice be brought to the attention of users of this product.

This equipment has been tested and found to comply with the limits for a Class B digital device, pursuant to Part 15 of the FCC Rules. These limits are designed to provide reasonable protection against harmful interference in a residential installation. This equipment generates, uses and can radiate radio frequency energy and, if not installed and used in accordance with the instructions, may cause harmful interference to radio communications. However, there is no guarantee that interference will not occur in a particular installation. If this equipment does cause harmful interference to radio or television reception, which can be determined by turning the equipment off and on, the user is encouraged to try to correct the interference by one or more of the following measures:

- Reorient or relocate the receiving antenna.
- Increase the separation between the equipment and the receiver.
- Connect the equipment into an outlet on a circuit different from that to which the receiver is connected.
- Consult the dealer or an experienced radio/TV technician for help.

**X** NOTE: If the product has an Ethernet / LAN port with metallic casing then use of a shielded interface cable is required to comply with the Class B limits of Part 15 of FCC rules.

0odifications (part 15.21)

Any changes or modifications made to this device that are not expressly approved by HP may void the user's authority to operate the equipment.

<span id="page-117-0"></span>For further information, contact: Manager of Corporate Product Regulations, HP Inc, 1501 Page Mill Road, Palo Alto, CA 94304, U.S.A.

This device complies with Part 15 of the FCC Rules. Operation is subject to the following two conditions: (1) this device may not cause harmful interference, and (2) this device must accept any interference received, including interference that may cause undesired operation.

## **Pokyny pre sieťový kábel**

Uistite sa, či je zdroj napájania postačujúci pre menovité napätie produktu. Menovité napätie sa nachádza na produkte. Produkt používa napätie 100 – 240 V~ alebo 200 – 240 V~ a 50/60 Hz.

**UPOZORNENIE:** Používajte len napájací kábel dodaný s produktom, aby nedošlo k poškodeniu produktu.

## **Upozornenie pre používateľov v Kórei**

B급 기기 (가정용 방송통신기자재) 이 기기는 가정용(B급) 전자파적합기기로서 주로 가정에서 사용하는 것을 목적으로 하며, 모든 지역에서 사용할 수 있습니다.

## **Vyhlásenie o hlukových emisiách pre Nemecko**

Geräuschemission

LpA < 70 dB am Arbeitsplatz im Normalbetrieb nach DIN 45635 T. 19

## **Regulačný oznam pre Európsku úniu**

 $\epsilon$ 

Výrobky s označením CE sú v súlade s platnými smernicami EÚ a súvisiacimi európskymi harmonizovanými normami. Kompletná verzia vyhlásenia o zhode je k dispozícii na webovej stránke

[www.hp.eu/certificates](http://www.hp.eu/certificates) (Vyhľadávajte podľa názvu modelu produktu alebo regulačného čísla modelu (RMN), ktoré sa môže nachádzať na regulačnom štítku.)

Kontaktnou adresou v regulačných otázkach je HP Deutschland GmbH, HQ-TRE, 71025, Boeblingen, Nemecko.

#### **Produkty s funkciou bezdrôtového rozhrania**

**EMF**

● Tento produkt spĺňa medzinárodné nariadenia (ICNIRP) týkajúce sa vystavenia rádiofrekvenčnému žiareniu.

Ak je jeho súčasťou zariadenie vysielajúce a prijímajúce rádiové signály, potom pri bežnom používaní vzdialenosť 20 cm zaručuje, že úroveň vystavenia rádiofrekvenčnému žiareniu spĺňa požiadavky EÚ.

#### <span id="page-118-0"></span>**Funkcia bezdrôtového rozhrania v Európe**

- Pre produkty s rádom 802.11 b/g/n alebo Bluetooth rádiom:
	- Tento produkt funguje na rádiovej frekvencii v rozmedzí 2 400 MHz až 2 483,5 MHz s prenosovým výkonom maximálne 20 dBm (100 mW).
- Pre produkty s rádiom 802.11 a/b/g/n:
	- Tento produkt funguje na rádiových frekvenciách v rozmedzí 2 400 MHz až 2 483,5 MHz a v rozmedzí 5 170 MHz až 5 710 MHz, s prenosovým výkonom maximálne 20 dBm (100 mW).

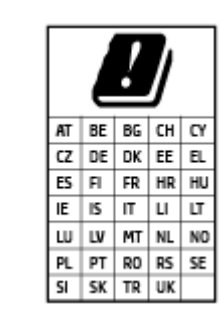

– **UPOZORNENIE**: Používanie bezdrôtovej siete LAN IEEE 802.11x s frekvenčným pásmom 5,15 – 5,35 GHz je obmedzené **výhradne na používanie vnútri objektov** vo všetkých krajinách uvedených v matici. Používanie takejto aplikácie siete WLAN v exteriéri môže viesť k problémom s interferenciou s existujúcimi rádiovými sieťami.

## **Vyhlásenie týkajúce sa pracovísk grafikov v Nemecku**

#### **GS-Erklärung (Deutschland)**

Das Gerät ist nicht für die Benutzung im unmittelbaren Gesichtsfeld am Bildschirmarbeitsplatz vorgesehen. Um störende Reflexionen am Bildschirmarbeitsplatz zu vermeiden, darf dieses Produkt nicht im unmittelbaren Gesichtsfeld platziert werden.

## **Vyhlásenie o zhode**

Vyhlásenie o zhode nájdete na webovej lokalite [www.hp.eu/certificates.](http://www.hp.eu/certificates)

## **Regulačné nariadenia týkajúce sa bezdrôtových zariadení**

Táto časť obsahuje nasledujúce regulačné informácie týkajúce sa bezdrôtových produktov:

- Vystavenie rádiofrekvenčnému žiareniu
- [Upozornenie pre používateľov v Kanade \(5 GHz\)](#page-119-0)
- **[Upozornenie pre používateľov na Taiwane \(5 GHz\)](#page-119-0)**
- [Upozornenie pre používateľov v Srbsku \(5 GHz\)](#page-119-0)
- [Upozornenie pre používateľov v Thajsku \(5 GHz\)](#page-119-0)
- [Upozornenie pre používateľov v Mexiku](#page-119-0)
- [Upozornenie pre používateľov v Brazílii](#page-119-0)
- [Upozornenie pre používateľov na Taiwane](#page-120-0)

#### **Vystavenie rádiofrekvenčnému žiareniu**

**A CAUTION:** The radiated output power of this device is far below the FCC radio frequency exposure limits. Nevertheless, the device shall be used in such a manner that the potential for human contact during normal

<span id="page-119-0"></span>operation is minimized. This product and any attached external antenna, if supported, shall be placed in such a manner to minimize the potential for human contact during normal operation. In order to avoid the possibility of exceeding the FCC radio frequency exposure limits, human proximity to the antenna shall not be less than 20 cm (8 inches) during normal operation.

#### **Upozornenie pre používateľov v Kanade (5 GHz)**

**A CAUTION:** When using IEEE 802.11a wireless LAN, this product is restricted to indoor use, due to its operation in the 5.15- to 5.25-GHz frequency range. The Innovation, Science and Economic Development Canada requires this product to be used indoors for the frequency range of 5.15 GHz to 5.25 GHz to reduce the potential for harmful interference to co-channel mobile satellite systems. High-power radar is allocated as the primary user of the 5.25- to 5.35-GHz and 5.65- to 5.85-GHz bands. These radar stations can cause interference with and/or damage to this device.

**A ATTENTION:** Lors de l'utilisation du réseau local sans fil IEEE 802.11a, ce produit se limite à une utilisation en intérieur à cause de son fonctionnement sur la plage de fréquences de 5,15 à 5,25 GHz. Innovation, Science et Développement Economique Canada stipule que ce produit doit être utilisé en intérieur dans la plage de fréquences de 5,15 à 5,25 GHz afin de réduire le risque d'interférences éventuellement dangereuses avec les systèmes mobiles par satellite via un canal adjacent. Le radar à haute puissance est alloué pour une utilisation principale dans une plage de fréquences de 5,25 à 5,35 GHz et de 5,65 à 5,85 GHz. Ces stations radar peuvent provoquer des interférences avec cet appareil et l'endommager.

#### **Upozornenie pre používateľov na Taiwane (5 GHz)**

在 5.25-5.35 秭赫頻帶內操作之無線資訊傳輸設備, 限於室內使用。

應避免影響附近雷達系統之操作。

#### **Upozornenie pre používateľov v Srbsku (5 GHz)**

Upotreba ovog uredjaja je ogranicna na zatvorene prostore u slucajevima koriscenja na frekvencijama od 5150-5350 MHz.

#### **Upozornenie pre používateľov v Thajsku (5 GHz)**

่ เครื่องวิทยุคมนาคมนี้มีระดับการแผ่คลื่นแม่เหล็กไฟฟ้าสอดคล้องตามมาตรฐานความปลอดภัยต่อสุขภาพของมนุษย์จากการ ่ ใช้เครื่องวิทยคมนาคมที่คณะกรรมการกิจการโทรคมนาคมแห่งชาติประกาศกำหนด

This radio communication equipment has the electromagnetic field strength in compliance with the Safety Standard for the Use of Radio Communication Equipment on Human Health announced by the National Telecommunications Commission.

#### **Upozornenie pre používateľov v Mexiku**

La operación de este equipo está sujeta a las siguientes dos condiciones: (1) es posible que este equipo o dispositivo no cause interferencia perjudicial y (2) este equipo o dispositivo debe aceptar cualquier interferencia, incluyendo la que pueda causar su operación no deseada.

Para saber el modelo de la tarjeta inalámbrica utilizada, revise la etiqueta regulatoria de la impresora.

#### **Upozornenie pre používateľov v Brazílii**

Este equipamento não tem direito à proteção contra interferência prejudicial e não pode causar interferência em sistemas devidamente autorizados.

### <span id="page-120-0"></span>**Upozornenie pre používateľov na Taiwane**

低功率電波輻射性電機管理辦法

第十二條

經型式認證合格之低功率射頻電機,非經許可,公司、商號或使用者均不得擅自變更頻率、加大功率 或變更設計之特性及功能。

第十四條

低功率射頻電機之使用不得影響飛航安全及干擾合法通信;經發現有干擾現象時,應立即停用,並改 善至無干擾時方得繼續使用。

前項合法通信,指依電信法規定作業之無線電通信。低功率射頻電機須忍受合法通信或工業、科學及 醫藥用電波輻射性電機設備之干擾。

## <span id="page-121-0"></span>**Program environmentálneho dozoru výrobku**

Spoločnosť HP sa zaväzuje, že bude vyrábať kvalitné výrobky ekologicky prijateľným spôsobom. Na možnosť budúcej recyklácie sa prihliadalo už pri vývoji tohto produktu. Počet materiálov bol obmedzený na minimum. Toto obmedzenie nemá vplyv na správnu funkčnosť a spoľahlivosť produktu. Odlišné materiály sú použité tak, aby boli ľahko separovateľné. Uzamykacie a spojovacie prvky možno ľahko nájsť, sú ľahko prístupné a možno ich odstrániť bežnými nástrojmi. Časti s vysokou prioritou boli vytvorené ako rýchlo prístupné z dôvodu efektívnej rozoberateľnosti a opraviteľnosti. Ďalšie informácie nájdete na webovej stránke HP o trvalo udržateľnom vplyve na adrese [www.hp.com/sustainableimpact](https://www.hp.com/sustainableimpact)

- [Tipy spoločnosti HP na zníženie vplyvu na životné prostredie](#page-122-0)
- [Ekologické tipy](#page-122-0)
- [Papier](#page-122-0)
- [Plasty](#page-122-0)
- [Nariadenie Komisie \(ES\) č. 1275/2008](#page-122-0)
- [Karty bezpečnostných údajov](#page-122-0)
- [Chemické látky](#page-123-0)
- [Upozornenie EPEAT](#page-123-0)
- [Informácie pre používateľov na ekologickom štítku SEPA \(Čína\)](#page-123-0)
- [Program recyklovania](#page-123-0)
- [Program spoločnosti HP zameraný na recykláciu spotrebného materiálu pre atramentové tlačiarne](#page-123-0)
- [Spotreba energie](#page-123-0)
- [Čínsky energetický štítok pre tlačiarne, faxy a kopírovacie zariadenia](#page-124-0)
- [Likvidácia nepotrebného zariadenia používateľmi](#page-125-0)
- [Zneškodňovanie odpadu v Brazílii](#page-125-0)
- [Tabuľka nebezpečných látok/prvkov a ich zloženie \(Čína\)](#page-125-0)
- [Obmedzenie týkajúce sa nebezpečných látok \(India\)](#page-126-0)
- [Obmedzenie vo vyhlásení o nebezpečných látkach \(Turecko\)](#page-126-0)
- [Deklarácia o podmienkach prítomnosti označenia regulovaných látok \(Taiwan\)](#page-126-0)
- [Likvidácia batérií na Taiwane](#page-127-0)
- [Smernica EÚ týkajúca sa batérií](#page-128-0)
- [Upozornenie týkajúce sa batérie pre Brazíliu](#page-128-0)
- [Upozornenie týkajúce sa používania materiálu chloristan v Kalifornii](#page-128-0)
- [Kalifornské upozornenie o spätnom zbere nabíjateľných batérií](#page-128-0)

## <span id="page-122-0"></span>**Tipy spoločnosti HP na zníženie vplyvu na životné prostredie**

- Vyberte si zo širokej škály papierov HP s certifikátom FSC® alebo PEFC™ ako dokladom, že papierovina pochádza z renomovaného a dobre riadeného zdroja.<sup>1</sup>
- Šetrite zdroje vyhľadávajte papier vyrobený z recyklovaného materiálu.
- Recyklujte originálne atramentové kazety HP je to jednoduché a zadarmo v rámci programu HP Planet Partners, ktorý je k dispozícii v 47 krajinách a teritóriách na celom svete.<sup>2</sup>
- Šetrite papier tlačou na obe strany hárka.
- Šetrite energiu výberom produktov HP s certifikátom ENERGY STAR®.
- Znižujte svoju uhlíkovú stopu všetky tlačiarne HP majú nastavenia správy napájania, ktoré pomáhajú riadiť spotrebu energie.
- Informácie o ďalších spôsoboch, ako spoločnosť HP a jej zákazníci znižujú vplyv na životné prostredie, nájdete na adrese [www.hp.com/ecosolutions](http://www.hp.com/ecosolutions).

<sup>1</sup> Papiere HP majú certifikáty FSC®C017543 alebo PEFC™TMPEFC/29-13-198.

2 Dostupnosť programu je rôzna. Vrátenie originálnych kaziet HP a ich recyklovanie je v súčasnosti dostupné vo viac než 50 krajinách, územiach a regiónoch v Ázii, Európe a Severnej a Južnej Amerike prostredníctvom programu HP Planet Partners. Ďalšie informácie nájdete na stránke [www.hp.com/](http://www.hp.com/recycle) [recycle.](http://www.hp.com/recycle)

## **Ekologické tipy**

Spoločnosť HP sa zaväzuje pomáhať zákazníkom znižovať ich vplyv na životné prostredie. Ak chcete získať ďalšie informácie o environmentálnych iniciatívach spoločnosti HP, navštívte webovú lokalitu Ekologické riešenia od HP.

[www.hp.com/sustainableimpact](http://www.hp.com/sustainableimpact)

## **Papier**

Tento produkt umožňuje používanie recyklovaného papiera podľa noriem DIN 19309 a EN 12281:2002.

## **Plasty**

Plastové súčiastky s hmotnosťou nad 25 gramov sú označené podľa medzinárodných štandardov, čo zvyšuje možnosť ich identifikácie na účely recyklácie na konci životnosti produktu.

## **Nariadenie Komisie (ES) č. 1275/2008**

Údaje o výkone produktu vrátane spotreby produktu zapojeného v sieti v pohotovostnom režime, ak sú sú pripojené všetky káblové sieťové porty a aktivované všetky bezdrôtové sieťové porty, nájdete v časti P14 Ďalšie informácie výrobku – IT ECO Declaration (Ekologické vyhlásenie o IT) na stránke [www.hp.com/hpinfo/](http://www.hp.com/hpinfo/globalcitizenship/environment/productdata/itecodesktop-pc.html) [globalcitizenship/environment/productdata/itecodesktop-pc.html](http://www.hp.com/hpinfo/globalcitizenship/environment/productdata/itecodesktop-pc.html).

## **Karty bezpečnostných údajov**

Karty bezpečnostných údajov, informácie o bezpečnosti produktu a informácie o vplyve na životné prostredie sú k dispozícii na adrese [www.hp.com/go/ecodata](http://www.hp.com/go/ecodata) alebo na požiadanie.

## <span id="page-123-0"></span>**Chemické látky**

Spoločnosť HP sa zaväzuje poskytovať svojim zákazníkom informácie o chemických látkach v jej produktoch v súlade so zákonnými požiadavkami, vyplývajúcimi napríklad z normy REACH *(nariadenie ES č. 1907/2006 Európskeho parlamentu a Rady)*. Správu o chemickom zložení tohto produktu môžete nájsť na nasledujúcej adrese: [www.hp.com/go/reach](http://www.hp.com/go/reach).

## **Upozornenie EPEAT**

Most HP products are designed to meet EPEAT. EPEAT is a comprehensive environmental rating that helps identify greener electronics equipment. For more information on EPEAT go to [www.epeat.net.](http://www.epeat.net) For information on HP's EPEAT registered products go to [www.hp.com/hpinfo/globalcitizenship/environment/pdf/](http://www.hp.com/hpinfo/globalcitizenship/environment/pdf/epeat_printers.pdf) [epeat\\_printers.pdf](http://www.hp.com/hpinfo/globalcitizenship/environment/pdf/epeat_printers.pdf).

## **Informácie pre používateľov na ekologickom štítku SEPA (Čína)**

#### 中国环境标识认证产品用户说明

噪声大于 63.0 dB(A) 的办公设备不宜放置于办公室内,请在独立的隔离区域使用。

如需长时间使用本产品或打印大量文件,请确保在通风良好的房间内使用。

如您需要确认本产品处于零能耗状态,请按下电源关闭按钮,并将插头从电源插座断开。

您可以使用再生纸,以减少资源耗费。

### **Program recyklovania**

Spoločnosť HP ponúka v mnohých krajinách/regiónoch čoraz väčší počet programov spätného zberu a recyklácie produktov a spolupracuje s mnohými z najväčších centier pre recykláciu elektronických zariadení po celom svete. Spoločnosť HP šetrí prírodné zdroje opätovným predajom niektorých z jej najobľúbenejších produktov. Ďalšie informácie týkajúce sa recyklácie produktov spoločnosti HP nájdete na adrese:

[www.hp.com/recycle](http://www.hp.com/recycle)

## **Program spoločnosti HP zameraný na recykláciu spotrebného materiálu pre atramentové tlačiarne**

Spoločnosť HP sa zaväzuje chrániť životné prostredie. Program spoločnosti HP zameraný na recykláciu spotrebného materiálu pre atramentovú tlač je dostupný v mnohých krajinách/regiónoch a umožňuje bezplatnú recykláciu použitých tlačových a atramentových kaziet. Ďalšie informácie nájdete na nasledujúcej webovej stránke:

[www.hp.com/recycle](http://www.hp.com/recycle)

## **Spotreba energie**

Tlačové a obrazové zariadenia HP označené logom ENERGY STAR® sú certifikované americkou Agentúrou na ochranu životného prostredia (Environmental Protection Agency, EPA). Obrazové zariadenia s certifikáciou programu ENERGY STAR budú označené nasledujúcou značkou:

<span id="page-124-0"></span>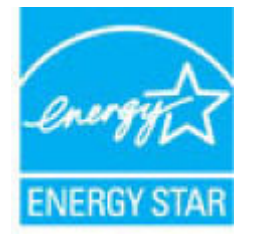

Ďalšie informácie o modeloch obrazových zariadení s certifikáciou programu ENERGY STAR sa uvádzajú na nasledujúcej adrese: [www.hp.com/go/energystar](http://www.hp.com/go/energystar)

## **Čínsky energetický štítok pre tlačiarne, faxy a kopírovacie zariadenia**

#### 复印机、打印机和传真机能源效率标识实施规则

依据"复印机、打印机和传真机能源效率标识实施规则",该打印机具有中国能效标识。标识上显示的能 效等级和操作模式值根据"复印机、打印机和传真机能效限定值及能效等级"标准("GB 21521") 来确定 和计算。

**1.** 能效等级

产品能效等级分 3 级,其中 1 级能效最高。能效限定值根据产品类型和打印速度由标准确定。能 效等级则根据基本功耗水平以及网络接口和内存等附加组件和功能的功率因子之和来计算。

**2.** 能效信息

喷墨打印机

– 操作模式功率

睡眠状态的能耗按照 GB 21521 的标准来衡量和计算。该数据以瓦特 (W) 表示。

– 待机功率

待机状态是产品连接到电网电源上功率最低的状态。该状态可以延续无限长时间,且使用者 无法改变此状态下产品的功率。对于"成像设备"产品,"待机"状态通常相当于"关闭"状态,但 也可能相当于"准备"状态或者"睡眠"状态。该数据以瓦特 (W) 表示。

睡眠状态预设延迟时间

出厂前由制造商设置的时间决定了该产品在完成主功能后进入低耗模式(例如睡眠、自动关 机)的时间。该数据以分钟表示。

– 附加功能功率因子之和

网络接口和内存等附加功能的功率因子之和。该数据以瓦特 (W) 表示。

标识上显示的能耗数据是根据典型配置测量得出的数据,此类配置包含登记备案的打印机依据复印 机、打印机和传真机能源效率标识实施规则所选的所有配置。因此,该特定产品型号的实际能耗可能 与标识上显示的数据有所不同。

要了解规范的更多详情,请参考最新版的 GB 21521 标准。

## <span id="page-125-0"></span>**Likvidácia nepotrebného zariadenia používateľmi**

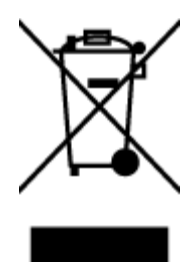

Tento symbol znamená zákaz likvidácie produktu spolu s ostatným odpadom z domácnosti. Namiesto toho je vašou povinnosťou odovzdať nepotrebné zariadenie na určenom zbernom mieste na recykláciu nepotrebného elektrického a elektronického zariadenia, a tak chrániť ľudské zdravie a životné prostredie. Ak chcete získať ďalšie informácie, obráťte sa na oddelenie služieb likvidácie odpadu z domácností vo vašej krajine alebo prejdite na webovú adresu [http://www.hp.com/recycle.](http://www.hp.com/recycle)

## **Zneškodňovanie odpadu v Brazílii**

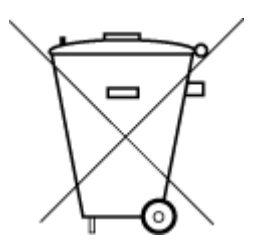

lixo comum

Este produto eletrônico e seus componentes não devem ser descartados no lixo comum, pois embora estejam em conformidade com padrões mundiais de restrição a substâncias nocivas, podem conter, ainda que em quantidades mínimas, substâncias impactantes ao meio ambiente. Ao final da vida útil deste produto, o usuário deverá entregá-lo à HP. A não observância dessa orientação sujeitará o infrator às sanções previstas em lei.

Após o uso, as pilhas e/ou baterias dos produtos HP deverão ser entregues ao estabelecimento comercial ou rede de assistência técnica autorizada pela HP.

Não descarte o produto eletronico em Para maiores informações, inclusive sobre os pontos de recebimento, acesse:

[www.hp.com.br/reciclar](http://www.hp.com.br/reciclar)

## **Tabuľka nebezpečných látok/prvkov a ich zloženie (Čína)**

#### 产品中有害物质或元素的名称及含量

根据中国《电器电子产品有害物质限制使用管理办法》

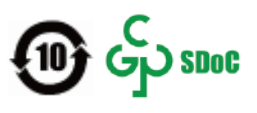

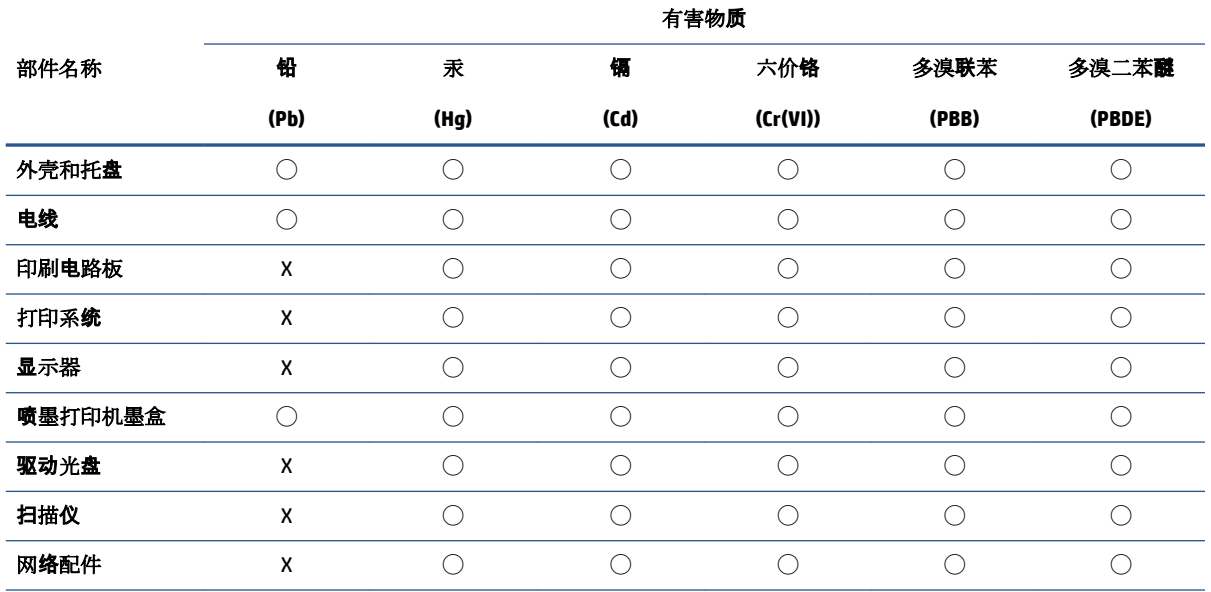

<span id="page-126-0"></span>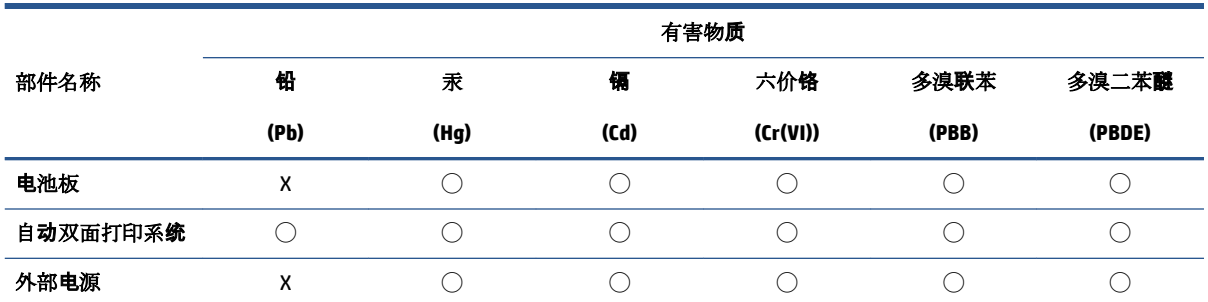

本表格依据 SJ/T 11364 的规定编制。

◯:表示该有害物质在该部件所有均质材料中的含量均在 GB/T 26572 规定的限量要求以下。

X:表示该有害物质至少在该部件的某一均质材料中的含量超出 GB/T 26572 规定的限量要求。

此表中所有名称中含 "X" 的部件均符合中国 RoHS 达标管理目录限用物质应用例外清单的豁免。

此表中所有名称中含 "X" 的部件均符合欧盟 RoHS 立法。

注:环保使用期限的参考标识取决于产品正常工作的温度和湿度等条件。

## **Obmedzenie týkajúce sa nebezpečných látok (India)**

This product, as well as its related consumables and spares, complies with the reduction in hazardous substances provisions of the "India E-waste (Management and Handling) Rule 2016." It does not contain lead, mercury, hexavalent chromium, polybrominated biphenyls or polybrominated diphenyl ethers in concentrations exceeding 0.1 weight % and 0.01 weight % for cadmium, except for where allowed pursuant to the exemptions set in Schedule 2 of the Rule.

## **Obmedzenie vo vyhlásení o nebezpečných látkach (Turecko)**

Türkiye Cumhuriyeti: AEEE Yönetmeliğine Uygundur

## **Deklarácia o podmienkach prítomnosti označenia regulovaných látok (Taiwan)**

## 台灣 限用物質含有情況標示聲明書

Taiwan Declaration of the Presence Condition of the Restricted Substances Marking

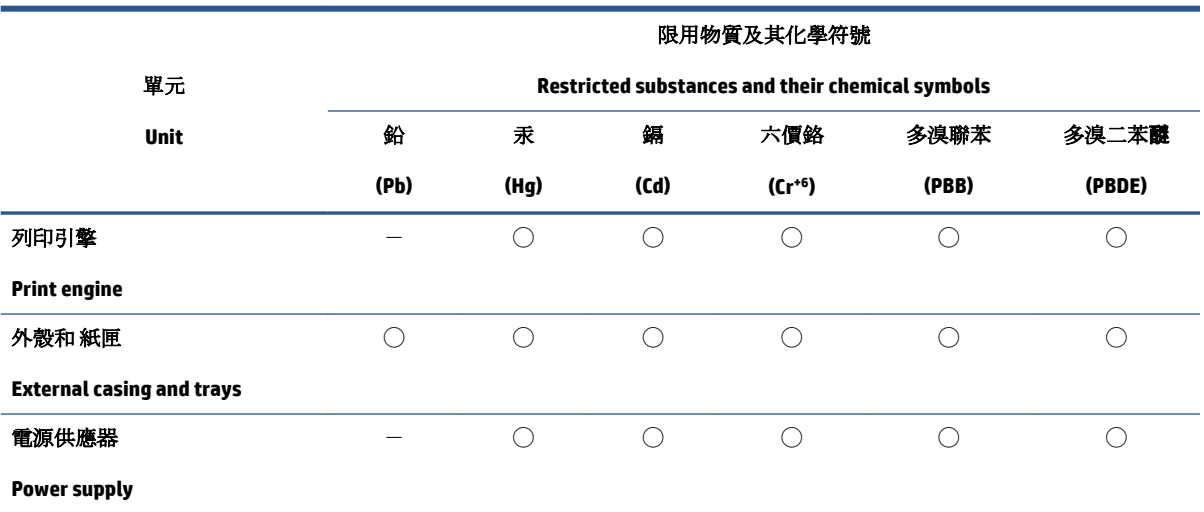

<span id="page-127-0"></span>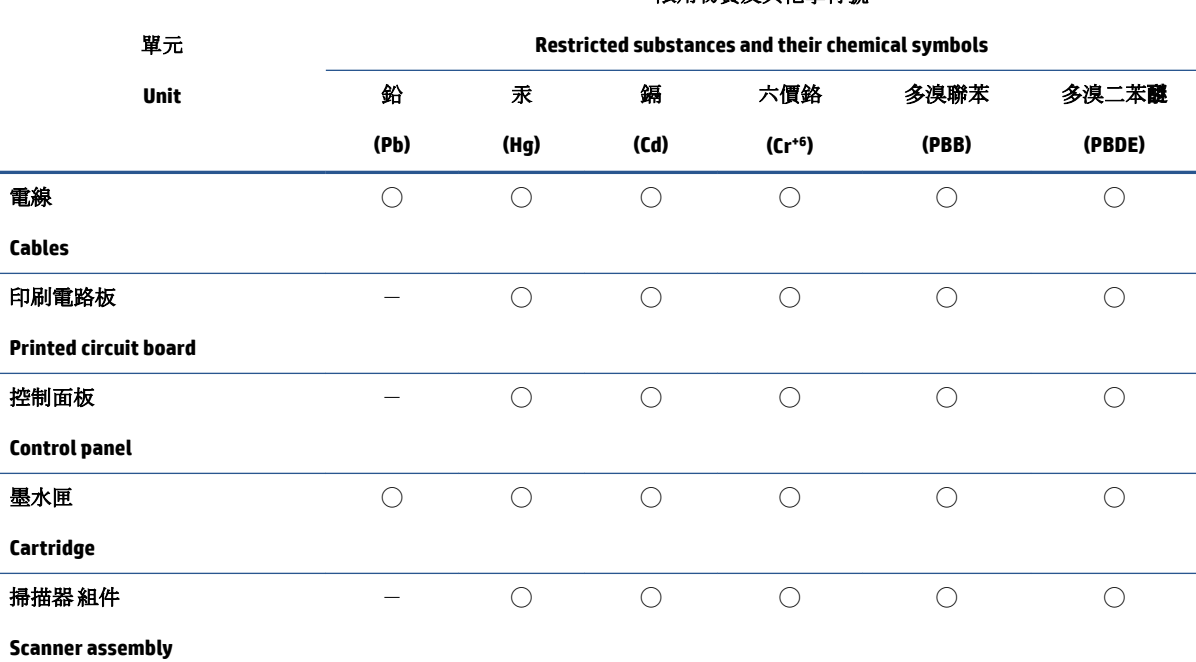

限用物質及其化學符號

備考 1. 〝超出 0.1 wt %"及"超出 0.01 wt %"係指限用物質之百分比含量超出百分比含量基準值。

Note 1: "Exceeding 0.1 wt %" and "exceeding 0.01 wt %" indicate that the percentage content of the restricted substance exceeds the reference percentage value of presence condition.

備考 2. ℃)"係指該項限用物質之百分比含量未超出百分比含量基準值。

Note 2: "◯" indicates that the percentage content of the restricted substance does not exceed the percentage of reference value of presence.

備考 3.〝-〞係指該項限用物質為排除項目。

Note 3:  $\varepsilon^*$  indicates that the restricted substance corresponds to the exemption.

若要存取產品的最新使用指南或手冊,請前往 [www.support.hp.com](http://www.support.hp.com)。選取**搜尋您的產品**, 然後依照 畫 面上的指示繼續執行。

To access the latest user guides or manuals for your product, go to [www.support.hp.com.](http://www.support.hp.com) Select **Find your product**, and then follow the onscreen instructions.

## **Likvidácia batérií na Taiwane**

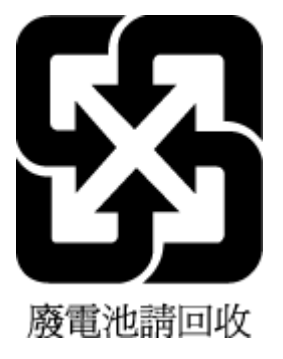

## <span id="page-128-0"></span>**Smernica EÚ týkajúca sa batérií**

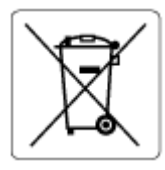

Tento produkt obsahuje batériu, ktorá sa používa na zachovanie integrity dát hodín alebo nastavení produktu v reálnom čase a ktorá je navrhnutá tak, aby vydržala po celú dobu životnosti produktu. Akýkoľvek pokus o servis alebo výmenu tejto batérie by mal vykonávať kvalifikovaný servisný technik.

## **Upozornenie týkajúce sa batérie pre Brazíliu**

A bateria deste equipamento nao foi projetada para ser removida pelo cliente.

## **Upozornenie týkajúce sa používania materiálu chloristan v Kalifornii**

Perchlorate material - special handling may apply. See: [www.dtsc.ca.gov/hazardouswaste/perchlorate](http://www.dtsc.ca.gov/hazardouswaste/perchlorate)

This product's real-time clock battery or coin cell battery may contain perchlorate and may require special handling when recycled or disposed of in California.

## **Kalifornské upozornenie o spätnom zbere nabíjateľných batérií**

HP encourages customers to recycle used electronic hardware, HP original print cartridges, and rechargeable batteries. For more information about recycling programs, go to [www.hp.com/recycle](https://www.hp.com/recycle)

## **Register**

#### **E**

EWS. *Pozri* vstavaný webový server

#### **I**

IP adresa kontrola adresy tlačiarne [37](#page-42-0)

### **K**

kazetách tipy [54](#page-59-0) konektory, umiestnenie [3](#page-8-0) kopírovanie špecifikácie [110](#page-115-0)

#### **N**

napájací vstup, umiestnenie [3](#page-8-0) napájanie riešenie problémov [97](#page-102-0)

#### **O**

ovládací panel funkcie [4](#page-9-0) stavové ikony [5](#page-10-0) tlačidlá [4](#page-9-0) ovládací panel tlačiarne umiestnenie [2](#page-7-0)

#### **P**

papier odstraňovanie zaseknutého papiera [83](#page-88-0) riešenie problémov s podávaním [88](#page-93-0) šikmé strany [88](#page-93-0) podávanie viacerých strán, riešenie problémov [88](#page-93-0) podpora pre zákazníkov záruka [104](#page-109-0) podporované operačné systémy [109](#page-114-0)

prístup zozadu ilustračný obrázok [3](#page-8-0) problémy s podávaním papiera, riešenie problémov [88](#page-93-0) prostredie požiadavky na prevádzkové prostredie [109](#page-114-0) Program environmentálneho dozoru výrobku [116](#page-121-0)

#### **R**

recyklovať atramentové kazety [118](#page-123-0) regulačné informácie [111](#page-116-0) regulačné upozornenia nariadenia týkajúce sa bezdrôtových zariadení [113](#page-118-0) regulačné číslo identifikácie modelu [111](#page-116-0) riešenie problémov HP Smart [82](#page-87-0) napájanie [97](#page-102-0) odoberanie viacerých strán [88](#page-93-0) papier sa neodoberá zo zásobníka [88](#page-93-0) problémy s podávaním papiera [88](#page-93-0) šikmé strany [88](#page-93-0) tlač [97](#page-102-0) vstavaný webový server [36](#page-41-0)

## **S**

servisné dvierka umiestnenie [2](#page-7-0) siete obrázok konektora [3](#page-8-0) zobrazenie a tlač nastavení [8](#page-13-0) sieťové pripojenie bezdrôtové prepojenie [21](#page-26-0)

skenovanie špecifikácie skenovania [110](#page-115-0) z webového skenovania [71](#page-76-0) softvér skenovanie [68](#page-73-0) webové skenovanie [71](#page-76-0) softvér tlačiarne (Windows) informácie [34](#page-39-0) otvorenie [33](#page-38-0), [34](#page-39-0) stavové ikony [5](#page-10-0) systémové požiadavky [109](#page-114-0)

## **Š**

šikmá poloha, riešenie problémov tlač [88](#page-93-0) špecifikácie systémové požiadavky [109](#page-114-0)

#### **T**

technické informácie požiadavky na prevádzkové prostredie [109](#page-114-0) špecifikácie kopírovania [110](#page-115-0) špecifikácie skenovania [110](#page-115-0) špecifikácie tlače [110](#page-115-0) tlač Print Anywhere [46](#page-51-0) riešenie problémov [97](#page-102-0) špecifikácie [110](#page-115-0) tlačidlá, ovládací panel [4](#page-9-0)

#### **V**

vstavaný webový server informácie [35](#page-40-0) otvorenie [35](#page-40-0) riešenie problémov, nedá sa otvoriť [36](#page-41-0) webové skenovanie [71](#page-76-0)

vstupný zásobník umiestnenie [2](#page-7-0)

#### **W**

webové skenovanie [71](#page-76-0) Windows systémové požiadavky [109](#page-114-0)

### **Z**

západka kazety, kazeta umiestnenie [2](#page-7-0) záruka [104](#page-109-0) zaseknutie vymazanie obsahu [83](#page-88-0) zásobníky priečne vodiace lišty papiera [2](#page-7-0) riešenie problémov s podávaním [88](#page-93-0) umiestnenie [2](#page-7-0) uvoľnenie zaseknutého papiera [83](#page-88-0) zobrazovanie nastavenie siete [8](#page-13-0)